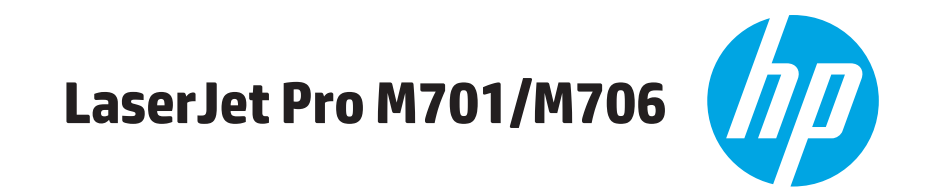

## מדריך למשתמש

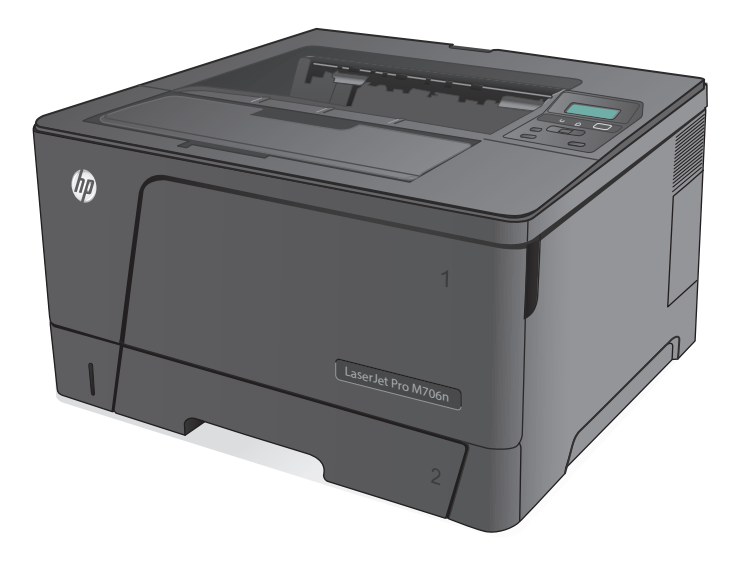

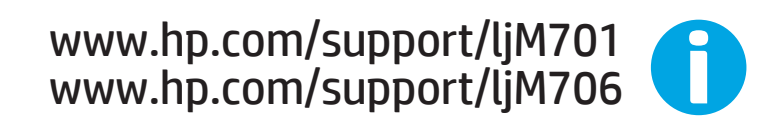

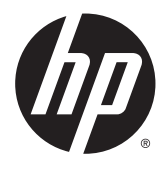

# HP LaserJet Pro M701/M706

מדריך למשתמש

#### זכויות יוצרים ורישיון

Copyright 2015 HP Development Company, © .L.P

שכפול, התאמה או תרגום ללא הרשאה מראש ובכתב אסורים, אלא כפי שמתיר זאת החוק לעניין זכויות יוצרים.

> המידע הכלול במסמך זה כפוף לשינויים ללא הודעה מראש.

כתבי האחריות היחידים עבור המוצרים והשירותים של HP מצוינים בהצהרות האחריות המפורשות הנלוות לכל מוצר ושירות. אין לפרש דבר במסמך זה כאחריות נוספת. HP לא תישא באחריות לשגיאות טכניות או טעויות עריכה או השמטות במסמך זה.

Edition 1, 11/2015

#### זכויות סימני מסחר

Adobe® Adobe Photoshop , ® Acrobat , , ו- <sup>R</sup> הם סימנים מסחריים של Adobe® PostScript .Systems Incorporated

Apple והלוגו של Apple הם סימנים מסחריים של .Apple Computer, Inc , הרשומים בארה"ב ובמדינות/אזורים אחרים. iPod הוא סימן מסחרי להעתקה מותר iPod .Apple Computer, Inc. של רק בהרשאה משפטית או של בעל הזכויות. אל תגנוב מוסיקה.

הם Windows XP®- ו Windows® ,Microsoft® סימנים מסחריים רשומים של Microsoft Corporation בארה"ב.

הוא סימן מסחרי רשום של Open The® UNIX .Group

# תוכן העניינים

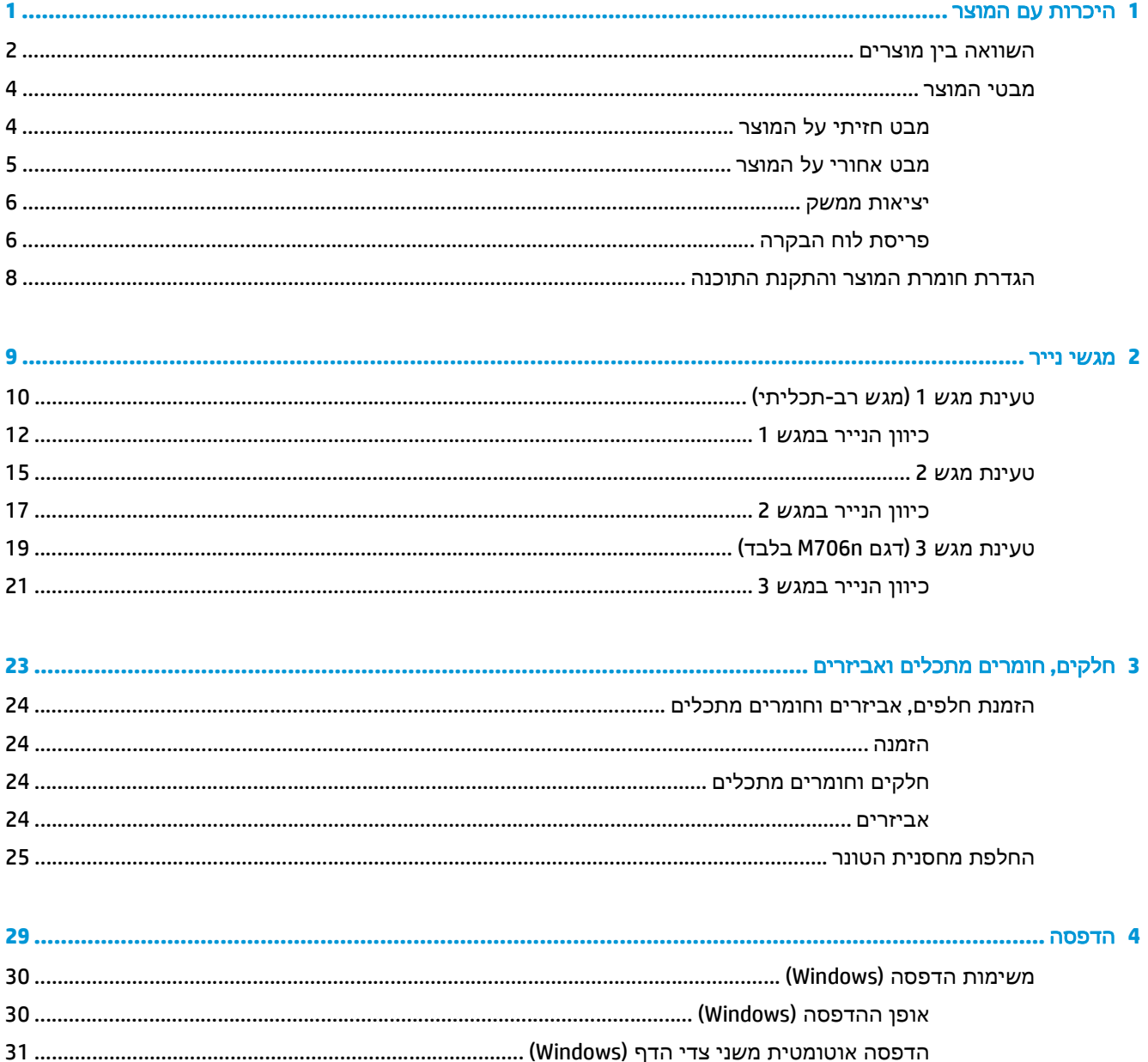

- 
- 

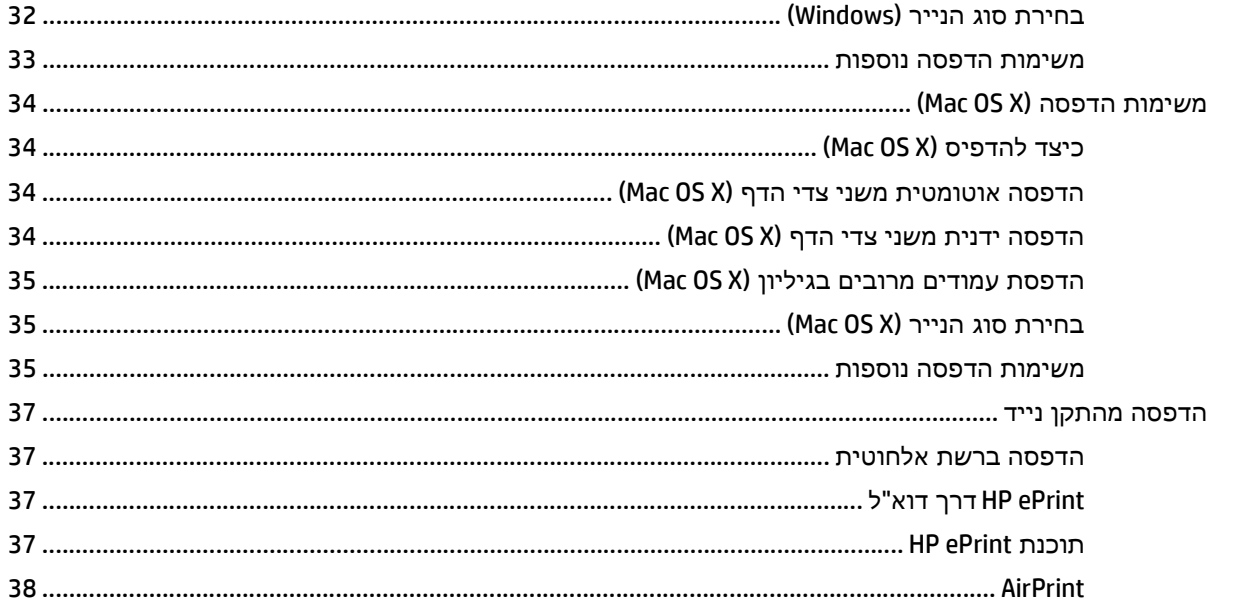

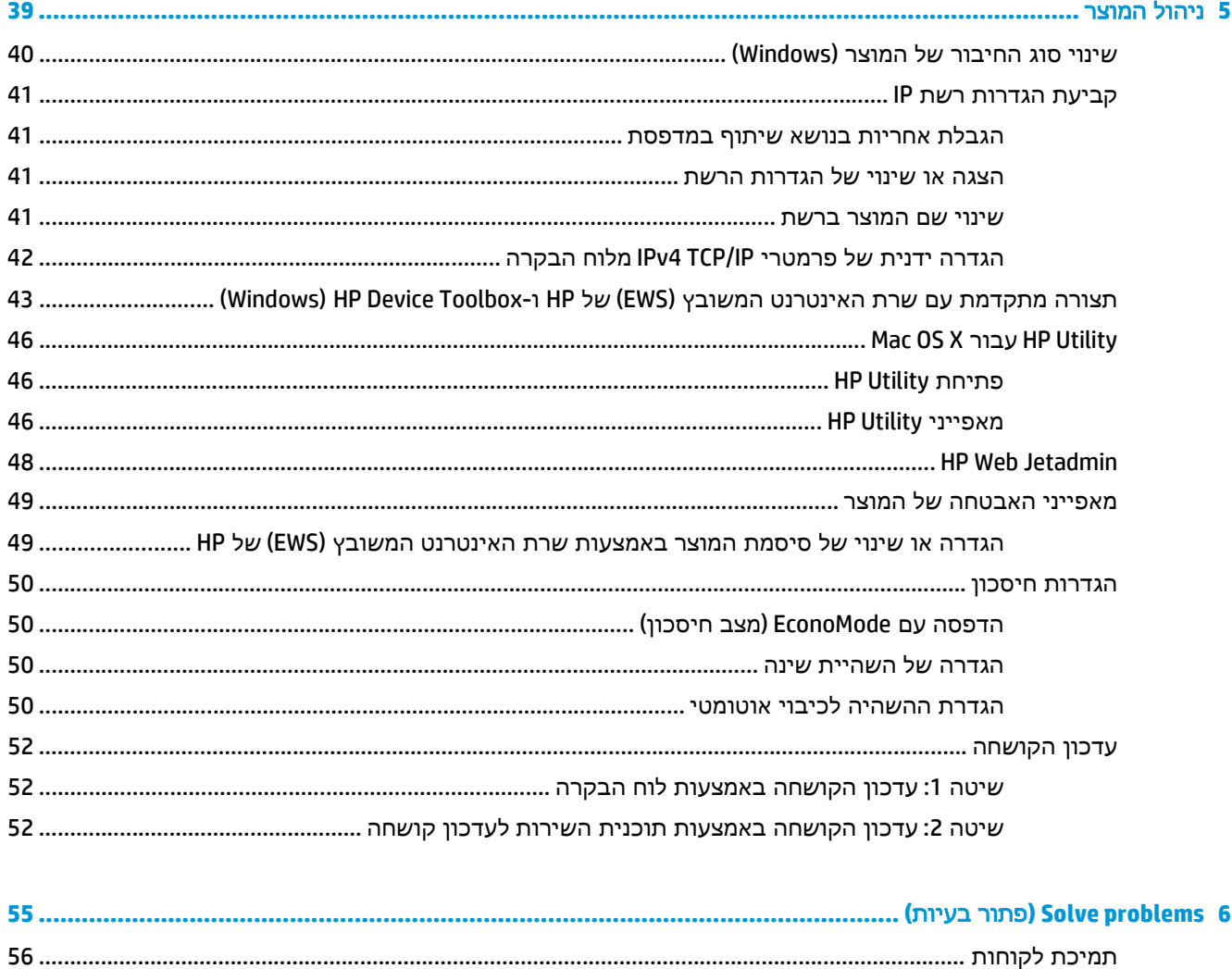

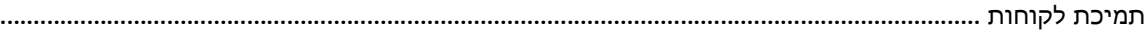

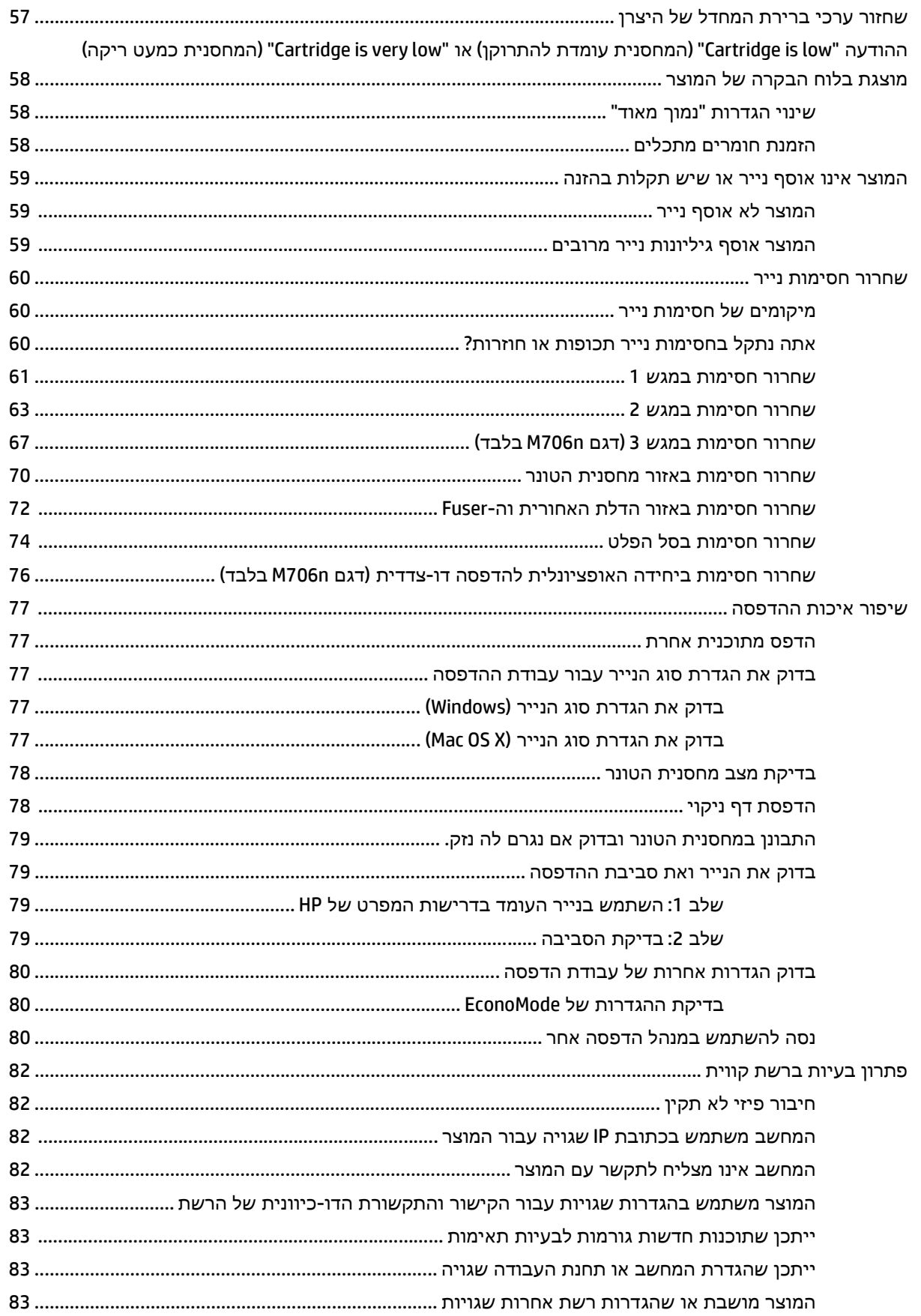

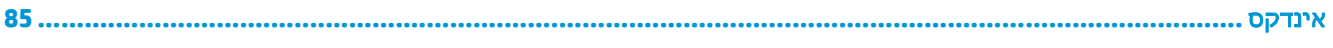

# **1** היכרות עם המוצר

- [השוואה](#page-9-0) בין מוצרים
	- מבטי [המוצר](#page-11-0)
- הגדרת חומרת המוצר [והתקנת](#page-15-0) התוכנה

#### לקבלת מידע נוסף**:**

.[www.hp.com/support/ljM701](http://www.hp.com/support/ljM701) or [www.hp.com/support/ljM706](http://www.hp.com/support/ljM706) אל www.hp.com/support/ljM706

<span id="page-8-0"></span>מחוץ לארה"ב, עבור אל [support/com.hp.www](http://www.hp.com/support). בחר את המדינה/אזור שלך. לחץ על **Troubleshooting**)פתרון בעיות). הזן את שם המוצר ולאחר מכן בחר ב - **Search**)חפש).

העזרה המקיפה של HP עבור המוצר שלך כוללת את המידע הבא:

- configure and Install) התקן וקבע תצורה)
	- (למד והשתמש) Learn and use ●
	- problems Solve) פתור בעיות)
- updates software Download) הורד עדכוני תוכנה)
	- forums support Join) הצטרף לפורומי תמיכה)
- information regulatory and warranty Find) חפש מידע על אחריות ותקינה)

### השוואה בין מוצרים

<span id="page-9-0"></span>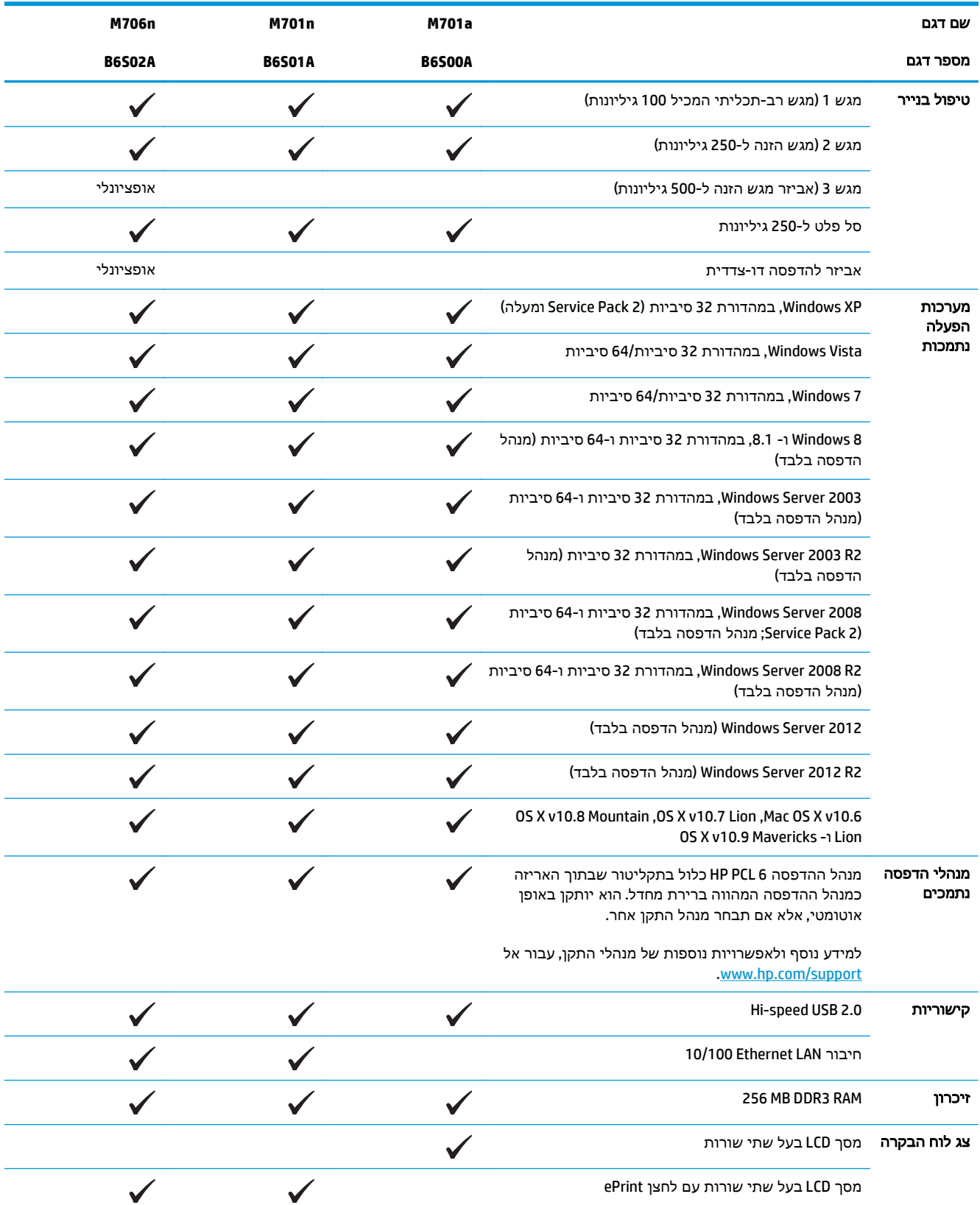

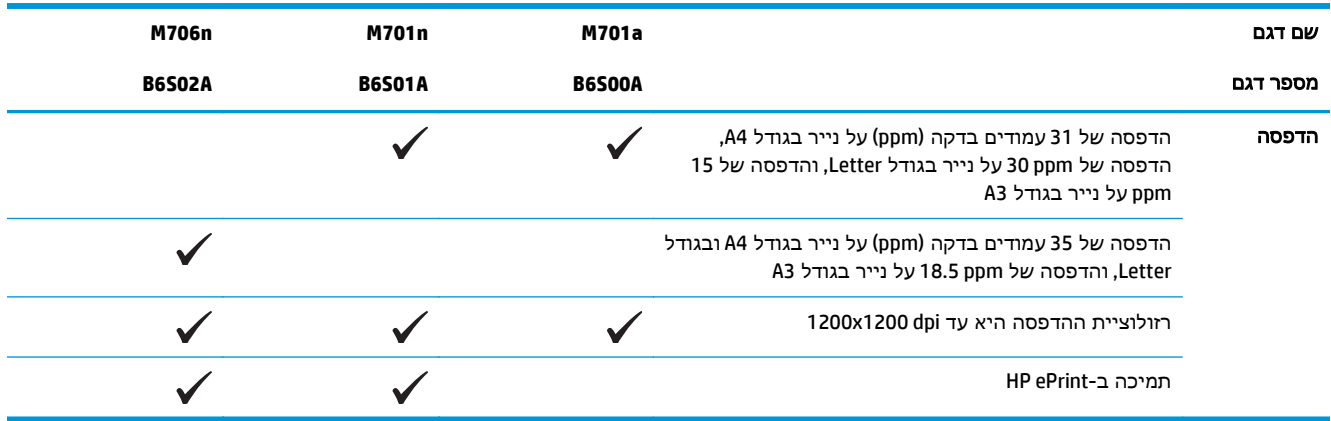

### מבטי המוצר

### מבט חזיתי על המוצר

<span id="page-11-0"></span>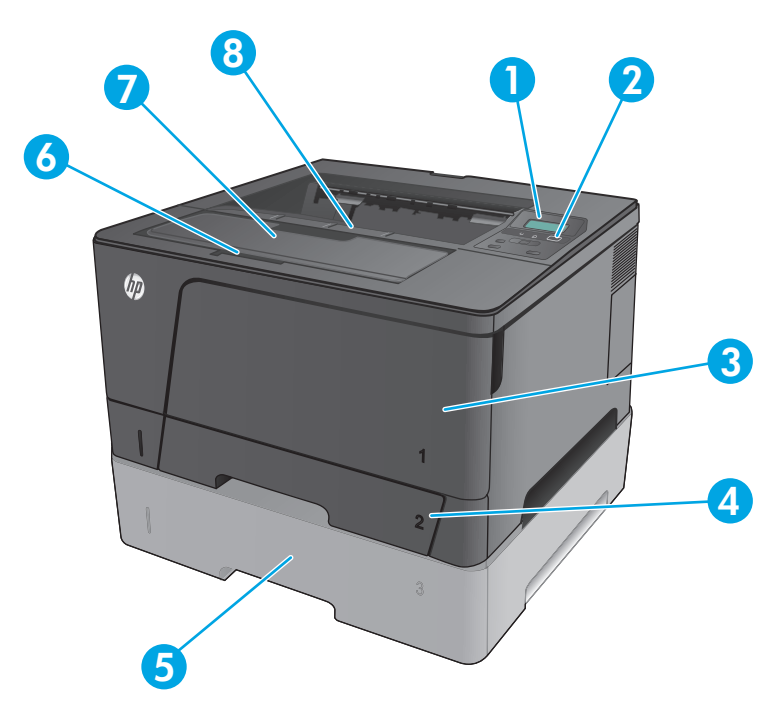

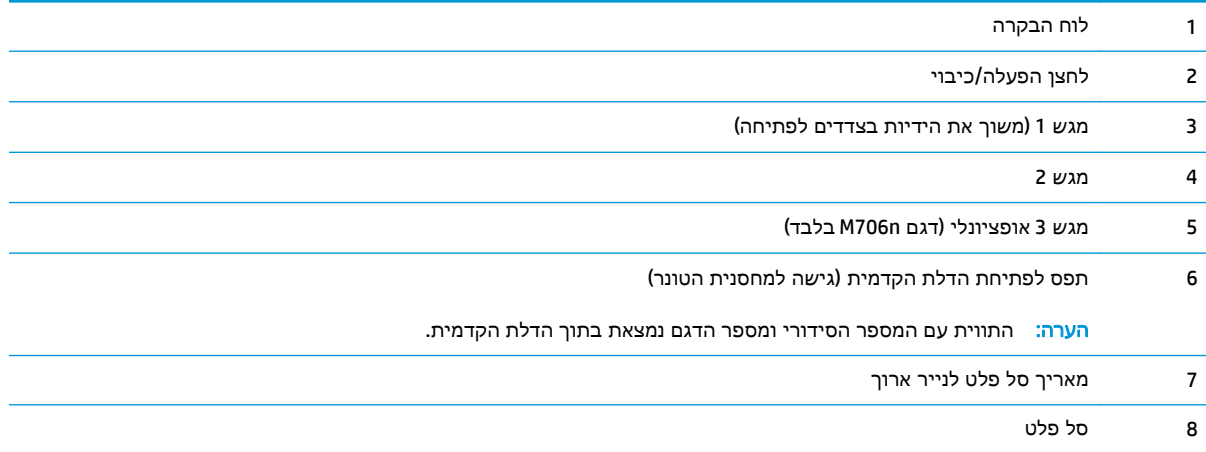

### מבט אחורי על המוצר

<span id="page-12-0"></span>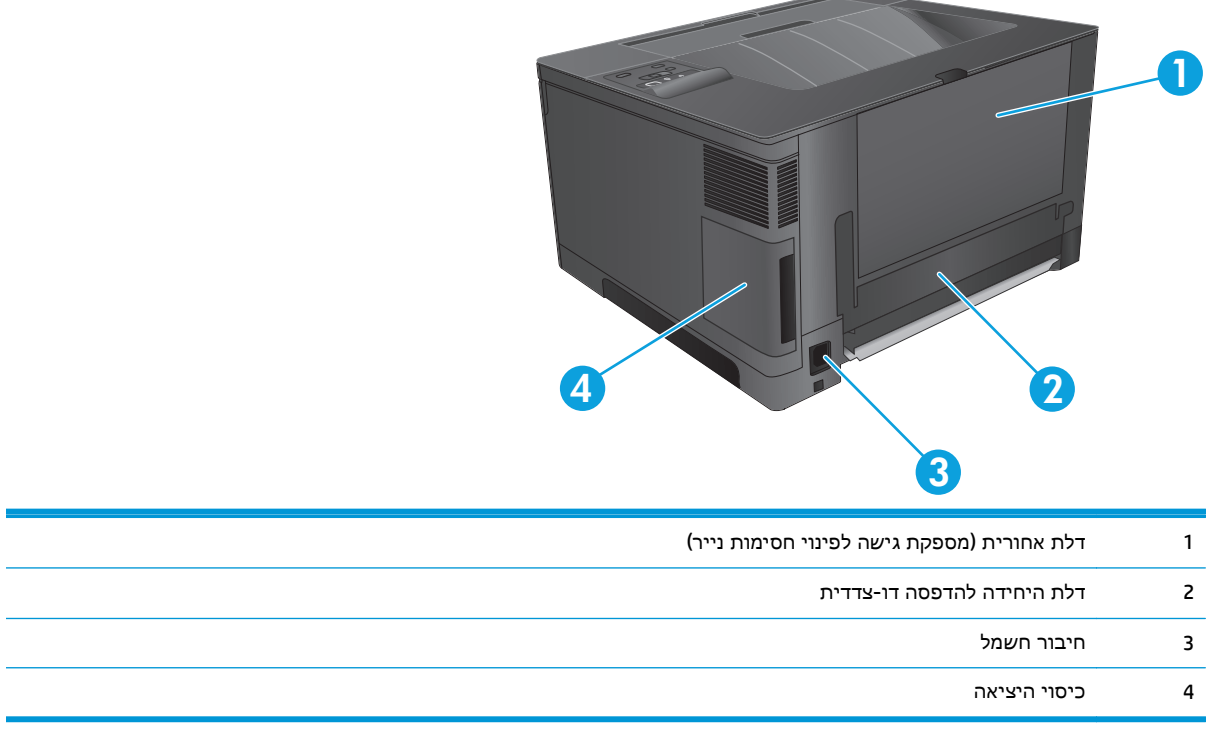

 $\overline{\phantom{a}}$ 

i<br>Linda

- $\mathbf 2$ ပ. 10 Δ  $\begin{picture}(20,20) \put(0,0){\line(0,1){10}} \put(15,0){\line(0,1){10}} \put(15,0){\line(0,1){10}} \put(15,0){\line(0,1){10}} \put(15,0){\line(0,1){10}} \put(15,0){\line(0,1){10}} \put(15,0){\line(0,1){10}} \put(15,0){\line(0,1){10}} \put(15,0){\line(0,1){10}} \put(15,0){\line(0,1){10}} \put(15,0){\line(0,1){10}} \put(15,0){\line(0$ 5  $\boldsymbol{6}$  $\boldsymbol{8}$ 9 7
- 1 תצוגת לוח הבקרה: התצוגה מספקת פרטים אודות המוצר. השתמש בתפריטים שבתצוגה לקביעת הגדרות המוצר.

 $\overline{\mathbf{1}}$ 

- 2 נורית התראה (חום-צהבהב): נורית ההתראה מהבהבת כאשר המוצר זקוק לטיפול.
- 6 מבטי המוצר HEWW

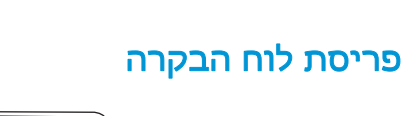

Hi-Speed USB 2.0 יציאת 2

<span id="page-13-0"></span>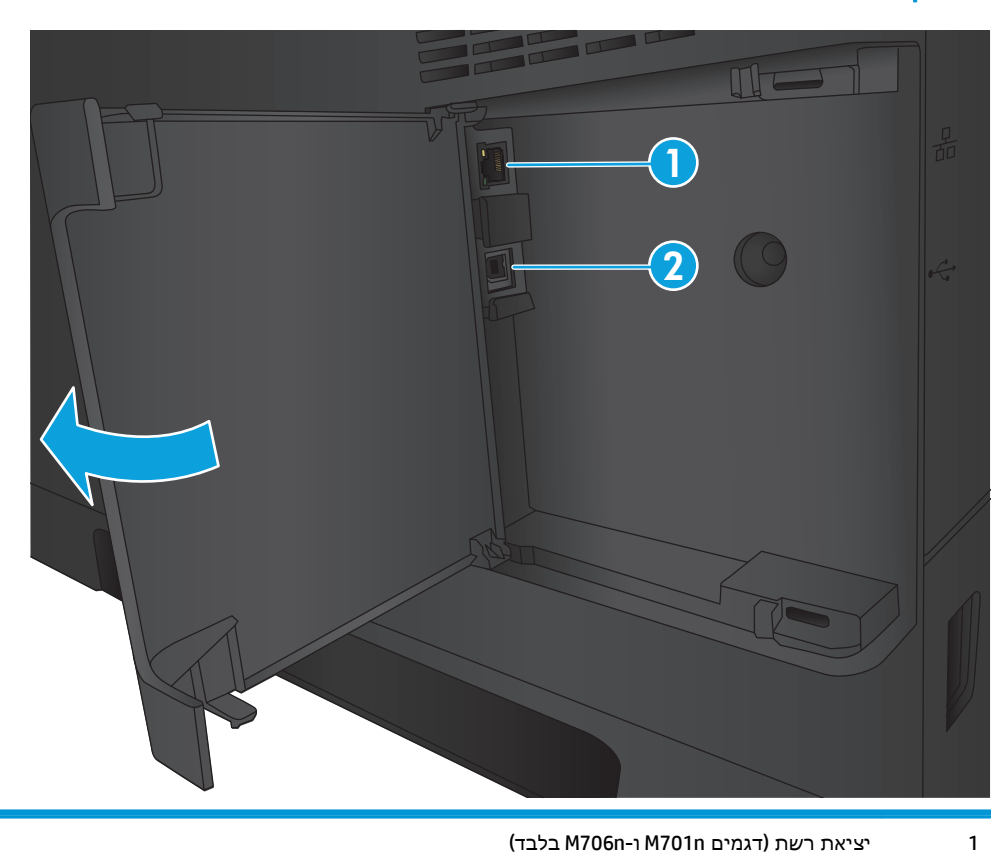

### יציאות ממשק

- 3 נורית מצב מוכן (ירוק): נורית מצב מוכן מאירה כאשר המוצר מוכן להדפסה. הנורית מהבהבת כאשר המוצר מקבל נתוני הדפסה או כאשר הוא נמצא במצב שינה.
	- 4 לחצן 'הקודם' (+: השתמש בלחצן זה לביצוע הפעולות הבאות:
		- יציאה מהתפריטים של לוח הבקרה.
		- גלילה חזרה לתפריט קודם ברשימה של תפריטי משנה.
	- גלילה חזרה לפריט תפריט קודם ברשימת תפריטי משנה (ללא שמירת השינויים בפריט התפריט).
- 5 לחצן ביטול  $\times$ : לחץ על לחצן זה כדי לבטל עבודת הדפסה בכל פעם שנורית ההתראה מהבהבת או כדי לצאת מתפריטי לוח הבקרה.
	- 6 לחצן חץ שמאלה ■: השתמש בלחצן זה כדי לנווט בתפריטים או כדי להפחית ערך המופיע בתצוגה.
		- 7 לחצן OK) אישור): לחץ על לחצן OK) אישור) עבור הפעולות הבאות:
			- פתיחת התפריטים של לוח הבקרה.
			- פתיחת תפריט משנה המופיע בתצוגת לוח הבקרה.
				- בחירה של פריט תפריט.
				- ניקוי שגיאות מסוימות.
	- התחלת עבודת הדפסה בתגובה להנחיה בלוח הבקרה (לדוגמה, כאשר ההודעה **continue to OK Press**)לחץ על 'אישור' כדי להמשיך) מופיעה בתצוגת לוח הבקרה).
		- 8 לחצן חץ ימינה (: השתמש בלחצן זה כדי לנווט בתפריטים או כדי להגדיל ערך המופיע בתצוגה.
- 9 לחצן ePrint : לחצן זה מספק גישה מהירה למאפייני ePrint HP. ePrint HP הוא כלי המדפיס מסמכים על-ידי שימוש בכל התקן התומך בדואר אלקטרוני לצורך שליחת המסמכים אל כתובת הדואר האלקטרוני של המוצר.

(בלבד M706n-ו M701n דגמים(

10 לחצן הפעלה/כיבוי: לחצן זה מספק מתח למוצר.

### הגדרת חומרת המוצר והתקנת התוכנה

<span id="page-15-0"></span>לקבלת הוראות הגדרה בסיסיות, עיין במדריך התקנת החומרה שקיבלת יחד עם המוצר. לקבלת הוראות נוספות, עבור לאתר התמיכה של HP באינטרנט.

בארה"ב, עבור אל [www.hp.com/support/ljM701](http://www.hp.com/support/ljM701) or [www.hp.com/support/ljM706](http://www.hp.com/support/ljM706) אל עבור אל עבור אל עבור אל עבור אל עבור HP עבור המוצר שלך.

מחוץ לארה"ב, בצע את השלבים הבאים:

- [.www.hp.com/support](http://www.hp.com/support) אל עבור .**1**
	- .**2** בחר את המדינה/אזור שלך.
- .**3** לחץ על **Troubleshooting**)פתרון בעיות).
- .**4** הזן את שם המוצר (706M701/M Pro LaserJet HP (ולאחר מכן בחר ב **Search**)חפש).

קבל את התמיכה הבאה:

- configure and Install) התקן וקבע תצורה)
	- (למד והשתמש) Learn and use ●
	- problems Solve) פתור בעיות)
- updates software Download) הורד עדכוני תוכנה)
	- forums support Join) הצטרף לפורומי תמיכה)
- information regulatory and warranty Find) חפש מידע על אחריות ותקינה)

# **2** מגשי נייר

- [טעינת](#page-17-0) מגש [1](#page-17-0) (מגש רב-[תכליתי](#page-17-0))
	- [טעינת](#page-22-0) מגש [2](#page-22-0)
- [טעינת](#page-26-0) מגש [3](#page-26-0) ([דגם](#page-26-0) [n706M](#page-26-0) [בלבד](#page-26-0))

#### לקבלת מידע נוסף**:**

.[www.hp.com/support/ljM701](http://www.hp.com/support/ljM701) or [www.hp.com/support/ljM706](http://www.hp.com/support/ljM706) אבארה"ב, עבור אל

<span id="page-16-0"></span>מחוץ לארה"ב, עבור אל [support/com.hp.www](http://www.hp.com/support). בחר את המדינה/אזור שלך. לחץ על **Troubleshooting**)פתרון בעיות). הזן את שם המוצר ולאחר מכן בחר ב - **Search**)חפש).

העזרה המקיפה של HP עבור המוצר שלך כוללת את המידע הבא:

- configure and Install) התקן וקבע תצורה)
	- (והשתמש למד (Learn and use ●
	- problems Solve) פתור בעיות)
- updates software Download) הורד עדכוני תוכנה)
	- forums support Join) הצטרף לפורומי תמיכה)
- information regulatory and warranty Find) חפש מידע על אחריות ותקינה)

### טעינת מגש **1 (**מגש רב**-**תכליתי**)**

<span id="page-17-0"></span>יים מגש 1 מכיל עד 100 גיליונות נייר, עד 75 שקפים, עד 50 גיליונות של מדבקות או עד 10 מעטפות. הוא <mark>י</mark> תומך בגיליונות נייר חתוך במשקל 60–199 גר'/מ<sup>2</sup>; מדבקות ושקפים בעובי של 0.10 עד 0.14 מ"מ; משקל מעטפות <mark>.</mark> 60 עד 90 גר'/מ'<sup>2</sup>; ומשקל גלויות 135 עד 176 גר'/מ'<sup>2</sup>.

למידע על כיוון הנייר הנכון ועל טעינת נייר [במגש](#page-19-0) זה, ראה <u>כיוון הנייר במגש [1](#page-19-0)[בעמוד](#page-19-0) 12</u>.

.**1** פתח את מגש 1 על-ידי אחיזה בידיות בכל צד של המגש ומשיכתו כלפי מטה.

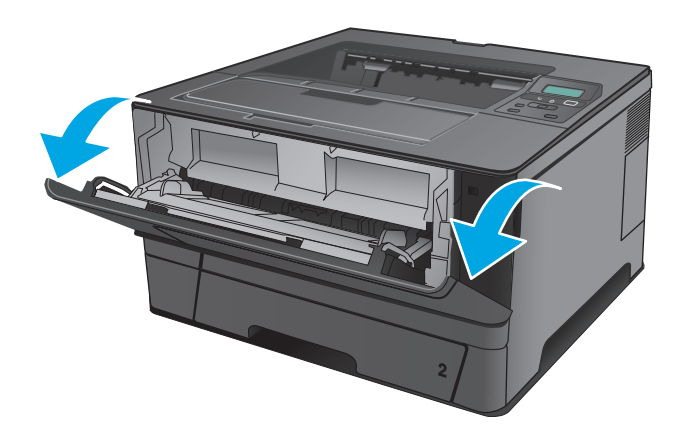

.**2** משוך את מאריך המגש כלפי חוץ.

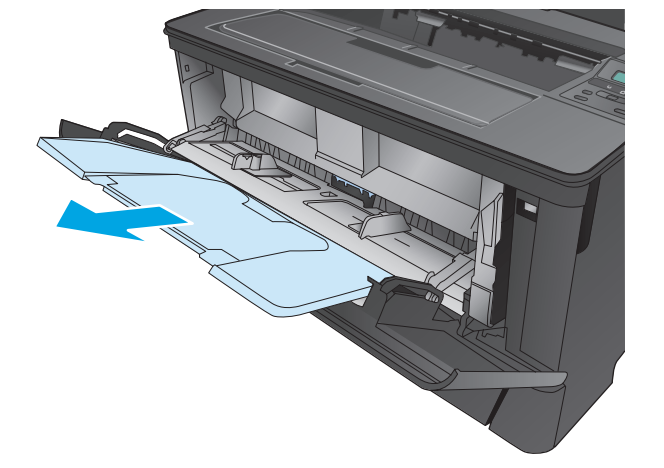

.**3** עבור נייר ארוך, פתח את הקיפול של מאריך המגש כדי לתמוך בנייר.

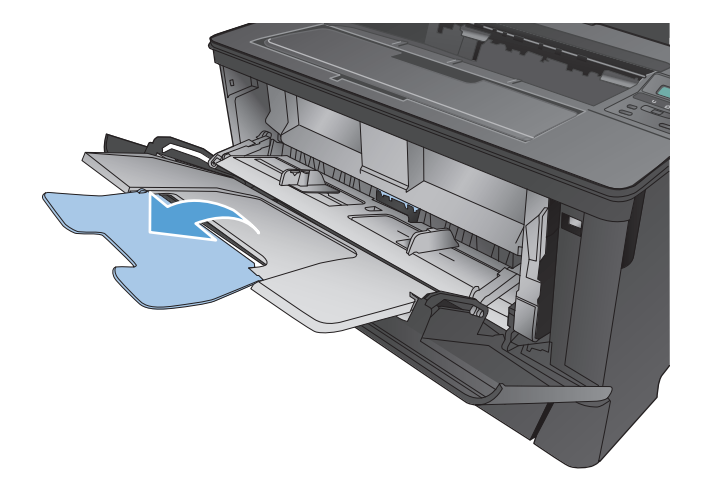

.**4** כוונן את מכווני הנייר.

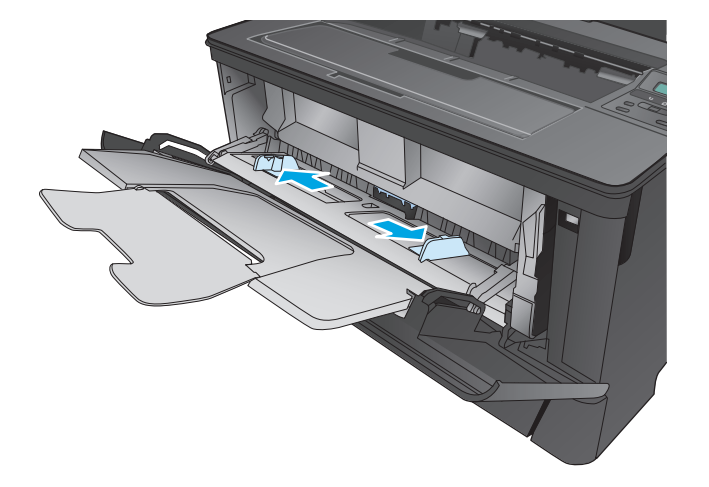

.**5** טען את הנייר במגש. ודא שהנייר מונח מתחת ללשוניות ומתחת לסימני הגובה המרבי.

כיוון הנחת הנייר במגש משתנה בהתאם לגודל הנייר. לקבלת מידע נוסף, עיין בסעיף כיוון הנייר <u>במגש 1בעמוד 12</u>

<span id="page-19-0"></span>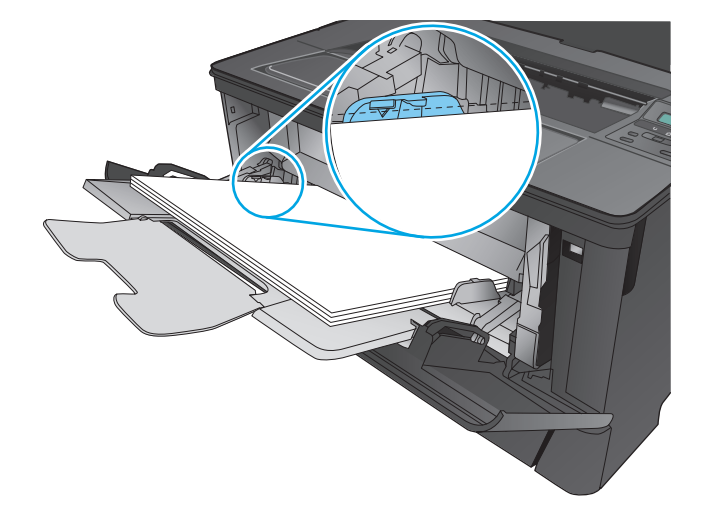

.**6** כוונן את מכווני הנייר כך שייגעו קלות בערימת הנייר, אך לא יכופפו את הנייר.

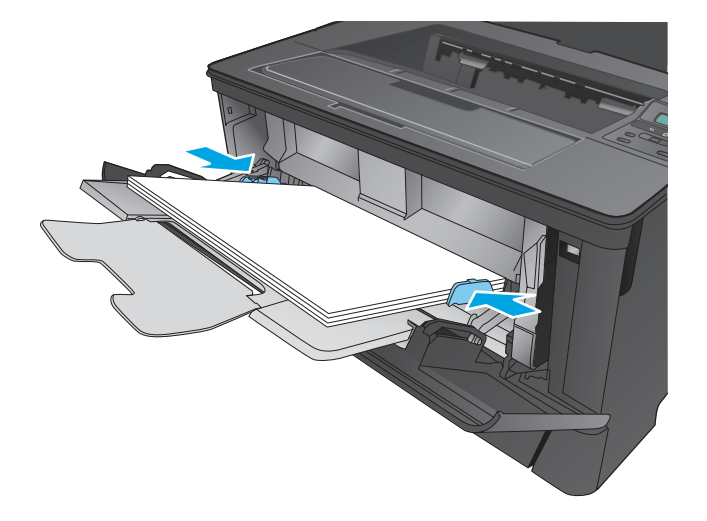

ויים (דערה: ⊂די למנוע חסימות, אין להוסיף נייר למגש 1 בזמן שהמוצר מדפיס. אל תסגור את מגש 1 בזמן שהמוצר <mark>(</mark> מדפיס.

#### כיוון הנייר במגש **1**

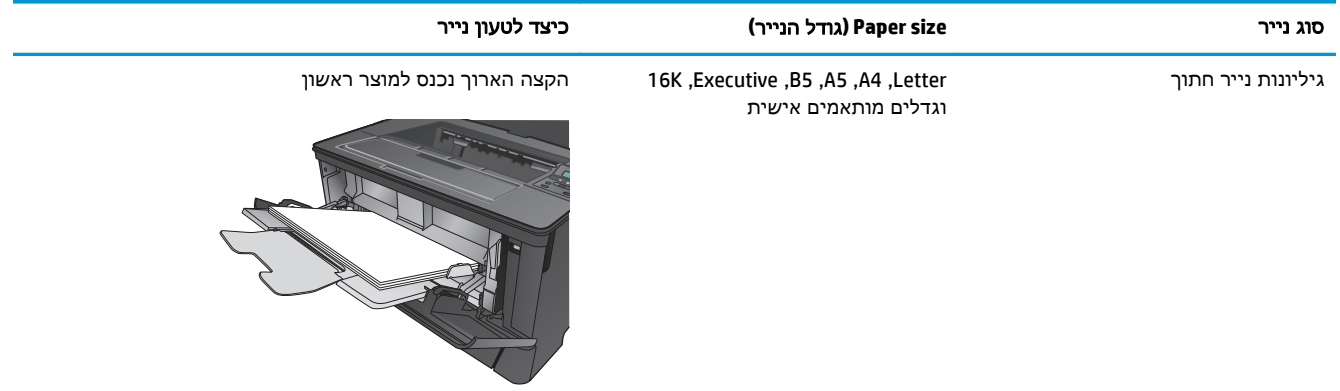

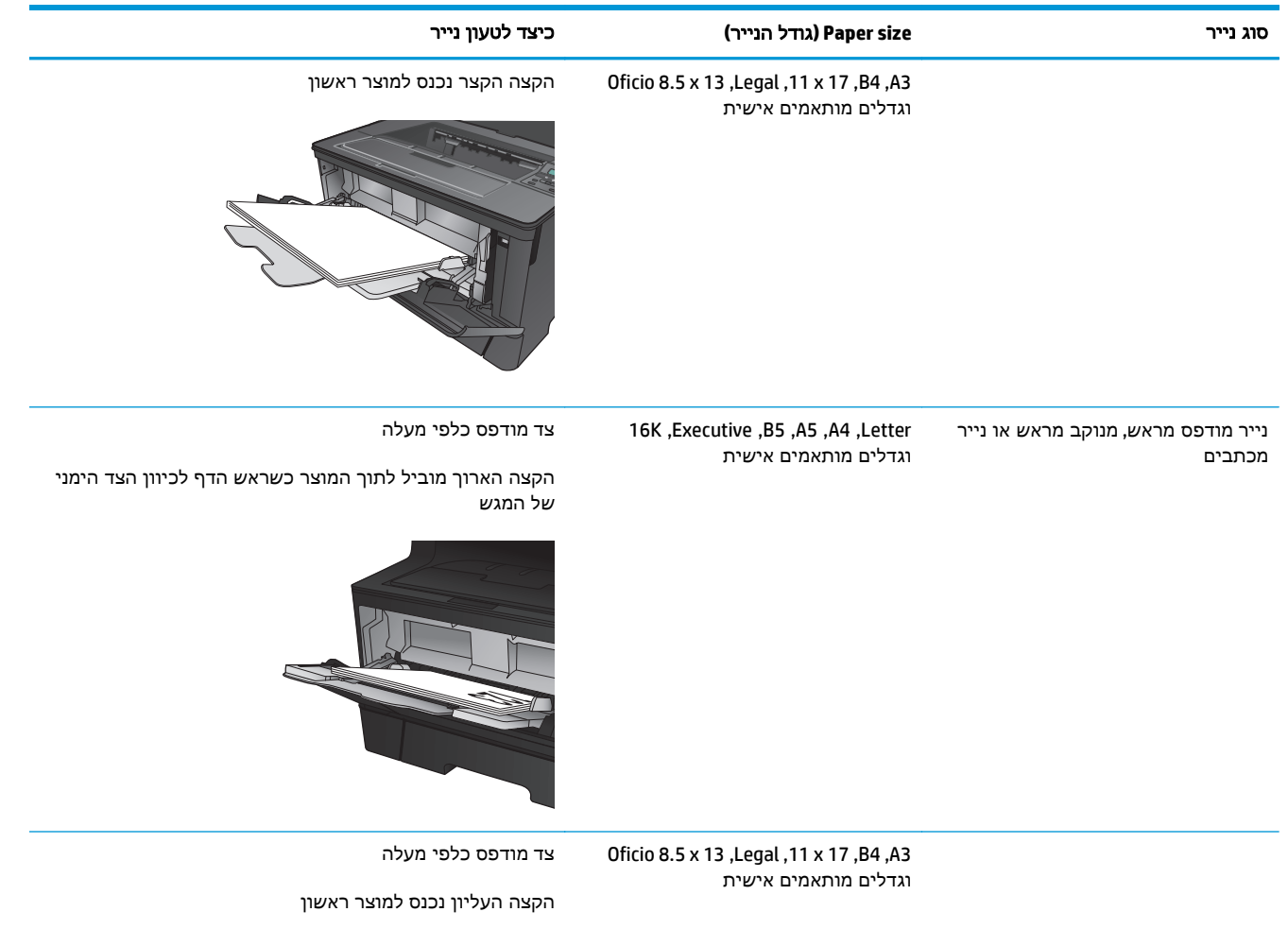

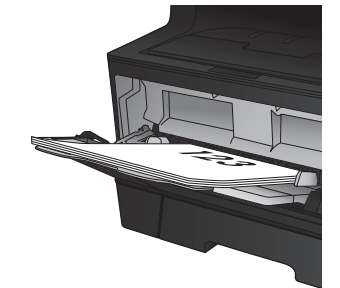

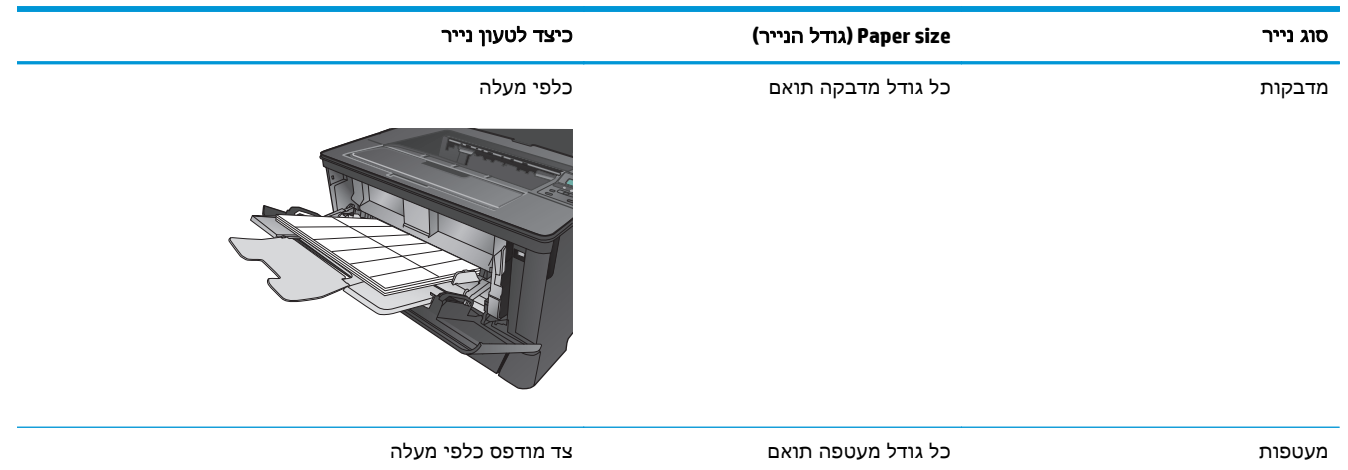

הקצה העליון לכיוון הצד הימני של המגש, קצה הביול נכנס למוצר אחרון

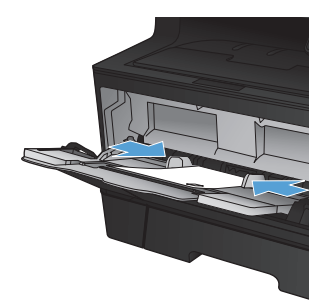

### טעינת מגש **2**

<span id="page-22-0"></span>מגש 2 מכיל עד 250 גיליונות של נייר 75 גר'/מ'<sup>2</sup>. שימוש בנייר כבד יותר מפחית את קיבולת המגש בהתאם. אין 2 למלא את המגש יתר על המידה. הוא תומך בגיליונות נייר חתוך במשקל 60–120 גר'/מ' .

למידע על כיוון הנייר הנכון ועל טעינת נייר במגש זה, ראה כיוון הנייר [במגש](#page-24-0) [2](#page-24-0)[בעמוד](#page-24-0) .17

זהירות: אין להדפיס על מעטפות, מדבקות או על נייר בגדלים שאינם נתמכים ממגש 2. הדפס על סוגי נייר אלה אך <mark>A</mark> ורק מתוך מגש 1.

> .**1** שלוף את המגש במשיכה והרם אותו קלות, כדי להוציאו מהמוצר.

הערה: אין לפתוח את המגש תוך כדי שימוש.

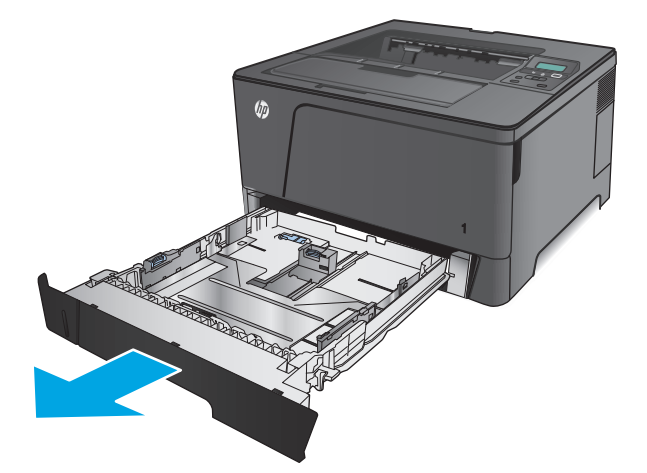

.**2** לחץ על ידית השחרור שעל-גבי מכוון הנייר השמאלי והזז את מכווני הנייר הצדיים לגודל הנייר המתאים.

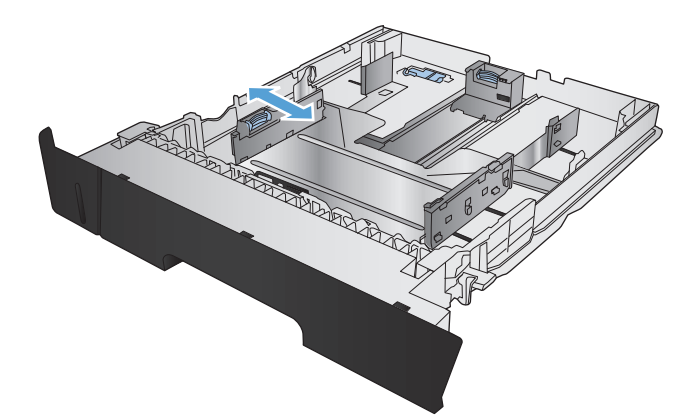

.**3** אם אתה טוען נייר בגודל 4B, 3A, 17 x ,11 Legal או 13 x 8.5 Oficio, בטל את נעילת מכוון הנייר האחורי במגש בעזרת מנעול ההחלקה בחלק האחורי של המגש.

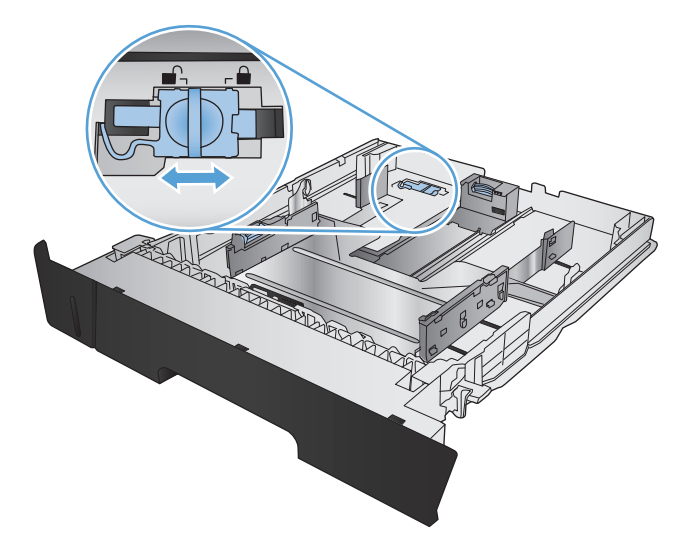

.**4** כוון את אורך המגש לגודל הנייר הנכון.

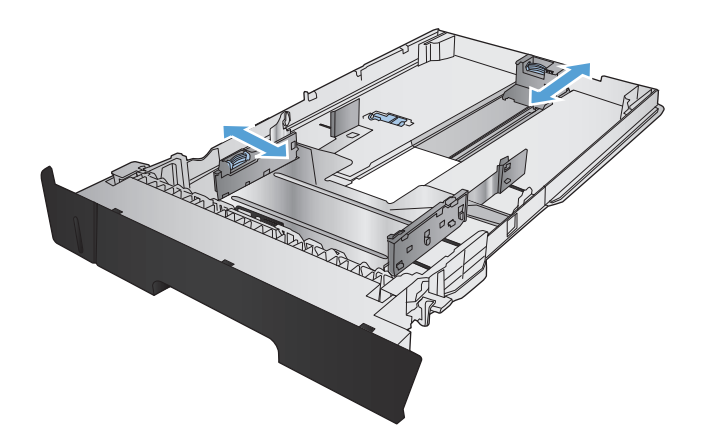

.**5** טען נייר במגש. בדוק את הנייר כדי לוודא שהמכוונים נוגעים קלות בערימת הנייר, אך אינם מכופפים אותה.

כיוון הנחת הנייר במגש משתנה בהתאם לגודל הנייר. לקבלת מידע נוסף, עיין בסעיף כיוון [הנייר](#page-24-0) [במגש](#page-24-0) [2](#page-24-0)[בעמוד](#page-24-0) 17

הערה: כדי למנוע חסימות, אין לטעון את מגש ההזנה יתר על המידה. ודא שראש הערימה נמצא מתחת למחוון המגש המלא.

הערה: כוונון לקוי של המגש עשוי לגרום להופעת הודעת שגיאה במהלך ההדפסה או לחסימת נייר.

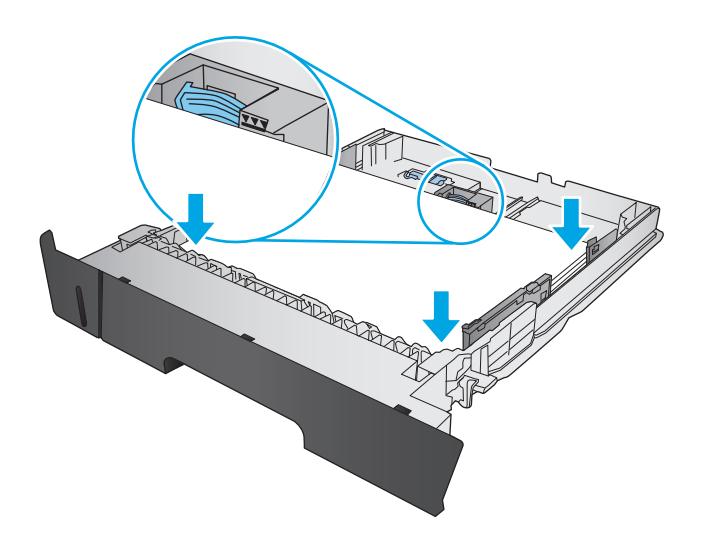

.**6** החלק את המגש חזרה לתוך המוצר, עד הסוף.

<span id="page-24-0"></span>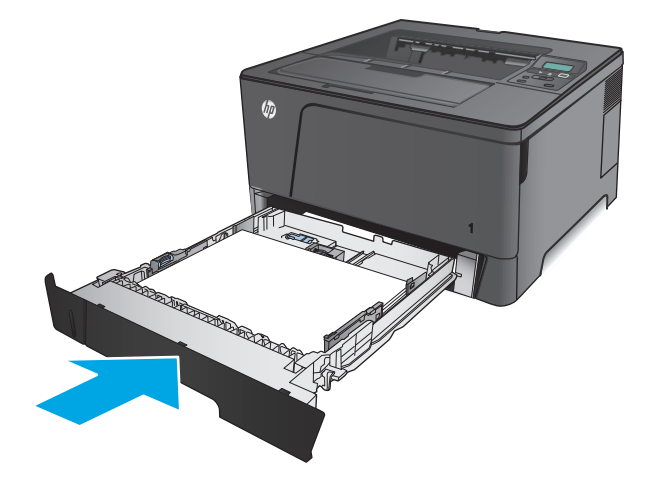

- .**7** בלוח הבקרה של המוצר, פעל בהתאם להודעה המופיעה במסך כדי לקבוע את תצורת מגש הנייר. אם לא הספקת לראות את ההודעה בלוח הבקרה, בצע את השלבים הבאים כדי לקבוע את תצורת המגש.
- .א בלוח הבקרה של המוצר, לחץ על הלחצן OK.
	- .ב פתח את התפריטים הבאים:

Setup System) הגדרת מערכת)

Setup Paper) הגדרת נייר)

מגש 2

- ג. פתח את התפריט Paper Size(גודל נייר), בחר את הגודל הנכון ולאחר מכן לחץ על הלחצן OK.
- ד. פתח את התפריט Paper Type(סוג הנייר), בחר את הסוג הנכון ולאחר מכן לחץ על הלחצן OK.

#### כיוון הנייר במגש **2**

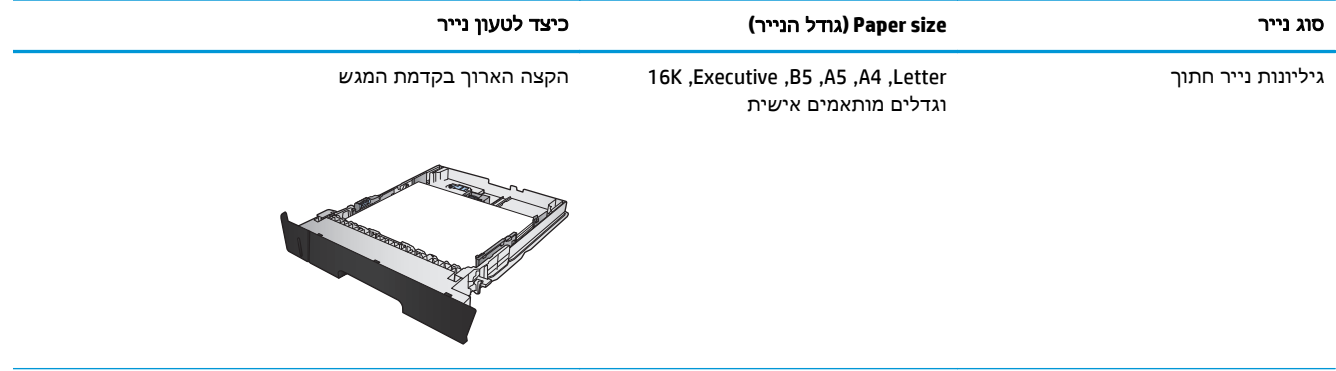

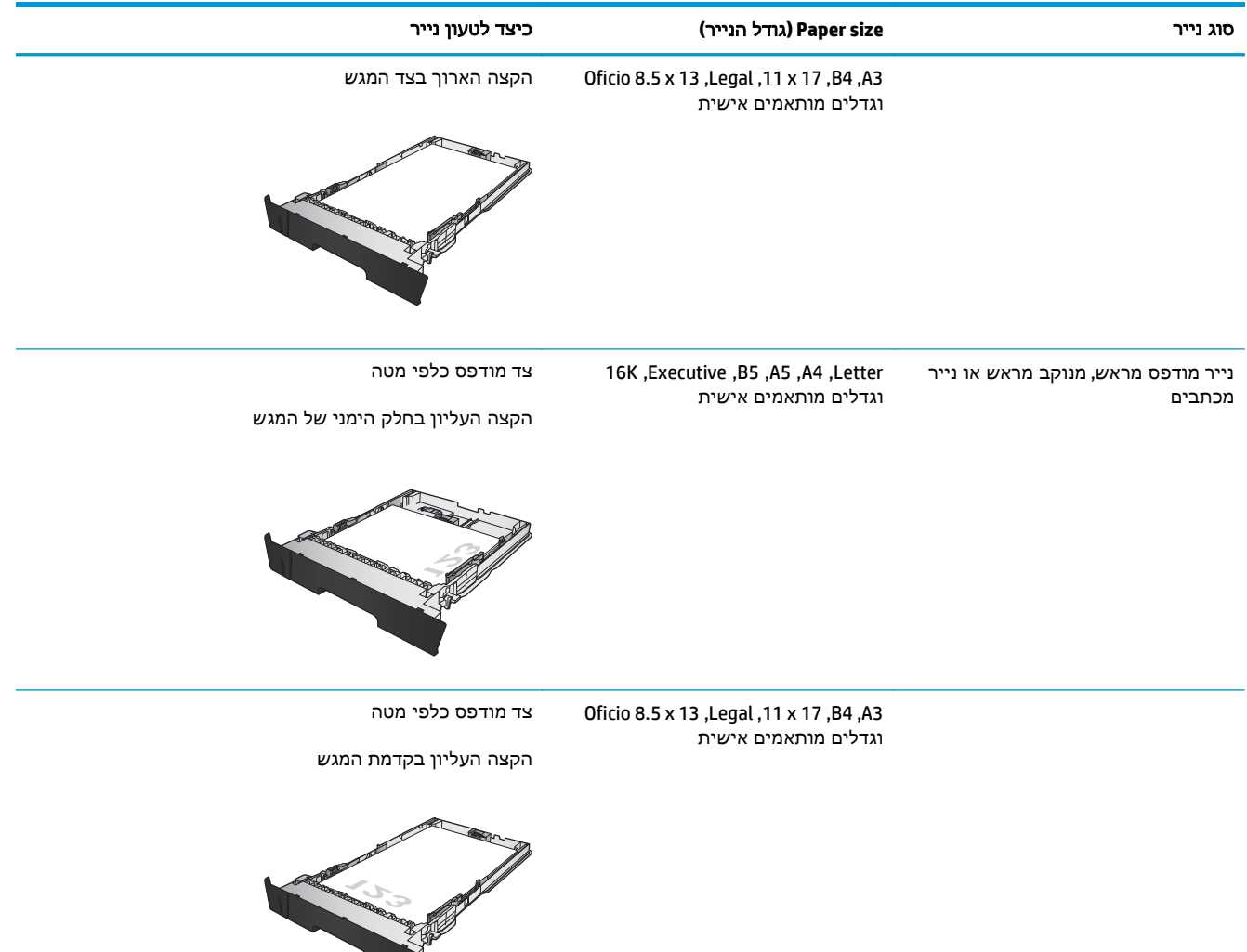

## טעינת מגש **3 (**דגם **n706M** בלבד**)**

<span id="page-26-0"></span>מגש 3 האופציונלי מכיל עד 500 גיליונות של נייר 75 גר'/מ'<sup>2</sup>. שימוש בנייר כבד יותר מפחית את קיבולת המגש בהתאם. אין למלא את המגש יתר על המידה. הוא תומך בגיליונות נייר חתוך במשקל 60–120 גר'/מ'<sup>2</sup>.

למידע על כיוון הנייר הנכון ועל טעינת נייר במגש זה, ראה כיוון הנייר [במגש](#page-28-0) [3](#page-28-0)[בעמוד](#page-28-0) .21

יים ווארה: אין להדפיס על מעטפות, מדבקות או על נייר בגדלים שאינם נתמכים ממגש 3. הדפס על סוגי נייר אלה אך<mark>?</mark> ורק מתוך מגש 1.

> .**1** שלוף את המגש במשיכה והרם אותו קלות, כדי להוציאו מהמוצר.

הערה: אין לפתוח את המגש תוך כדי שימוש.

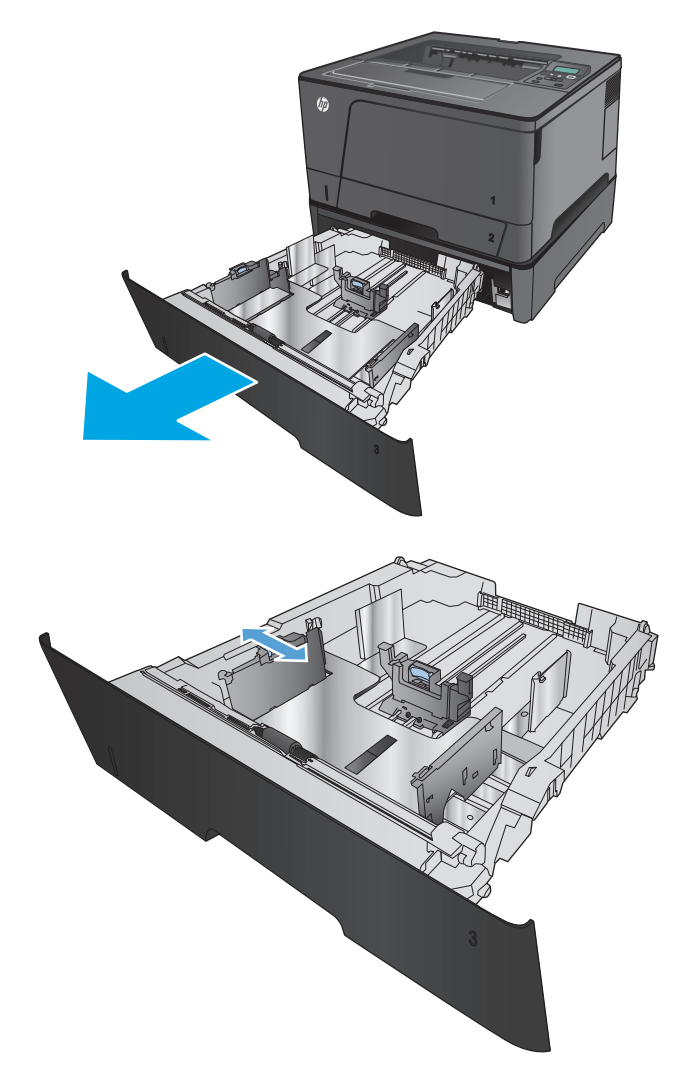

.**2** לחץ על ידית השחרור שעל-גבי מכוון הנייר השמאלי והזז את מכווני הנייר הצדיים לגודל הנייר המתאים.

.**3** התאם את אורך הנייר לגודל הנייר המתאים.

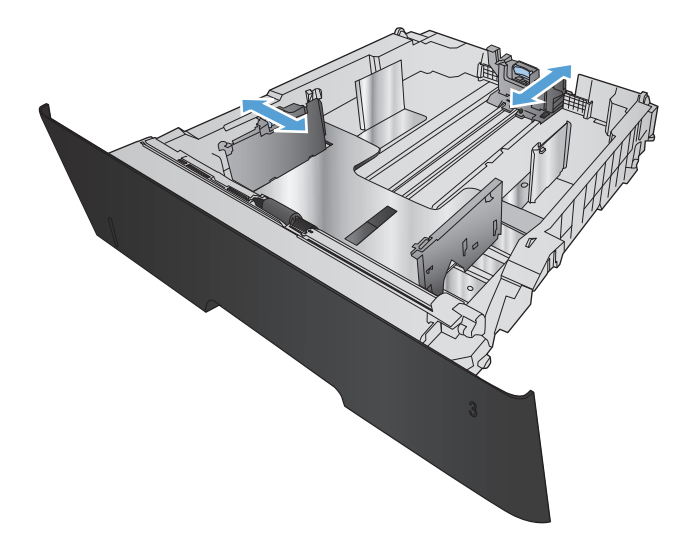

.**4** טען נייר במגש. בדוק את הנייר כדי לוודא שהמכוונים נוגעים קלות בערימת הנייר, אך אינם מכופפים אותה.

כיוון הנחת הנייר במגש משתנה בהתאם לגודל הנייר. לקבלת מידע נוסף, עיין בסעיף כיוון [הנייר](#page-28-0) [במגש](#page-28-0) [3](#page-28-0)[בעמוד](#page-28-0) .21

הערה: כדי למנוע חסימות, אין לטעון את מגש ההזנה יתר על המידה. ודא שראש הערימה נמצא מתחת למחוון המגש המלא.

<mark>הערה:</mark> כוונון לקוי של המגש עשוי לגרום להופעת הודעת שגיאה במהלך ההדפסה או לחסימת נייר.

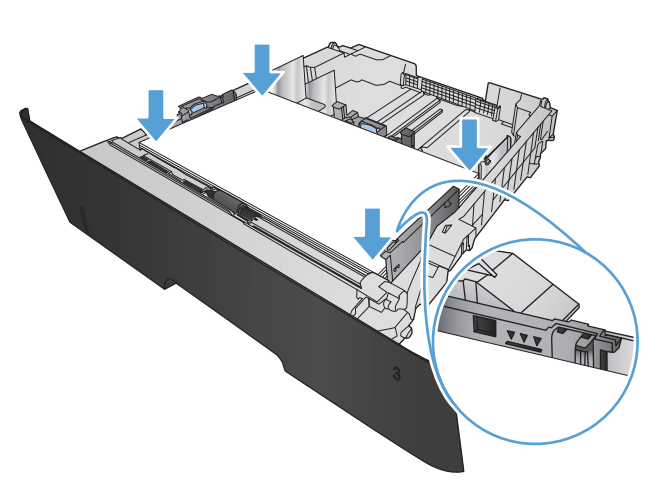

.**5** החלק את המגש חזרה לתוך המוצר, עד הסוף.

<span id="page-28-0"></span>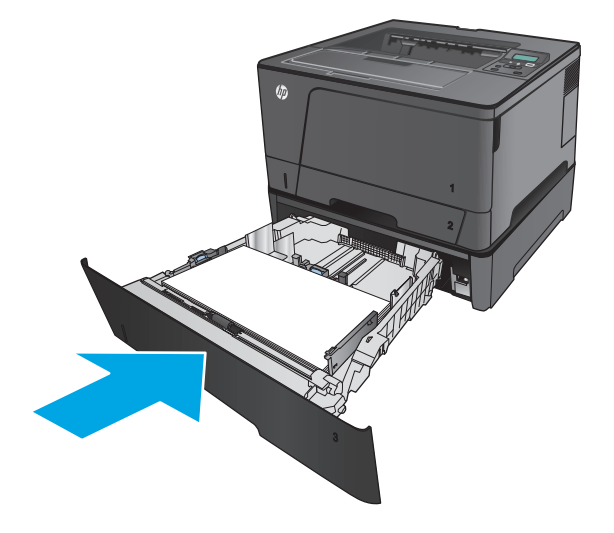

- .**6** בלוח הבקרה של המוצר, פעל בהתאם להודעה המופיעה במסך כדי לקבוע את תצורת מגש הנייר. אם לא הספקת לראות את ההודעה בלוח הבקרה, בצע את השלבים הבאים כדי לקבוע את תצורת המגש.
- .א בלוח הבקרה של המוצר, לחץ על הלחצן OK.
	- .ב פתח את התפריטים הבאים:

Setup System) הגדרת מערכת)

Setup Paper) הגדרת נייר)

13 (מגש 3**)** 

- ג. פתח את התפריט Paper Size(גודל נייר), בחר את הגודל הנכון ולאחר מכן לחץ על הלחצן OK.
	- ד. גע בתפריט Paper Type(סוג הנייר), בחר את הסוג הנכון ולאחר מכן לחץ על הלחצן OK.

#### כיוון הנייר במגש **3**

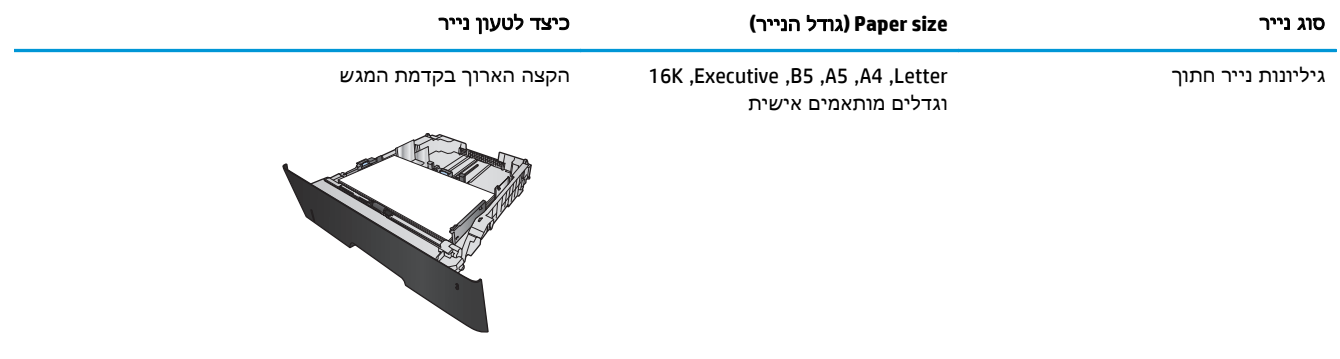

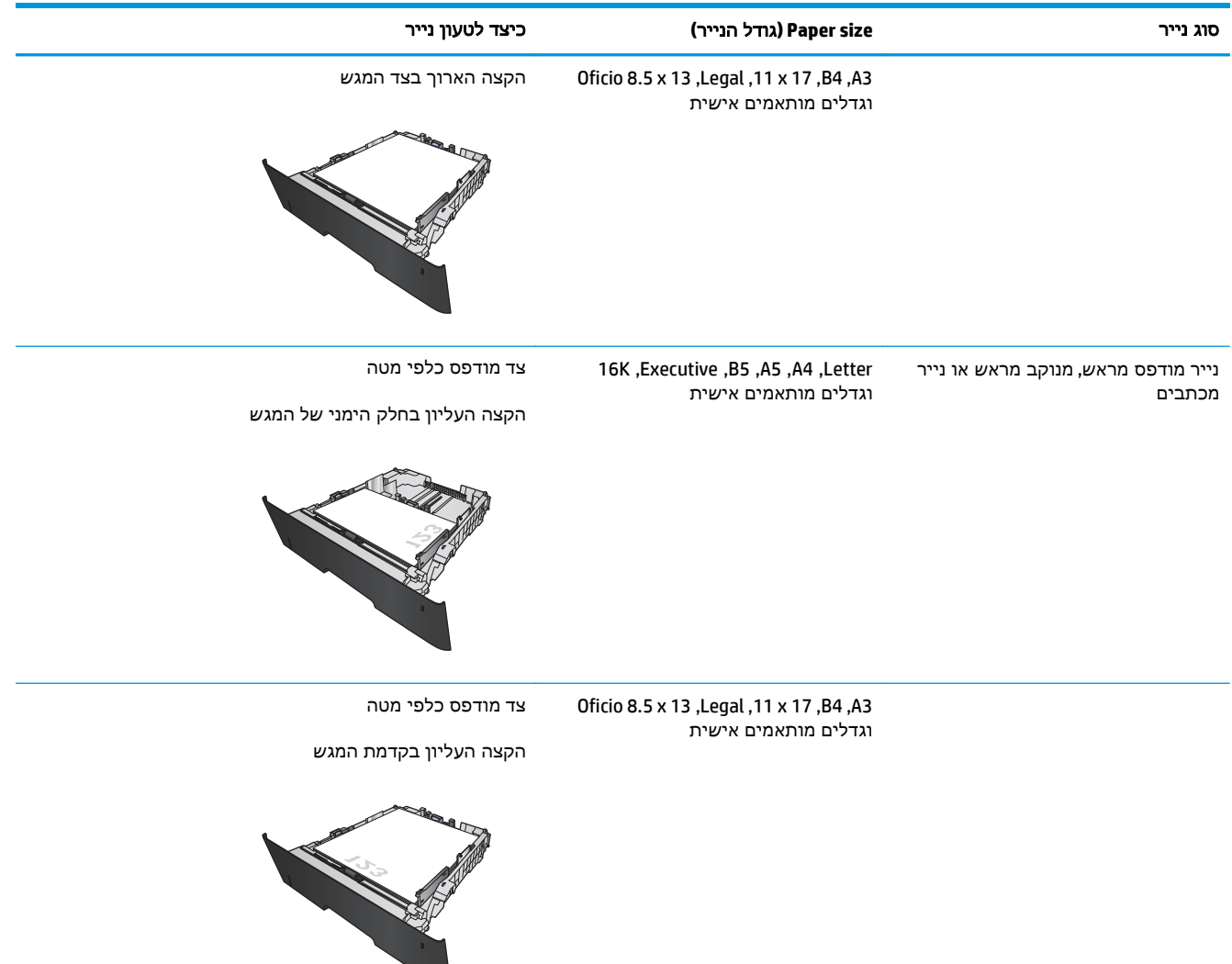

# <span id="page-30-0"></span>**3** חלקים**,** חומרים מתכלים ואביזרים

- הזמנת חלפים, אביזרים [וחומרים](#page-31-0) מתכלים
	- החלפת [מחסנית](#page-32-0) הטונר

#### לקבלת מידע נוסף**:**

.[www.hp.com/support/ljM701](http://www.hp.com/support/ljM701) or [www.hp.com/support/ljM706](http://www.hp.com/support/ljM706) אבארה"ב, עבור אל

מחוץ לארה"ב, עבור אל [support/com.hp.www](http://www.hp.com/support). בחר את המדינה/אזור שלך. לחץ על **Troubleshooting**)פתרון בעיות). הזן את שם המוצר ולאחר מכן בחר ב - **Search**)חפש).

העזרה המקיפה של HP עבור המוצר שלך כוללת את המידע הבא:

- configure and Install) התקן וקבע תצורה)
	- (למד והשתמש Learn and use
	- problems Solve) פתור בעיות)
- updates software Download) הורד עדכוני תוכנה)
	- forums support Join) הצטרף לפורומי תמיכה)
- information regulatory and warranty Find) חפש מידע על אחריות ותקינה)

### הזמנת חלפים**,** אביזרים וחומרים מתכלים

#### הזמנה

<span id="page-31-0"></span>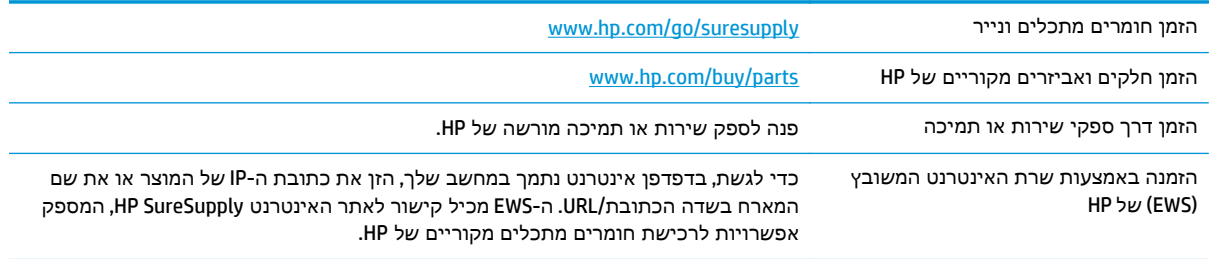

#### חלקים וחומרים מתכלים

החלקים הבאים שניתנים לתיקון על-ידי הלקוח זמינים עבור המוצר.

- חלקים המפורטים כ**חובה** להחלפה עצמית יותקנו על-ידי לקוחות, אלא אם כן אתה מוכן לשלם לצוות שירות של HP כדי שיבצע את התיקון. עבור חלקים אלה, התמיכה באתר הלקוח או בהחזרה למחסן לא תסופק במסגרת האחריות למוצר של HP.
- חלקים המפורטים כהחלפה עצמית אופציונלית ניתנים להתקנה על-ידי צוות שירות של HP לפי בקשתך ללא תשלום נוסף במהלך תקופת האחריות של המוצר.

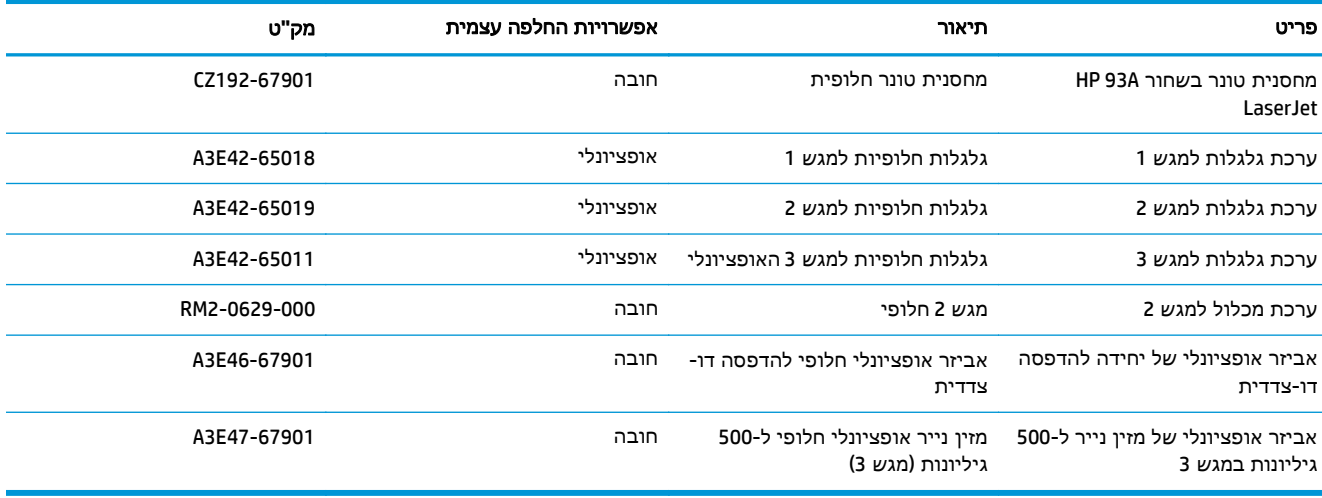

#### אביזרים

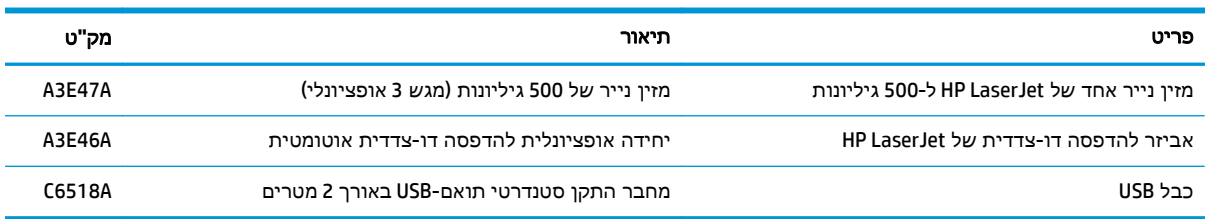

### החלפת מחסנית הטונר

<span id="page-32-0"></span>כאשר מחסנית טונר עומדת להתרוקן, מופיעה הודעה ובה המלצה להזמין מחסנית חלופית. באפשרותך להמשיך להדפיס עד שפיזור מחדש של הטונר לא יניב עוד איכות הדפסה משביעת רצון.

האיור הבא מציג את רכיבי המחסנית-טונר.

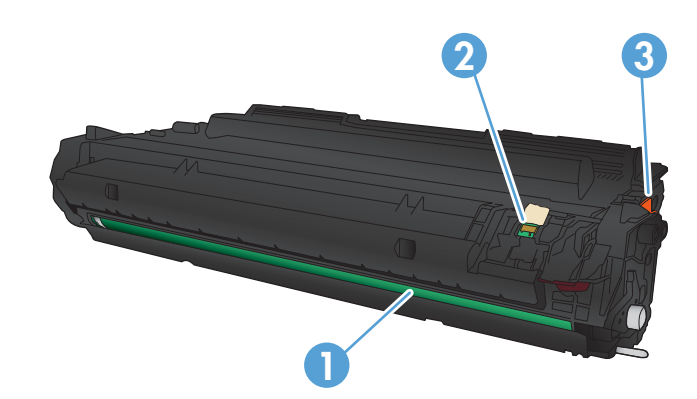

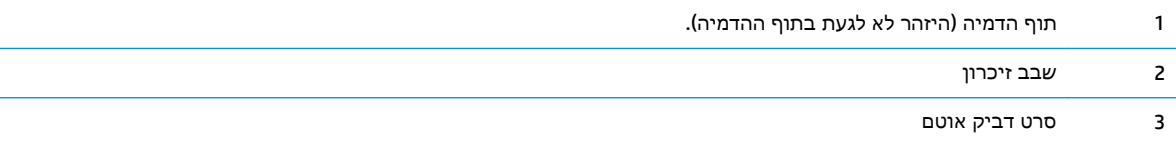

.**1** פתח את הדלת הקדמית.

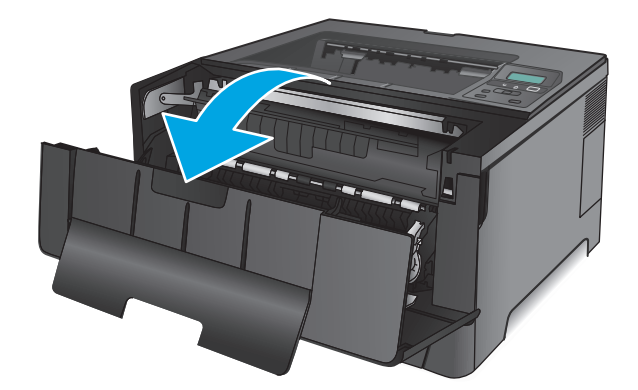

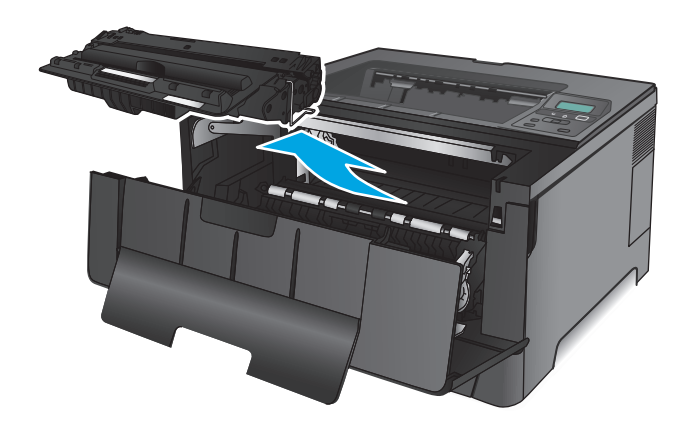

.**3** הוצא את מחסנית הטונר החדשה מאריזתה. הכנס את מחסנית הטונר המשומשת לאריזה, לצורך מיחזור.

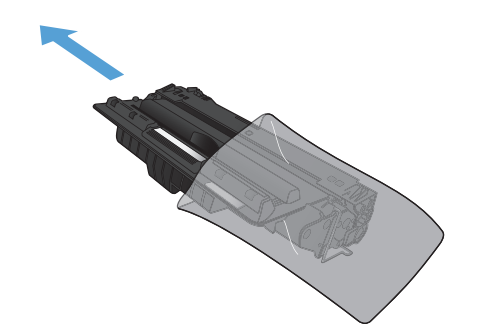

.**4** אחוז במחסנית הטונר בשני צדיה ונענע אותה קדימה ואחורה בעדינות כדי לפזר את הטונר.

זהירות: אל תיגע בתוף ההדמיה.

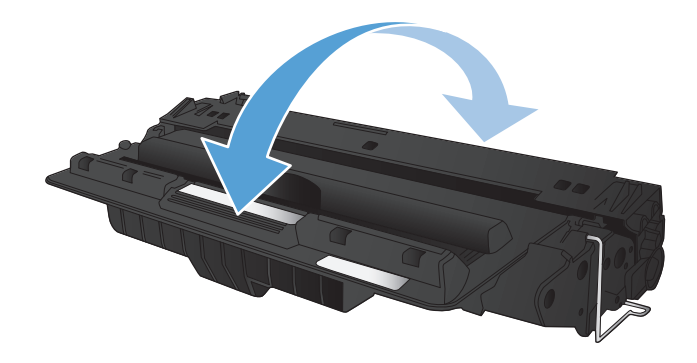

.**5** הסר את סרט האיטום. כופף את הלשונית בצד שמאל של המחסנית עד לשחרור הלשונית. משוך את הלשונית עד להסרת כל הסרט מהמחסנית. הכנס את הלשונית והסרט לאריזת מחסנית-הטונר לצורך מיחזור.

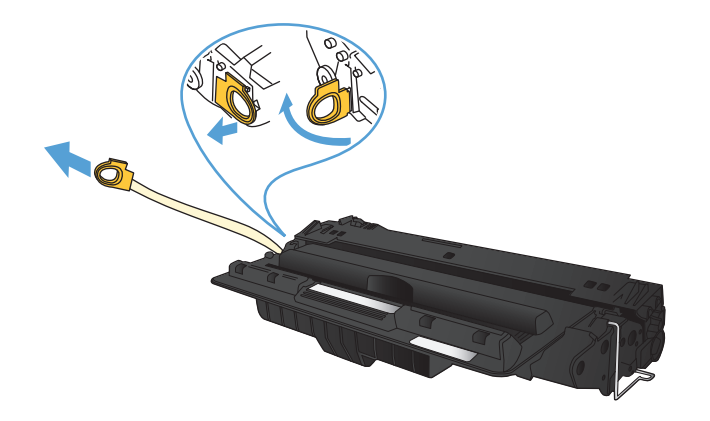

.**6** ישר את מחסנית הטונר עם המסלולים בתוך המוצר, והכנס את מחסנית הטונר עד שתיכנס למקומה כראוי.

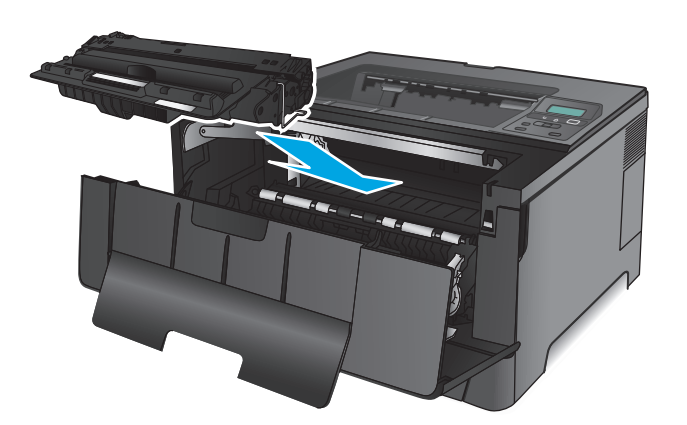

.**7** סגור את הדלת הקדמית.

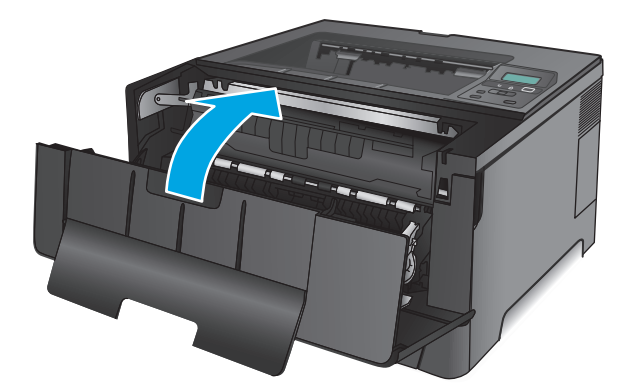
# **4** הדפסה

- [משימות](#page-37-0) הדפסה [\(Windows\(](#page-37-0)
- [\(Mac OS X\)](#page-41-0) הדפסה [משימות](#page-41-0)
	- [הדפסה](#page-44-0) מהתקן נייד

#### לקבלת מידע נוסף**:**

.[www.hp.com/support/ljM701](http://www.hp.com/support/ljM701) or [www.hp.com/support/ljM706](http://www.hp.com/support/ljM706) אל עבור אל

מחוץ לארה"ב, עבור אל [support/com.hp.www](http://www.hp.com/support). בחר את המדינה/אזור שלך. לחץ על **Troubleshooting**)פתרון בעיות). הזן את שם המוצר ולאחר מכן בחר ב - **Search**)חפש).

העזרה המקיפה של HP עבור המוצר שלך כוללת את המידע הבא:

- configure and Install) התקן וקבע תצורה)
	- (והשתמש למד (Learn and use ●
	- problems Solve) פתור בעיות)
- updates software Download) הורד עדכוני תוכנה)
	- forums support Join) הצטרף לפורומי תמיכה)
- information regulatory and warranty Find) חפש מידע על אחריות ותקינה)

# משימות הדפסה **(Windows(**

- אופן ההדפסה (Windows(
- הדפסה [אוטומטית](#page-38-0) משני צדי הדף ([Windows\(](#page-38-0)
	- [הדפסה](#page-38-0) ידנית משני צדי הדף ([Windows\(](#page-38-0)
	- [הדפסת](#page-39-0) עמודים מרובים בגיליון [\(Windows\(](#page-39-0)
		- [בחירת](#page-39-0) סוג הנייר ([Windows\(](#page-39-0)
			- [משימות](#page-40-0) הדפסה נוספות

## אופן ההדפסה **(Windows(**

ההליך הבא מתאר את תהליך ההדפסה הבסיסי עבור Windows.

- .**1** בתוכנה בחר באפשרות הדפסה.
- <span id="page-37-0"></span>.**2** בחר את המוצר מתוך רשימת המדפסות. כדי לשנות הגדרות, לחץ או הקש על הלחצן **Properties**)מאפיינים) או **Preferences**)העדפות) כדי לפתוח את מנהל ההדפסה.

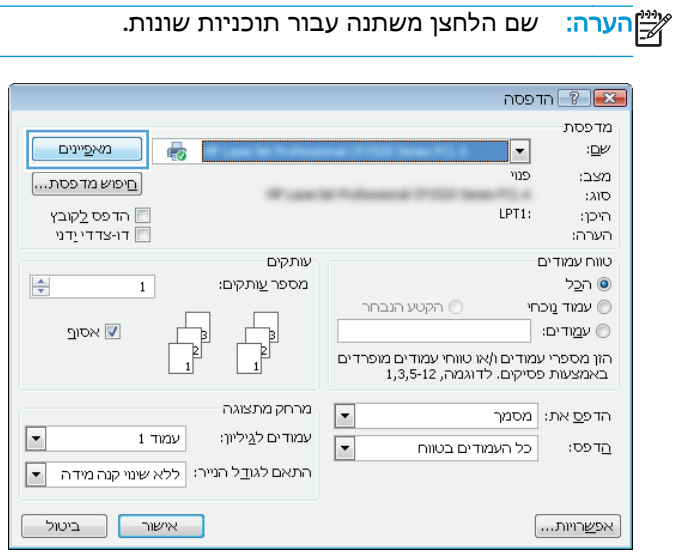

<span id="page-38-0"></span>.**3** לחץ או הקש על הכרטיסיות במנהל ההדפסה כדי לקבוע את תצורת האפשרויות הזמינות. לדוגמה, קבע את כיוון הנייר בכרטיסייה **Finishing**)גימור), וקבע את מקור הנייר, סוג הנייר, גודל הנייר והגדרות האיכות בכרטיסייה **Quality/Paper**)נייר/איכות).

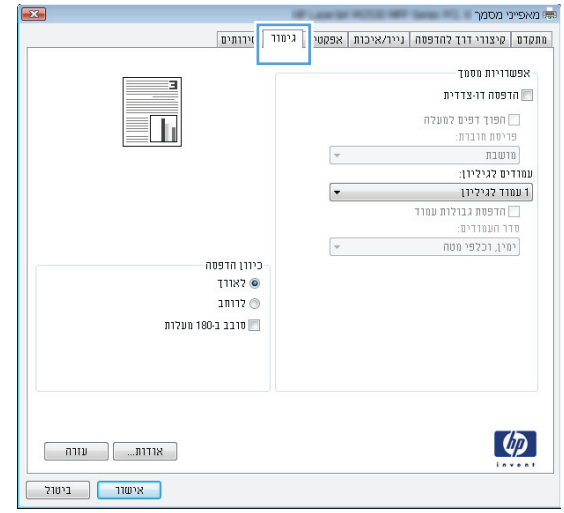

- .**4** לחץ או הקש על הלחצן אישור כדי לחזור לתיבת הדו-שיח הדפסה. בחר את מספר העותקים להדפסה ממסך זה.
	- .**5** לחץ או הקש על הלחצן אישור כדי להדפיס את העבודה.

### הדפסה אוטומטית משני צדי הדף **(Windows(**

השתמש בהליך זה עבור מוצרים שבהם מותקנת יחידה להדפסה דו-צדדית אוטומטית. אם במוצר לא מותקנת יחידה להדפסה דו-צדדית אוטומטית, או כדי להדפיס על סוגי נייר שהיחידה להדפסה דו-צדדית אינה תומכת בהם, ניתן להדפיס על שני הצדדים באופן ידני.

- .**1** בתוכנה בחר באפשרות הדפסה.
- .**2** בחר את המוצר מתוך רשימת המדפסות ולאחר מכן לחץ או הקש על הלחצן מאפיינים או העדפות כדי לפתוח את מנהל ההדפסה.

י <mark>הערה: שם הלחצן משתנה עבור תוכניות שונות.</mark>

- .**3** לחץ או הקש על הכרטיסייה גימור.
- .**4** בחר בתיבת הסימון הדפסה דו**-**צדדית. לחץ על הלחצן אישור כדי לסגור את תיבת הדו-שיח מאפייני מסמך.
	- .**5** בתיבת הדו-שיח הדפסה לחץ על הלחצן אישור כדי להדפיס את העבודה.

### הדפסה ידנית משני צדי הדף **(Windows (**

בצע הליך זה עבור מוצרים שלא מותקנת בהם יחידה להדפסה דו-צדדית אוטומטית, או כדי להדפיס על נייר שהיחידה להדפסה דו-צדדית אינה תומכת בו.

- .**1** בתוכנה בחר באפשרות הדפסה.
- <span id="page-39-0"></span>.**2** בחר את המוצר מתוך רשימת המדפסות ולאחר מכן לחץ או הקש על הלחצן מאפיינים או העדפות כדי לפתוח את מנהל ההדפסה.

י <mark>הערה: שם הלחצן משתנה עבור תוכניות שונות.</mark><br>שבות הא

- .**3** לחץ או הקש על הכרטיסייה גימור.
- .**4** בחר את תיבת הסימון הדפסה דו**-**צדדית **(**ידנית**)**. לחץ על אישור כדי להדפיס את צדה הראשון של העבודה.
	- .**5** קח את הערימה המודפסת מסל הפלט ושים אותה במגש 1.
	- .**6** אם תופיע הנחיה, גע בלחצן לוח הבקרה המתאים כדי להמשיך.

### הדפסת עמודים מרובים בגיליון **(Windows(**

- .**1** בתוכנה בחר באפשרות הדפסה.
- .**2** בחר את המוצר מתוך רשימת המדפסות ולאחר מכן לחץ או הקש על הלחצן מאפיינים או העדפות כדי לפתוח את מנהל ההדפסה.

י <mark>יי</mark>ן ה**ערה:** שם הלחצן משתנה עבור תוכניות שונות.

- .**3** לחץ או הקש על הכרטיסייה גימור.
- .**4** בחר את מספר העמודים לכל גיליון מתוך הרשימה הנפתחת עמודים לגיליון.
- .**5** בחר באפשרויות המתאימות עבור הדפסת גבולות עמוד, סדר העמודים וכן כיוון הדפסה. לחץ על הלחצן אישור כדי לסגור את תיבת הדו-שיח מאפייני מסמך.
	- .**6** בתיבת הדו-שיח הדפסה לחץ על הלחצן אישור כדי להדפיס את העבודה.

### בחירת סוג הנייר **(Windows(**

- .**1** בתוכנה בחר באפשרות הדפסה.
- .**2** בחר את המוצר מתוך רשימת המדפסות ולאחר מכן לחץ או הקש על הלחצן מאפיינים או העדפות כדי לפתוח את מנהל ההדפסה.

י <mark>ייי</mark>ן ה**ערה: \_ ש**ם הלחצן משתנה עבור תוכניות שונות.

- .**3** לחץ או הקש על הכרטיסייה נייר**/**איכות.
- .**4** מהרשימה הנפתחת סוג הנייר, לחץ על האפשרות עוד.**...**
	- .**5** הרחב את הרשימה סוג הנייר**:** אחר.
- .**6** הרחב את הקטגוריה של סוגי נייר המתארת באופן המדויק ביותר את הנייר שלך.
- .**7** בחר באפשרות המתאימה לסוג הנייר שאתה משתמש בו ולאחר מכן לחץ על הלחצן אישור.
- .**8** לחץ על הלחצן אישור כדי לסגור את תיבת הדו-שיח מאפייני מסמך. בתיבת הדו-שיח הדפסה לחץ על הלחצן **אישור** כדי להדפיס את העבודה.

### משימות הדפסה נוספות

.[www.hp.com/support/ljM701](http://www.hp.com/support/ljM701) or [www.hp.com/support/ljM706](http://www.hp.com/support/ljM706) א

<span id="page-40-0"></span>מחוץ לארה"ב, עבור אל [support/com.hp.www](http://www.hp.com/support). בחר את המדינה/אזור שלך. לחץ על **Troubleshooting**)פתרון בעיות). הזן את שם המוצר ולאחר מכן בחר ב - **Search**)חפש).

יש הוראות זמינות לביצוע משימות הדפסה ספציפיות, כגון:

- יצירת קיצורי דרך להדפסה או להגדרות שנקבעו מראש ושימוש בהם
	- בחירת גודל הנייר, או שימוש בגודל נייר מותאם אישית
		- בחירה בכיוון ההדפסה של העמוד
			- יצירת חוברת
	- שינוי קנה המידה של מסמך כדי שיתאים לגודל נייר מסוים
	- הדפסת העמוד הראשון או האחרון של המסמך על נייר שונה
		- הדפסת סימני מים במסמך

# **(Mac OS X)** הדפסה משימות

- (Mac OS X) להדפיס כיצד●
- <span id="page-41-0"></span>● הדפסה אוטומטית משני צדי הדף (X OS Mac(
	- הדפסה ידנית משני צדי הדף (X OS Mac(
	- [הדפסת](#page-42-0) עמודים מרובים בגיליון [\(X OS Mac\(](#page-42-0)
		- [בחירת](#page-42-0) סוג הנייר ([X OS Mac\(](#page-42-0)
			- [משימות](#page-42-0) הדפסה נוספות

לקבלת מידע נוסף, ראה [support/com.hp.www](http://www.hp.com/support).

### **(Mac OS X)** להדפיס כיצד

ההליך הבא מתאר את תהליך ההדפסה הבסיסי עבור X OS Mac.

- .**1** לחץ על תפריט **File**)קובץ) ולאחר מכן לחץ על האפשרות **Print**)הדפסה).
	- .**2** בתפריט **Printer**)מדפסת), בחר את המוצר.
- .**3** פתח את הרשימה הנפתחת של התפריטים או לחץ על **Details Show**)הצג פרטים), ולאחר מכן בחר תפריטים אחרים כדי להתאים את הגדרות ההדפסה.
	- .**4** לחץ על הלחצן **Print**)הדפס).

### הדפסה אוטומטית משני צדי הדף **(X OS Mac(**

ייתכן שהוא לא יהיה זמין זה זמין אם תתקין את מנהל ההדפסה של HP. ייתכן שהוא לא יהיה זמין אם אתה משתמש ב-γ .AirPrint

- .**1** לחץ על תפריט **File**)קובץ) ולאחר מכן לחץ על האפשרות **Print**)הדפסה).
	- .**2** בתפריט **Printer**)מדפסת), בחר את המוצר.
- .**3** פתח את הרשימה הנפתחת של התפריטים או לחץ על **Details Show**)הצג פרטים), ולאחר מכן לחץ על התפריט **Layout**)פריסה).
	- .**4** בחר באפשרות הכריכה מהרשימה הנפתחת **Sided-Two**)דו-צדדית).
		- .**5** לחץ על הלחצן **Print**)הדפס).

### הדפסה ידנית משני צדי הדף **(X OS Mac(**

ייתכן שהוא לא יהיה זמין זה זמין אם תתקין את מנהל ההדפסה של HP. ייתכן שהוא לא יהיה זמין אם אתה משתמש ב-γ" .AirPrint

- .**1** לחץ על תפריט **File**)קובץ) ולאחר מכן לחץ על האפשרות **Print**)הדפסה).
	- .**2** בתפריט **Printer**)מדפסת), בחר במוצר זה.
- .**3** פתח את הרשימה הנפתחת של התפריטים או לחץ על **Details Show**)הצג פרטים), ולאחר מכן לחץ על התפריט **Duplex Manual**)הדפסה דו-צדדית ידנית).
- .**4** לחץ על התיבה **Duplex Manual**)הדפסה דו-צדדית ידנית) ובחר אפשרות כריכה.
	- .**5** לחץ על הלחצן **Print**)הדפס).
	- .**6** גש למוצר והוצא את כל הדפים הריקים ממגש 1.
- <span id="page-42-0"></span>.**7** הוצא את הערימה המודפסת מסל הפלט והנח אותה כאשר הצד המודפס כלפי מטה במגש ההזנה.
	- .**8** אם תופיע הנחיה, גע בלחצן לוח הבקרה המתאים כדי להמשיך.

### הדפסת עמודים מרובים בגיליון **(X OS Mac(**

- .**1** לחץ על תפריט **File**)קובץ) ולאחר מכן לחץ על האפשרות **Print**)הדפסה).
	- .**2** בתפריט **Printer**)מדפסת), בחר את המוצר.
- .**3** פתח את הרשימה הנפתחת של התפריטים או לחץ על **Details Show**)הצג פרטים), ולאחר מכן לחץ על התפריט **Layout**)פריסה).
- .**4** מהרשימה הנפתחת **Sheet per Pages**)עמודים לגיליון), בחר את מספר העמודים שברצונך להדפיס בכל גיליון.
	- .**5** באזור **Direction Layout**)כיוון פריסה), בחר את הסדר ומיקום העמודים בגיליון.
		- .**6** בתפריט **Borders**)גבולות), בחר את סוג הגבול שיודפס סביב כל עמוד בגיליון.
			- .**7** לחץ על הלחצן **Print**)הדפס).

#### בחירת סוג הנייר **(X OS Mac(**

- .**1** לחץ על תפריט **File**)קובץ) ולאחר מכן לחץ על האפשרות **Print**)הדפסה).
	- .**2** בתפריט **Printer**)מדפסת), בחר את המוצר.
- .**3** פתח את הרשימה הנפתחת של התפריטים או לחץ על **Details Show**)הצג פרטים), ולאחר מכן לחץ על התפריט **Finishing**)גימור).
	- .**4** בחר סוג מתוך הרשימה הנפתחת **type-Media**)סוג נייר).
		- .**5** לחץ על הלחצן **Print**)הדפס).

#### משימות הדפסה נוספות

.[www.hp.com/support/ljM701](http://www.hp.com/support/ljM701) or [www.hp.com/support/ljM706](http://www.hp.com/support/ljM706) אל ה"ב, עבור אל

מחוץ לארה"ב, עבור אל [support/com.hp.www](http://www.hp.com/support). בחר את המדינה/אזור שלך. לחץ על **Troubleshooting**)פתרון בעיות). הזן את שם המוצר ולאחר מכן בחר ב - **Search**)חפש).

יש הוראות זמינות לביצוע משימות הדפסה ספציפיות, כגון:

- יצירת קיצורי דרך להדפסה או להגדרות שנקבעו מראש ושימוש בהם
	- בחירת גודל הנייר, או שימוש בגודל נייר מותאם אישית
		- בחירה בכיוון ההדפסה של העמוד
			- יצירת חוברת
- שינוי קנה המידה של מסמך כדי שיתאים לגודל נייר מסוים
- הדפסת העמוד הראשון או האחרון של המסמך על נייר שונה
	- הדפסת סימני מים במסמך

## הדפסה מהתקן נייד

<span id="page-44-0"></span>HP מציעה מספר פתרונות Mobile ו-ePrint כדי לאפשר הדפסה אלחוטית למדפסת HP ממחשב נייד, ממחשב לוח, מטלפון חכם או מהתקן נייד אחר. כדי לקבוע מה האפשרות הטובה ביותר, עבור אל [/go/com.hp.www](http://www.hp.com/go/LaserJetMobilePrinting) [LaserJetMobilePrinting](http://www.hp.com/go/LaserJetMobilePrinting))באנגלית בלבד).

- הדפסה ברשת אלחוטית
	- ePrint HP דרך דוא"ל
		- HP ePrint תוכנת●
			- **[AirPrint](#page-45-0)**

#### הדפסה ברשת אלחוטית

לקבלת מידע על הדפסה אלחוטית אל מוצרים המחוברים לרשת האלחוטית, עבור אל אתר התמיכה של HP:

- .[www.hp.com/support/ljM701](http://www.hp.com/support/ljM701) or [www.hp.com/support/ljM706](http://www.hp.com/support/ljM706) אל
- מחוץ לארה"ב, עבור אל [support/com.hp.www](http://www.hp.com/support). בחר את המדינה/אזור שלך. לחץ על **Troubleshooting** (פתרון בעיות). הזן את שם המוצר ולאחר מכן בחר ב - **Search**)חפש).

לאחר מכן, מדף הבית של התמיכה במוצר, בחר באפשרויות **Install & Setup**)הגדרה והתקנה), **and setup Product install**)הגדרה והתקנה של המוצר), **setup Wireless**)הגדרה אלחוטית).

### **ePrint HP** דרך דוא**"**ל

השתמש ב-HP ePrint כדי להדפיס מסמכים על-ידי שליחתם כקובץ מצורף לדוא"ל אל כתובת הדוא"ל של המוצר, מכל התקן התומך בדוא"ל.

כדי להשתמש ב -ePrint HP, על המוצר לעמוד בדרישות הבאות:

- המוצר חייב להיות מחובר לרשת קווית ודרושה לו גישה לאינטרנט.
- יש לוודא כי Services Web HP זמין במוצר, ויש לרשום את המוצר באמצעות Connected HP.
	- .**1** בלוח הבקרה של המוצר, לחץ על הלחצן OK.
- .**2** גלול אל התפריט **Services Web HP**)שירותי אינטרנט של HP(, ולאחר מכן לחץ על הלחצן OK.
- .**3** גלול אל האפשרות **Sheet Information Print**)הדפס גיליון מידע), ולאחר מכן לחץ על הלחצן OK.

דף המידע מכיל את קוד המדפסת שבו תשתמש כדי לרשום את המוצר של HP שברשותך ב - .HP Connected

.**4** עבור אל [com.hpconnected.www](http://www.hpconnected.com) כדי ליצור חשבון ePrint HP והשלם את תהליך ההתקנה.

למידע נוסף, עבור אל www.hp.com/support כדי לסקור מידע תמיכה נוסף עבור המוצר.

#### **HP ePrint** תוכנת

תוכנת ePrint HP מאפשרת להדפיס בקלות ממחשב שולחני או נייד של Windows או Mac לכל מוצר התומך ב -HP ePrint. תוכנה זו תאפשר לך למצוא בקלות מוצרים התומכים ב -ePrint HP ורשומים בחשבון Connected HP שלך. מדפסת היעד של HP יכולה להימצא במשרד או במיקומים שונים ברחבי העולם.

- <span id="page-45-0"></span>● **Windows:** לאחר התקנת התוכנה, פתח את האפשרות **Print**)הדפס) ביישום ולאחר מכן בחר ב -**ePrint HP** מרשימת המדפסות המותקנות. לחץ על הלחצן **Properties**)מאפיינים) כדי להגדיר אפשרויות הדפסה.
- **Mac:** לאחר התקנת התוכנה, בחר באפשרויות **File**)קובץ), **Print**)הדפס), ולאחר מכן בחר את החץ לצד **PDF** (בפינה השמאלית התחתונה של מסך מנהל ההתקן). בחר ב -**ePrint HP**.

עבור Windows, תוכנת ePrint HP תומכת בהדפסת IP/TCP למדפסות מקומיות ברשת (LAN או WAN (ולמוצרים התומכים ב -RPostScript UPD.

Windows ו-Mac תומכים בהדפסת IPP למוצרים המחוברים לרשתות LAN או WAN שתומכים ב -ePCL.

Windows ו-Mac תומכים גם בהדפסת מסמכי PDF למיקומי הדפסה ציבוריים ובהדפסה באמצעות ePrint HP דרך דואר אלקטרוני בענן.

עבור אל [eprintsoftware/go/com.hp.www](http://www.hp.com/go/eprintsoftware) לקבלת מנהלי התקן ומידע.

*ייי* HP ePrint היא תוכנית שירות לזרימת עבודה של PDF עבור Mac, ומבחינה טכנית היא אינה מהווהβ מנהל הדפסה.

הערה: תוכנת HP ePrint אינה תומכת בהדפסת USB.

### **AirPrint**

הדפסה ישירה באמצעות AirPrint של Apple נתמכת עבור 4.2 iOS ואילך. השתמש ב -AirPrint כדי להדפיס ישירות למוצר מ -iPad, iPhone ) GS3 ואילך) או Touch iPod) דור שלישי ואילך), ביישומים הבאים:

- Mail) דואר)
- Photos) תמונות)
	- Safari
	- **iBooks**
- יישומים נבחרים של צד שלישי

כדי להשתמש ב -AirPrint, יש לחבר את המוצר לאותה רשת אלחוטית שאליה מחובר התקן Apple. לקבלת מידע נוסף על השימוש ב -AirPrint ועל מוצרי HP התואמים ל -AirPrint, עבור לאתר התמיכה של מוצר זה:

- .[www.hp.com/support/ljM701](http://www.hp.com/support/ljM701) or [www.hp.com/support/ljM706](http://www.hp.com/support/ljM706) אל www.hp.com/support/liM706
- מחוץ לארה"ב, עבור אל [support/com.hp.www](http://www.hp.com/support). בחר את המדינה/אזור שלך. לחץ על **Troubleshooting** (פתרון בעיות). הזן את שם המוצר ולאחר מכן בחר ב - **Search**)חפש).

הערה: AirPrint אינו תומך בחיבורי USB.

# **5** ניהול המוצר

- שינוי סוג [החיבור](#page-47-0) של המוצר [\(Windows\(](#page-47-0)
	- קביעת [הגדרות](#page-48-0) רשת [IP](#page-48-0)
- תצורה מתקדמת עם שרת [האינטרנט](#page-50-0) המשובץ [\(EWS](#page-50-0) ([של](#page-50-0) [HP](#page-50-0) ו[-Toolbox Device HP\)](#page-50-0) [Windows\(](#page-50-0)
	- [Mac OS X](#page-53-0) [עבור](#page-53-0) [HP Utility](#page-53-0)
		- [HP Web Jetadmin](#page-55-0) ●
	- <u>מאפייני [האבטחה](#page-56-0) של המוצר</u>
		- [הגדרות](#page-57-0) חיסכון
		- עדכון [הקושחה](#page-59-0)

#### לקבלת מידע נוסף**:**

.[www.hp.com/support/ljM701](http://www.hp.com/support/ljM701) or [www.hp.com/support/ljM706](http://www.hp.com/support/ljM706) אל www.hp.com/support/ljM706

מחוץ לארה"ב, עבור אל [support/com.hp.www](http://www.hp.com/support). בחר את המדינה/אזור שלך. לחץ על **Troubleshooting**)פתרון בעיות). הזן את שם המוצר ולאחר מכן בחר ב - **Search**)חפש).

העזרה המקיפה של HP עבור המוצר שלך כוללת את המידע הבא:

- configure and Install) התקן וקבע תצורה)
	- (למד והשתמש) Learn and use
	- problems Solve) פתור בעיות)
- updates software Download) הורד עדכוני תוכנה)
	- forums support Join) הצטרף לפורומי תמיכה)
- information regulatory and warranty Find) חפש מידע על אחריות ותקינה)

# שינוי סוג החיבור של המוצר **(Windows(**

<span id="page-47-0"></span>אם אתה כבר משתמש במוצר וברצונך לשנות את האופן שבו הוא מחובר, השתמש בקיצור הדרך **your Reconfigure Device HP**)קבע מחדש את התצורה של התקן HP (בשולחן העבודה של המחשב כדי לשנות את החיבור. לדוגמה, באפשרותך להגדיר מחדש את המוצר כך שישתמש בכתובת תקשורת אלחוטית אחרת, שיתחבר לרשת קווית או אלחוטית או שיעבור מחיבור רשת לחיבור USB. באפשרותך לשנות את התצורה מבלי להשתמש בתקליטור המוצר. אחרי שתבחר את סוג החיבור שברצונך ליצור, התוכנית תעבור ישירות אל המקטע בהליך הגדרת המוצר שאותו יש לשנות.

# קביעת הגדרות רשת **IP**

- הגבלת אחריות בנושא שיתוף במדפסת
	- הצגה או שינוי של הגדרות הרשת
		- שינוי שם המוצר ברשת
- הגדרה ידנית של [פרמטרי](#page-49-0) [IP/TCP 4IPv](#page-49-0) מלוח [הבקרה](#page-49-0)

### הגבלת אחריות בנושא שיתוף במדפסת

<span id="page-48-0"></span>HP אינה תומכת בעבודה ברשת עמית-לעמית, מכיוון שזוהי פונקציה של מערכות ההפעלה של Microsoft ולא של מנהלי המדפסות של HP. עבור לאתר של Microsoft בכתובת www.microsoft.com.

#### הצגה או שינוי של הגדרות הרשת

השתמש בשרת האינטרנט המשובץ (EWS (של HP כדי להציג או לשנות את הגדרות התצורה של פרוטוקול IP.

- .**1** הדפס דף תצורה ואתר את כתובת ה -IP.
- .א בלוח הבקרה, לחץ על הלחצן OK.
- .ב גלול אל הפריט **Reports**)דוחות), ולאחר מכן לחץ על הלחצן OK.
- .ג גלול אל האפשרות **Report Configuration**)דוח תצורה) ולאחר מכן לחץ על הלחצן OK כדי להדפיס את הדוח.
	- .**2** פתח דפדפן אינטרנט, והקלד בשורת הכתובת את כתובת ה -IP בדיוק כפי שהיא מוצגת בלוח הבקרה של המוצר. הקש על המקש Enter במקלדת של המחשב. שרת האינטרנט המשובץ של HP נפתח.

https://10.10.XXXXX/

.**3** לקבלת פרטי הרשת, לחץ על הכרטיסייה **Networking**)עבודה ברשת). שנה את ההגדרות לפי הצורך.

#### שינוי שם המוצר ברשת

אם ברצונך לשנות את שם המוצר ברשת כך שיהיה לו זיהוי ייחודי, השתמש בשרת האינטרנט המשובץ של HP.

- .**1** הדפס דף תצורה ואתר את כתובת ה -IP.
- .א בלוח הבקרה, לחץ על הלחצן OK.
- .ב גלול אל הפריט **Reports**)דוחות), ולאחר מכן לחץ על הלחצן OK.
- .ג גלול אל האפשרות **Report Configuration**)דוח תצורה) ולאחר מכן לחץ על הלחצן OK כדי להדפיס את הדוח.
	- .**2** פתח דפדפן אינטרנט, והקלד בשורת הכתובת את כתובת ה -IP כפי שהיא מוצגת בלוח הבקרה של המוצר. הקש על המקש Enter במקלדת של המחשב. שרת האינטרנט המשובץ של HP נפתח.

https://10.10.XXXXX/

.**3** פתח את הכרטיסייה **System**)מערכת).

<span id="page-49-0"></span>.**4** בדף **Information Device**)פרטי התקן), שם המוצר המהווה ברירת מחדל מופיע בשדה **Status Device** (סטטוס התקן). באפשרותך לשנות שם זה כדי שלמוצר יהיה שם ייחודי.

הערה: מילוי השדות האחרים בדף זה הוא אופציונלי.<br>א

.**5** לחץ על הלחצן **Apply**)החל) כדי לשמור את השינויים.

### הגדרה ידנית של פרמטרי **IP/TCP 4IPv** מלוח הבקרה

היעזר בתפריטי לוח הבקרה כדי להגדיר ידנית כתובת 4IPv, מסיכת רשת משנה ושער שיהווה ברירת מחדל.

- .**1** בלוח הבקרה של המוצר, לחץ על הלחצן OK.
	- .**2** פתח את התפריטים הבאים:
		- הגדרת רשת
- **Method Config 4IPV)** שיטת הגדרת תצורה של **4IPV(**
	- **Manual)** ידני**)**
- .**3** השתמש בלחצני החצים כדי להזין את כתובת ה -IP, ולחץ על הלחצן OK. לחץ שוב על הלחצן OK לאישור.
- .**4** השתמש בלחצני החצים כדי להזין את מסכת רשת המשנה, ולחץ על הלחצן OK. לחץ שוב על הלחצן OK לאישור.
- .**5** השתמש בלחצני החצים כדי להזין את שער ברירת המחדל, ולחץ על הלחצן OK. לחץ שוב על הלחצן OK לאישור.

# <span id="page-50-0"></span>תצורה מתקדמת עם שרת האינטרנט המשובץ **(EWS (**של **HP** ו **-HP (Windows) Device Toolbox**

השתמש בשרת האינטרנט המשובץ (EWS (של HP כדי לנהל את פונקציות ההדפסה מהמחשב במקום מלוח הבקרה של המוצר.

- הצגת מידע אודות סטטוס המוצר
- קביעת משך החיים הנותר של כל החומרים המתכלים והזמנת חדשים
	- הצגה ושינוי של תצורות המגשים
	- הצגה ושינוי של תצורת התפריטים בלוח הבקרה של המוצר
		- הצגה והדפסה של דפים פנימיים
		- קבלת חיווי על אירועי מוצר וחומרים מתכלים
			- הצגה ושינוי של תצורת הרשת

הפעלת שרת האינטרנט המשובץ אפשרית כאשר המוצר מחובר לרשת מבוססת-IP. שרת האינטרנט המשובץ אינו תומך בחיבור של מוצרים מבוססי-IPX. אין צורך בגישה פעילה לאינטרנט כדי לפתוח את שרת האינטרנט המשובץ ולהשתמש בו.

שרת האינטרנט המשובץ זמין באופן אוטומטי כאשר המוצר מחובר לרשת.

זמין רק אם HP Device Toolbox זמין רק אם ביצעת התקנה מלאה בעת התקנת המוצר. בהתאם לאופן שבו המוצרπ<mark>:</mark> מחובר, ייתכן שמאפיינים מסוימים לא יהיו זמינים.

י וות שרת האינטרנט המשובץ של HP אינו נגיש מעבר לחומת האש של הרשת.

#### פתיחת שרת האינטרנט המשובץ **(EWS (**של **HP** מתפריט **'**התחל**'**

- .**1** לחץ על לחצן התחל ולאחר מכן לחץ על הפריט תוכניות.
- .**2** לחץ על קבוצת מוצרי HP ולאחר מכן לחץ על הפריט **Toolbox Device HP**.

#### פתיחת שרת האינטרנט המשובץ **(EWS (**של **HP** מדפדפן אינטרנט

- .**1** הדפס דף תצורה ואתר את כתובת ה -IP.
- א. בלוח הבקרה, לחץ על הלחצן OK.
- .ב גלול אל הפריט **Reports**)דוחות), ולאחר מכן לחץ על הלחצן OK.
- .ג גלול אל הפריט **Report Configuration**)דוח תצורה) ולאחר מכן לחץ על הלחצן OK כדי להדפיס את הדוח.
- .**2** פתח דפדפן אינטרנט, והקלד בשורת הכתובת את כתובת ה -IP כפי שהיא מוצגת בלוח הבקרה של המוצר. הקש על המקש Enter במקלדת של המחשב. שרת האינטרנט המשובץ של HP נפתח.

https://10.10.XXXX/

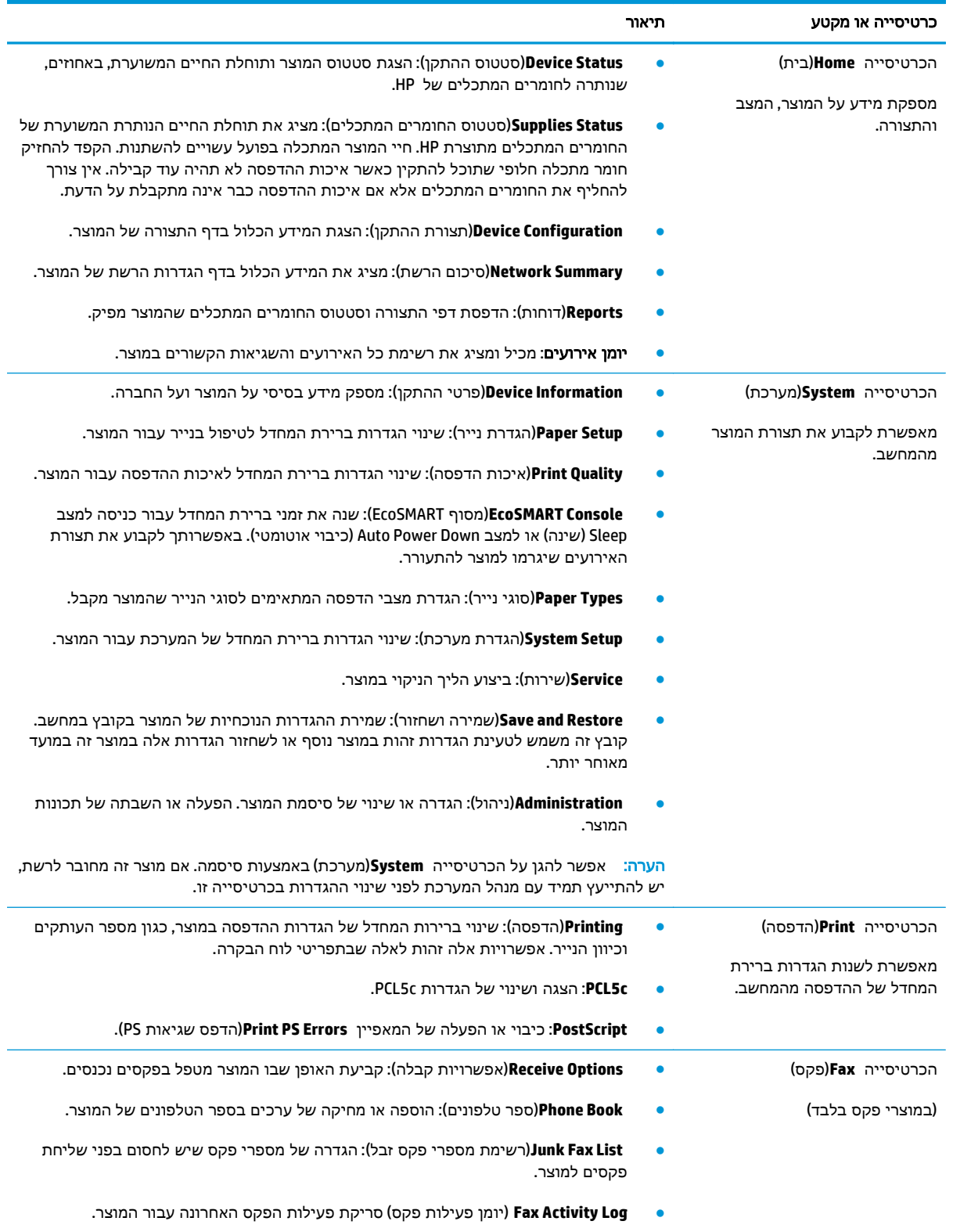

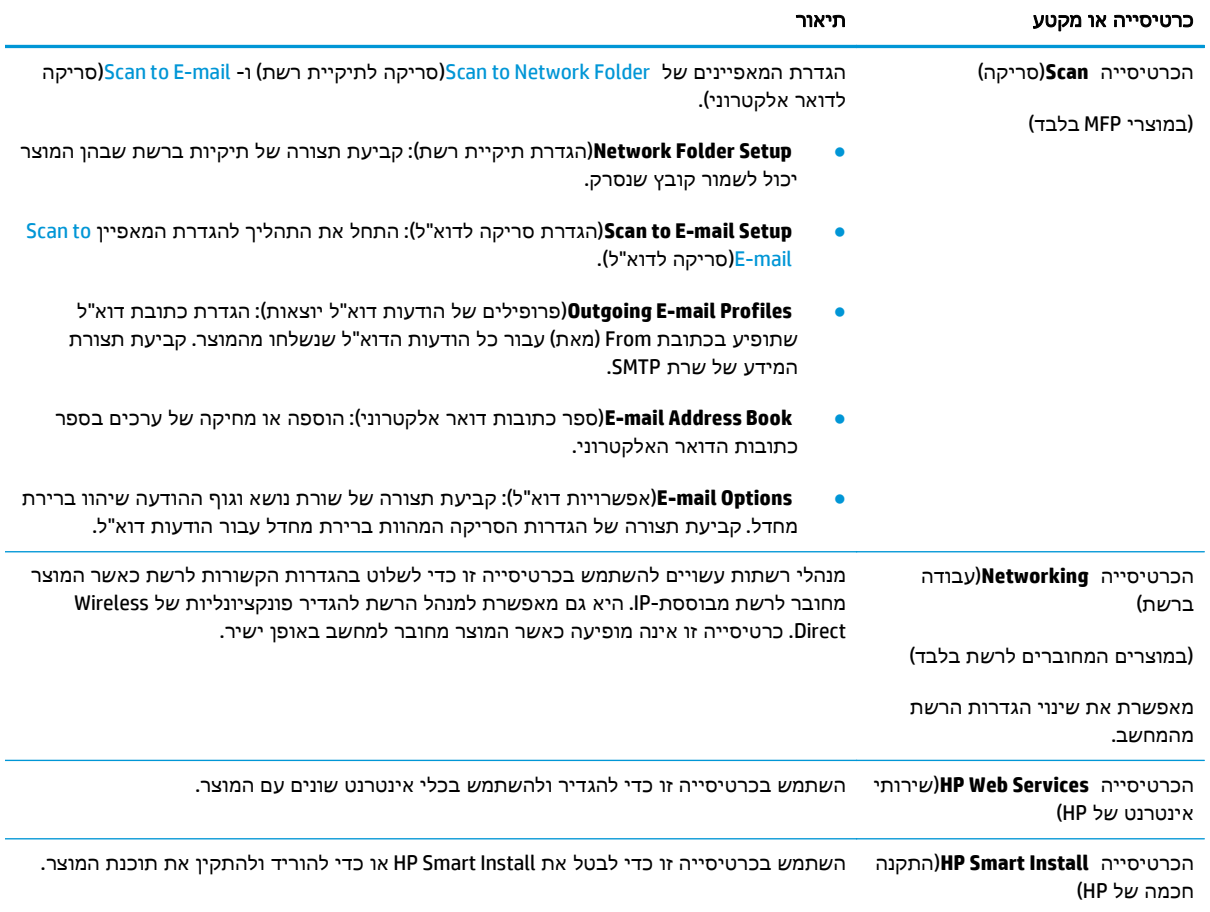

# **Mac OS X** עבור **HP Utility**

<span id="page-53-0"></span>השתמש ב-HP Utility עבור Mac OS X כדי לבדוק את מצב המוצר, או כדי להציג או לשנות את הגדרות המוצר דרך המחשב.

ניתן להשתמש ב -Utility HP כאשר המוצר מחובר באמצעות כבל USB או כשהוא מחובר לרשת מבוססת-IP/TCP.

לקבלת מידע נוסף, ראה www.hp.com/support.

### **HP Utility** פתיחת

- .**1** במחשב, פתח את התפריט של Apple , לחץ על התפריט **Preferences System**)העדפות מערכת) ולאחר מכן לחץ על הסמל **Fax & Print**)הדפסה ופקס) או על הסמל **Scan & Print**)הדפסה וסריקה).
	- .**2** בחר את המוצר בצדו הימני של החלון.
	- .**3** לחץ על הלחצן **Supplies & Options**)אפשרויות וחומרים מתכלים).
		- .**4** לחץ על הכרטיסייה **Utility**)תוכנית שירות).
	- .**5** לחץ על הלחצן **Utility Printer Open**)פתח את תוכנית השירות של המדפסת).

#### **HP Utility** מאפייני

סרגל הכלים של Utility HP נמצא בראש כל דף. הוא כולל את הפריטים הבאים:

- **Devices**)התקנים): לחץ על לחצן זה כדי להציג או להסתיר מוצרי Mac שאותרו על-ידי Utility HP בחלונית **Printers**)מדפסות) בצד שמאל של המסך.
	- **Settings All**)כל ההגדרות): לחץ על לחצן זה כדי לחזור לדף הראשי של Utility HP.
- **Support HP**)תמיכה של HP(: לחץ על לחצן זה כדי לפתוח דפדפן ולעבור אל אתר האינטרנט של תמיכת HP עבור המוצר.
	- **Supplies**)חומרים מתכלים): לחץ על לחצן זה כדי לפתוח את אתר האינטרנט SureSupply HP.
		- **Registration**)רישום): לחץ על לחצן זה כדי לפתוח את אתר האינטרנט של הרישום ב -HP.
- **Recycling**)מיחזור): לחץ על לחצן זה כדי לפתוח את אתר האינטרנט Program Recycling Partners Planet HP.

Utility HP כולל דפים שניתן לפתוח בלחיצה על הרשימה **Settings All**)כל ההגדרות). הטבלה הבאה מתארת את המשימות שניתן לבצע עם Utility HP.

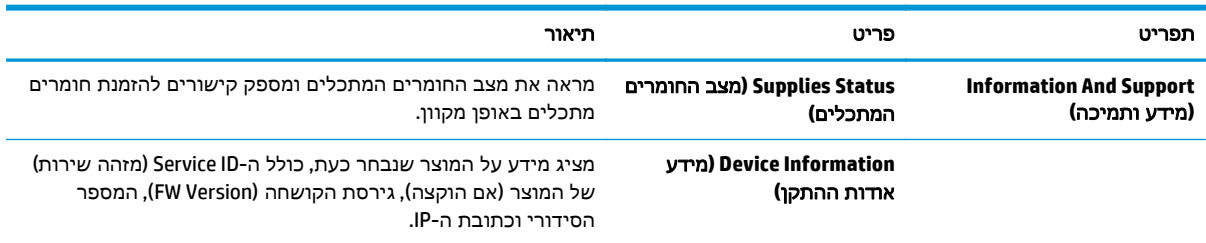

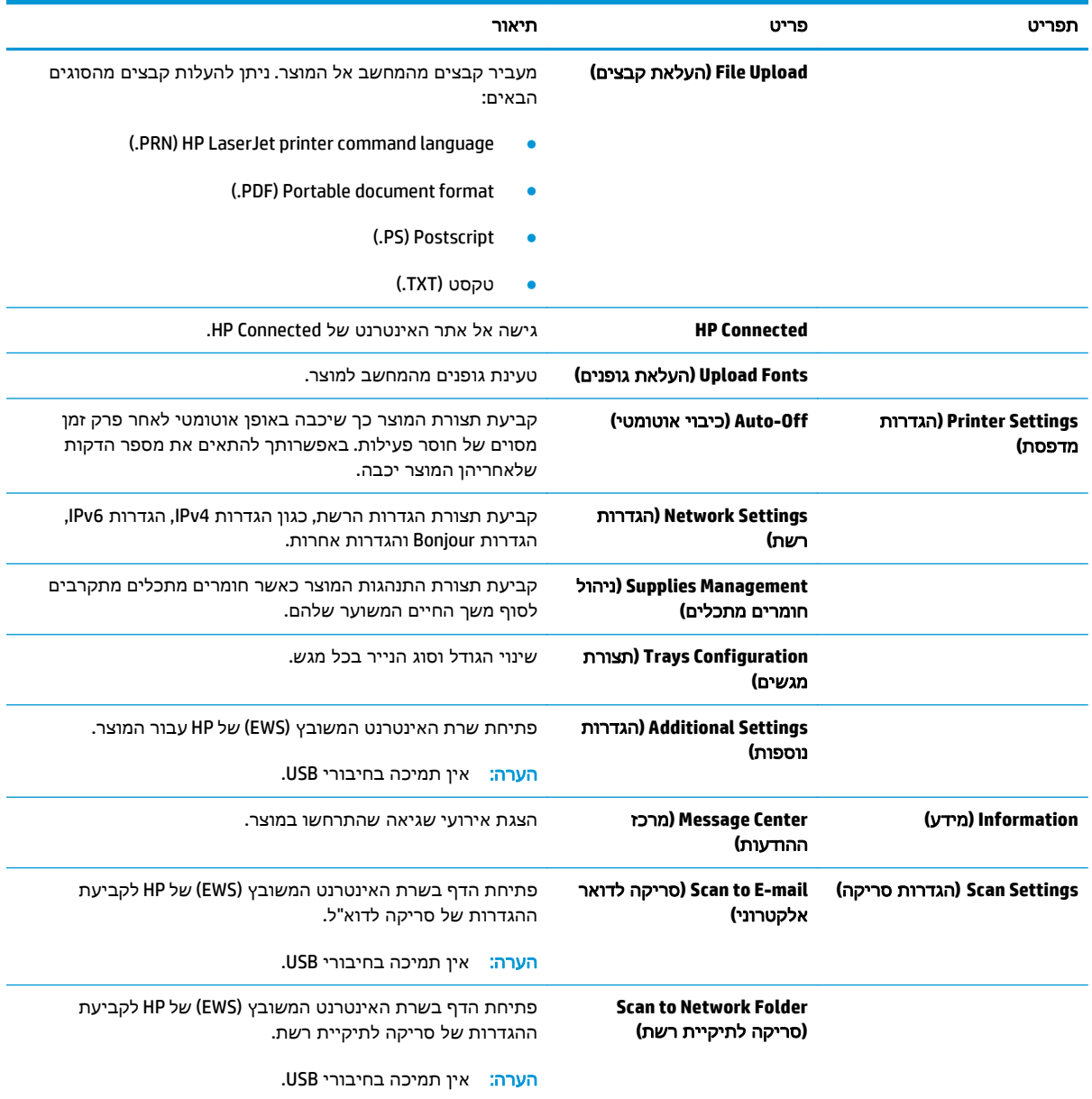

# **HP Web Jetadmin**

<span id="page-55-0"></span>HP Web Jetadmin הוא כלי עטור פרסים ומוביל בתעשייה לניהול יעיל של מגוון רחב של מוצרי HP המחוברים לרשת, לרבות מדפסות, מוצרים רב-תכליתיים והתקני שליחה דיגיטליים. פתרון יחיד זה מאפשר לך להתקין, לנטר, לתחזק ולאבטח את סביבת ההדפסה וההדמיה וכן לפתור בעיות מרחוק - ובסופו של דבר מגדיל פרודוקטיביות עסקית בכך שהוא מסייע לך לחסוך בזמן, לשלוט בעלויות ולהגן על ההשקעה שלך.

מדי פעם מתבצעים שדרוגים של Jetadmin Web HP המספקים תמיכה במאפייני מוצר מסוימים. בקר בכתובת לקבלת) ותיעוד עצמית עזרה(**Self Help and Documentation** הקישור על ולחץ [www.hp.com/go/webjetadmin](http://www.hp.com/go/webjetadmin) פרטים נוספים על שדרוגים.

# מאפייני האבטחה של המוצר

<span id="page-56-0"></span>המוצר תומך בתקני אבטחה ובפרוטוקולים מומלצים המסייעים לך לשמור על אבטחת המוצר, להגן על מידע קריטי ברשת ולפשט את תהליך הפיקוח על המוצר ותחזוקתו.

לקבלת מידע מפורט על פתרונות HP לאבטחת הדמיה והדפסה, בקר באתר האינטרנט [/go/com.hp.www](http://www.hp.com/go/secureprinting) [secureprinting](http://www.hp.com/go/secureprinting). אתר זה מספק קישורים לסקירות טכניות ולמסמכי שאלות נפוצות אודות תכונות אבטחה.

### הגדרה או שינוי של סיסמת המוצר באמצעות שרת האינטרנט המשובץ **(EWS (**של **HP**

השתמש בשרת האינטרנט המשובץ של HP כדי להגדיר סיסמה או להחליף סיסמה קיימת למוצר ברשת.

- .**1** הדפס דף תצורה ואתר את כתובת ה -IP.
- א. בלוח הבקרה, לחץ על הלחצן OK.
- .ב גלול אל הפריט **Reports**)דוחות), ולאחר מכן לחץ על הלחצן OK.
- .ג גלול אל הפריט **Report Configuration**)דוח תצורה) ולאחר מכן לחץ על הלחצן OK כדי להדפיס את הדוח.
- .**2** פתח דפדפן אינטרנט, והקלד בשורת הכתובת את כתובת ה -IP בדיוק כפי שהיא מוצגת בלוח הבקרה של המוצר. הקש על המקש Enter במקלדת של המחשב. שרת האינטרנט המשובץ של HP נפתח.

https://10.10.XXXXX/

.**3** לחץ על הכרטיסייה **System**)מערכת) ולחץ על הקישור **Security Product**)אבטחת המוצר) או **Administration**)ניהול).

יים הערה: אם הוגדרה בעבר סיסמה, תתבקש לספק אותה. הזן את הסיסמה ולאחר מכן לחץ על הלחצן Apply (החל).

- .**4** הזן את הסיסמה החדשה בתיבה **Password**)סיסמה) ובתיבה **password Confirm**)אשר סיסמה).
	- .**5** בחלק התחתון של החלון, לחץ על הלחצן **Apply**)החל) כדי לשמור את הסיסמה.

<mark>ייים ו</mark>הערה: עבור מוצרים המחוברים בכבל USB למחשב Windows, השתמש ב-HP Device Toolbox כדי לשנות את הסיסמה של המוצר:

- .**1** לחץ על לחצן התחל ולאחר מכן לחץ על הפריט תוכניות.
- .**2** לחץ על קבוצת מוצרי HP ולאחר מכן לחץ על הפריט **Toolbox Device HP**.
	- .**3** לחץ על הכרטיסייה מערכת.
	- .**4** לחץ על ניהול, ואתר את האזור שבו ניתן לשנות את הסיסמה.

# הגדרות חיסכון

- הדפסה עם EconoMode) מצב חיסכון)
	- הגדרה של השהיית שינה
	- הגדרת ההשהיה לכיבוי אוטומטי

### הדפסה עם **EconoMode)** מצב חיסכון**)**

<span id="page-57-0"></span>מוצר זה כולל אפשרות של מצב הדפסה EconoMode) מצב חיסכון) להדפסת טיוטות של מסמכים. השימוש ב - EconoMode עשוי להביא לשימוש מופחת טונר. עם זאת, מצב הדפסה EconoMode) מצב חיסכון) עשוי גם לפגום באיכות ההדפסה.

HP לא ממליצה על שימוש קבוע ב -EconoMode) מצב חיסכון). בשימוש קבוע ב -EconoMode, עלול להיווצר מצב שבו המחסנית עדיין מכילה טונר, למרות שחלקיה המכניים אינם שמישים עוד. אם איכות ההדפסה נפגמת ואינה קבילה עוד, שקול להחליף את מחסנית הטונר.

```
יין ערה: אם אפשרות זו לא זמינה במנהל ההדפסה שלך, תוכל להגדיר אותה באמצעות שרת האינטרנט המשובץ שלΩ
                                                                                 .HP
```
- .**1** בתוכנה בחר באפשרות **Print**)הדפסה).
- .**2** בחר את המוצר ולאחר מכן לחץ על הלחצן **Properties**)מאפיינים) או על **Preferences**)העדפות).
	- .**3** לחץ על הכרטיסייה **Quality/Paper**)נייר/איכות).
	- .**4** לחץ על תיבת הסימון **EconoMode**)מצב חיסכון).

#### הגדרה של השהיית שינה

- .**1** בלוח הבקרה של המוצר, לחץ על הלחצן OK.
	- .**2** פתח את התפריטים הבאים:
	- **Setup System)** הגדרת מערכת**)**
	- **Settings Energy)** הגדרות אנרגיה**)**
		- **Delay Sleep)** השהיית שינה**)**
- .**3** בחר את משך השהיית השינה ולאחר מכן לחץ על הלחצן OK.

הערה: ערך ברירת המחדל הוא <u>15 Minutes 15</u> דקות).

### הגדרת ההשהיה לכיבוי אוטומטי

<mark>יי</mark>ן ה**ערה:** הגדרה זו אינה זמינה בכל המוצרים.

- .**1** בלוח הבקרה של המוצר, גע בלחצן OK.
	- .**2** פתח את התפריטים הבאים:
- **Setup System)** הגדרת מערכת**)**
- **Settings Energy)** הגדרות אנרגיה**)**

- **(**אוטומטי כיבוי **(Auto Power Down** ●
- **(**כיבוי השהיית **(Power Down Delay**
	- .**3** בחר את השעה להשהיית הכיבוי.

```
הערה: ערך ברירת המחדל הוא 30 Minutes (30 דקות).
```
- .**4** המוצר מתעורר באופן אוטומטי ממצב הכיבוי האוטומטי כאשר מתקבלות אצלו עבודות או כאשר אתה נוגע במסך שבלוח הבקרה של המוצר. באפשרותך לשנות את האירועים שיגרמו למוצר להתעורר. פתח את התפריטים הבאים:
	- **Setup System)** הגדרת מערכת**)**
	- **Settings Energy)** הגדרות אנרגיה**)**
	- **(**אוטומטי כיבוי **(Auto Power Down**
		- **Events Wake)** אירועי יקיצה**)**

כדי לכבות אירוע יקיצה, בחר את האירוע, נקה את תיבת הסימון לצדו ולאחר מכן לחץ על הלחצן OK.

# עדכון הקושחה

<span id="page-59-0"></span>HP מציעה עדכונים תקופתיים למוצר, יישומי Services Web חדשים ותכונות חדשות ליישומי Services Web קיימים. בצע את השלבים הבאים כדי לעדכן את קושחת המוצר עבור מוצר יחיד. כשתעדכן את הקושחה, היישומים של שירותי האינטרנט יתעדכנו באופן אוטומטי.

יש שתי שיטות נתמכות לביצוע עדכון קושחה במוצר זה. השתמש רק באחת השיטות הבאות כדי לעדכן את קושחת המוצר.

### שיטה **:1** עדכון הקושחה באמצעות לוח הבקרה

בצע את השלבים הבאים כדי לטעון את הקושחה מלוח הבקרה (רק עבור מוצרים המחוברים לרשת), ו/או הגדר את המוצר לטעון באופן אוטומטי עדכוני קושחה עתידיים. עבור מוצרים המחוברים ל -USB, עבור לשיטה מס' 2.

.**1** ודא שהמוצר מחובר לרשת קווית (Ethernet (עם חיבור פעיל לאינטרנט.

<mark>יין הערה: המוצר חייב להיות מחובר לאינטרנט כדי לעדכן את הקושחה באמצעות חיבור לרשת.</mark>

- .**2** בלוח הבקרה של המוצר, לחץ על הלחצן OK.
	- .**3** פתח את התפריטים הבאים:
		- שירות
		- **LaserJet Update** ●
- .**4** גלול אל האפשרות **Now Updates for Check**)בדוק אם יש עדכונים עכשיו), ולחץ על הלחצן OK.

יים והערה: המוצר בודק באופן אוטומטי אם יש עדכון, ואם מזוהה גרסה חדשה יותר, תהליך העדכון מתחיל∰ באופן אוטומטי.

- .**5** הגדר את המוצר לעדכון אוטומטי של הקושחה כאשר עדכונים הופכים לזמינים.
	- .א בלוח הבקרה של המוצר, לחץ על הלחצן OK.
		- **ב.** פתח את התפריטים הבאים:
			- שירות
			- **LaserJet Update** 
				- ניהול עדכונים
- .ג הגדר את האפשרות **Updates Allow**)אפשר עדכונים) ל-**YES** ולאחר מכן הגדר את האפשרות **Check Automatic**)בדיקה אוטומטית) ל- **ON**)מופעל). לחץ על הלחצן OK.

### שיטה **:2** עדכון הקושחה באמצעות תוכנית השירות לעדכון קושחה

בצע את השלבים הבאים כדי להוריד ולהתקין באופן ידני את תוכנית השירות לעדכון קושחה מ -com.HP.

יים ועדה: ⊃שיטה זו היא האפשרות היחידה לעדכון קושחה עבור מוצרים המחוברים למחשב באמצעות כבל USB. היא <mark>W</mark> פועלת גם עבור מוצרים המחוברים לרשת.

- .**1** עבור אל [support/go/com.hp.www](http://www.hp.com/go/support), לחץ על הקישור **Software & Drivers**)מנהלי התקן ותוכנה), הקלד את שם המוצר בשדה החיפוש, הקש על המקש ENTER ולאחר מכן בחר את המוצר מתוך רשימת תוצאות החיפוש.
	- .**2** בחר את מערכת ההפעלה.
- .**3** תחת הסעיף **Firmware**)קושחה), אתר את **Utility Update Firmware**)תוכנית השירות לעדכון קושחה).
	- .**4** לחץ על **Download**)הורד), לחץ על **Run**)הפעל) ולאחר מכן לחץ על **Run** שוב.
- .**5** כשתוכנית השירות תופעל, בחר את המוצר מתוך הרשימה הנפתחת ולאחר מכן לחץ על **Firmware Send**)שלח קושחה).

יים ליים להערה: אם ברצונך להדפיס דף תצורה כדי לוודא את גרסת הקושחה המותקנת לפני או אחרי תהליך העדכון, <mark>א</mark> לחץ על **Config Print**)הדפס תצורה).

.**6** פעל בהתאם להוראות במסך כדי להשלים את ההתקנה, ולאחר מכן לחץ על הלחצן **Exit**)יציאה) כדי לסגור את תוכנית השירות.

# **6 problems Solve)** פתור בעיות **)**

- תמיכת [לקוחות](#page-63-0)
- שחזור ערכי ברירת [המחדל](#page-64-0) של היצרן
- [ההודעה](#page-65-0) ["low is Cartridge](#page-65-0)) ["](#page-65-0)[המחסנית](#page-65-0) עומדת להתרוקן) או ["low very is Cartridge](#page-65-0)) "[המחסנית](#page-65-0) כמעט ריקה) מוצגת בלוח [הבקרה](#page-65-0) של המוצר
	- המוצר אינו אוסף נייר או שיש [תקלות](#page-66-0) בהזנה
		- שחרור [חסימות](#page-67-0) נייר
		- שיפור איכות [ההדפסה](#page-84-0)
		- פתרון בעיות [ברשת](#page-89-0) קווית

#### לקבלת מידע נוסף**:**

.[www.hp.com/support/ljM701](http://www.hp.com/support/ljM701) or [www.hp.com/support/ljM706](http://www.hp.com/support/ljM706) אל www.hp.com/support/ljM706

מחוץ לארה"ב, עבור אל [support/com.hp.www](http://www.hp.com/support). בחר את המדינה/אזור שלך. לחץ על **Troubleshooting**)פתרון בעיות). הזן את שם המוצר ולאחר מכן בחר ב - **Search**)חפש).

העזרה המקיפה של HP עבור המוצר שלך כוללת את המידע הבא:

- configure and Install) התקן וקבע תצורה)
	- (והשתמש למד (Learn and use ●
	- problems Solve) פתור בעיות)
- updates software Download) הורד עדכוני תוכנה)
	- forums support Join) הצטרף לפורומי תמיכה)
- (חפש מידע על אחריות ותקינה) Find warranty and regulatory information

# תמיכת לקוחות

<span id="page-63-0"></span>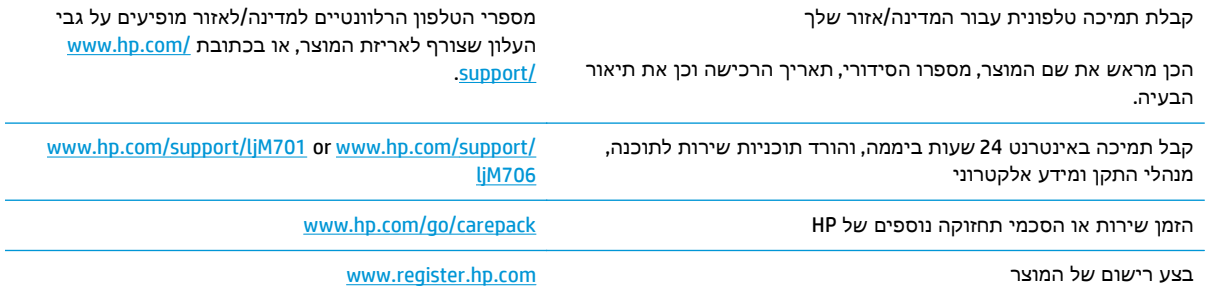

# שחזור ערכי ברירת המחדל של היצרן

<span id="page-64-0"></span>שחזור ברירות המחדל של היצרן מחזיר את כל הגדרות המוצר והרשת לברירות המחדל של היצרן. לא ישוחזרו ספירת העמודים, גודל המגש או השפה. כדי לשחזר את המוצר להגדרות ברירת המחדל של היצרן, בצע את הפעולות הבאות.

זהירות: שחזור ברירות המחדל של היצרן מחזיר את כל ההגדרות לברירות המחדל של היצרן, וגם מוחק את הדפים <u>^</u> המאוחסנים בזיכרון. לאחר מכן, הנוהל מפעיל מחדש את המוצר באופן אוטומטי.

- .**1** בלוח הבקרה של המוצר, לחץ על הלחצן OK כדי לפתוח את התפריטים.
	- .**2** פתח את התפריטים הבאים:
		- שירות
		- שחזר ברירות מחדל

המוצר מופעל מחדש באופן אוטומטי.

# <span id="page-65-0"></span>ההודעה **"low is Cartridge) "**המחסנית עומדת להתרוקן**)** או **"low very is Cartridge) "**המחסנית כמעט ריקה**)** מוצגת בלוח הבקרה של המוצר

**low is Cartridge**)המחסנית עומדת להתרוקן): המוצר מיידע אותך כאשר המפלס של מחסנית טונר נמוך. אורך חיי מחסנית הטונר בפועל עשוי להשתנות. כדאי לך להחזיק מחסנית חלופית זמינה שתוכל להתקין כאשר איכות ההדפסה תפסיק להיות תקינה. אין צורך להחליף כעת את מחסנית הטונר.

**low very is Cartridge**)המחסנית כמעט ריקה): המוצר מיידע אותך כאשר המפלס של מחסנית הטונר נמוך מאוד. אורך חיי מחסנית הטונר בפועל עשוי להשתנות. כדאי לך להחזיק מחסנית חלופית זמינה שתוכל להתקין כאשר איכות ההדפסה תפסיק להיות תקינה. אין צורך להחליף את מחסנית הטונר כעת, אלא אם איכות ההדפסה כבר אינה תקינה.

מרגע שמחסנית טונר של HP מגיעה למפלס נמוך מאוד, מסתיימת אחריות Protection Premium של HP לגביה.

### שינוי הגדרות **"** נמוך מאוד**"**

השתמש בלוח הבקרה של המוצר כדי לשנות את תגובת המוצר כאשר החומרים המתכלים מגיעים למצב של מפלס נמוך מאוד. אין צורך לקבוע מחדש הגדרות אלה לאחר התקנת מחסנית טונר חדשה.

- .**1** בלוח הבקרה של המוצר, לחץ על הלחצן OK.
	- .**2** פתח את התפריטים הבאים:
	- **Setup System)** הגדרת מערכת**)**
- **Settings Supply)** הגדרות חומרים מתכלים**)**
	- **Cartridge Black)** מחסנית הטונר השחור**)**
- **Setting Low Very)** הגדרת **'**במפלס נמוך מאוד**')**
	- .**3** בחר באחת מהאפשרויות הבאות:
- בחר באפשרות **Stop**)עצור) כדי לקבוע שהמוצר יפסיק להדפיס כשהמחסנית מגיעה לסף **Low Very** (נמוך מאוד).
- בחר באפשרות **Prompt**)הצג בקשה) כדי לקבוע שהמוצר יפסיק להדפיס כשהמחסנית מגיעה לסף **Very Low**)נמוך מאוד). אשר את הבקשה או החלף את המחסנית כדי להמשיך בהדפסה.
	- בחר באפשרות **Continue**)המשך) כדי לקבוע שהמוצר יציג התראה על כך שהמחסנית הגיעה למפלס נמוך מאוד וכדי להמשיך להדפיס מעבר להגדרה **Low Very**)נמוך מאוד) ללא אינטראקציה. אפשרות זו עלולה לגרום לאיכות הדפסה ירודה.

### הזמנת חומרים מתכלים

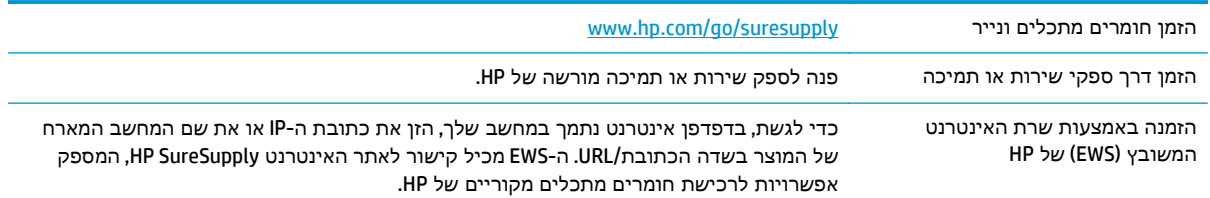

# <span id="page-66-0"></span>המוצר אינו אוסף נייר או שיש תקלות בהזנה

- המוצר לא אוסף נייר
- המוצר אוסף גיליונות נייר מרובים

### המוצר לא אוסף נייר

אם המוצר לא אוסף נייר מהמגש, נסה את הפתרונות הבאים.

- .**1** פתח את המוצר והסר גיליונות נייר תקועים.
- .**2** טען את המגש בגודל הנייר המתאים לעבודה.
- .**3** ודא שגודל הנייר וסוגו הוגדרו כראוי בלוח הבקרה של המוצר.
- .**4** ודא שמכווני הנייר במגש מותאמים כהלכה לגודל הנייר. הזז את המכוונים למיקום המתאים במגש.
- .**5** בדוק בלוח הבקרה של המוצר אם המוצר ממתין לאישורך להזין את הנייר באופן ידני. טען נייר והמשך.
- .**6** ייתכן שהגלילים מעל המגש מלוכלכים. נקה את הגלילים במטלית נטולת מוך שהורטבה במעט מים פושרים.

#### המוצר אוסף גיליונות נייר מרובים

אם המוצר אוסף גיליונות נייר מרובים מהמגש, נסה את הפתרונות הבאים.

- .**1** הוצא את ערימת הנייר מהמגש וכופף אותה, סובב אותה ב 180- מעלות והפוך אותה. אל תנסה להפריד בין הדפים בנפנוף*.* החזר את ערימת הנייר למגש.
	- .**2** השתמש רק בנייר העומד בדרישות המפרט של HP למוצר זה.
	- .**3** השתמש בנייר שאינו מקומט, מקופל או פגום. במקרה הצורך, השתמש בנייר מחבילה אחרת.
- .**4** ודא שהמגש אינו מלא יתר על המידה. אם כן, הוצא את כל חבילת הנייר מהמגש, ישר את הערימה ולאחר מכן החזר חלק מהנייר למגש.
	- .**5** ודא שמכווני הנייר במגש מותאמים כהלכה לגודל הנייר. הזז את המכוונים למיקום המתאים במגש.
		- .**6** ודא שסביבת ההדפסה נמצאת בטווח של המפרטים המומלצים.

## שחרור חסימות נייר

### מיקומים של חסימות נייר

חסימות עלולות להתרחש במיקומים הבאים:

<span id="page-67-0"></span>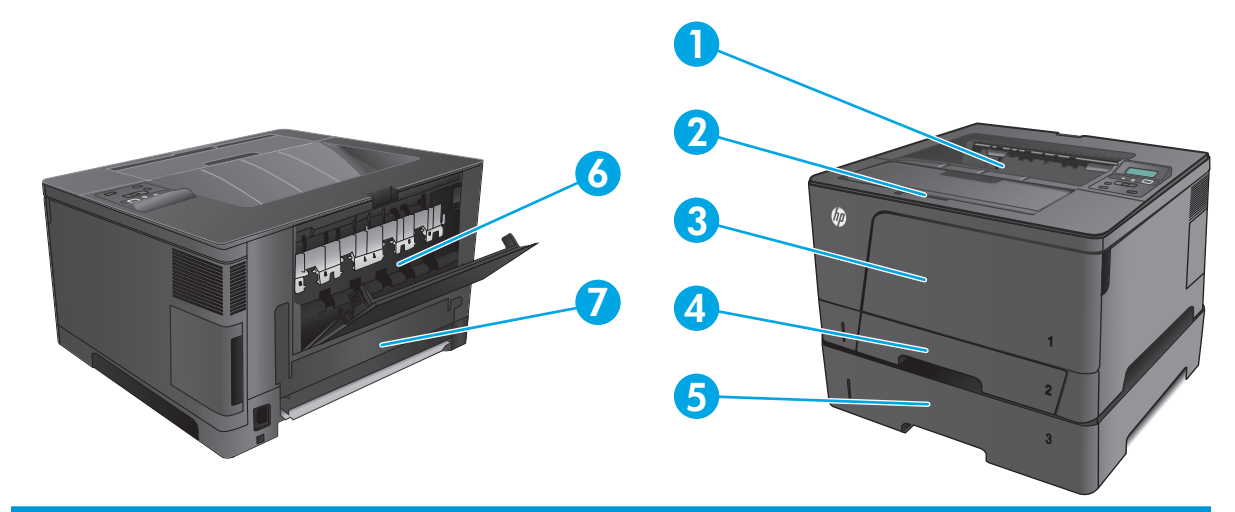

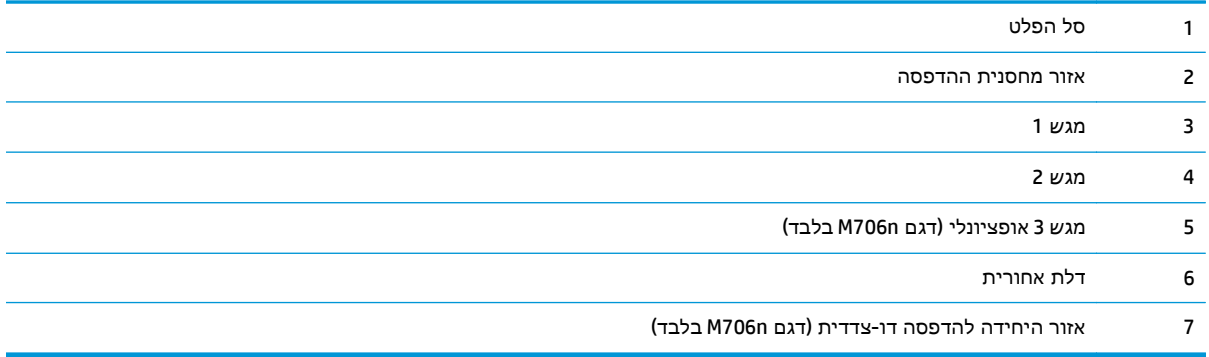

לאחר חסימה, עשוי להישאר במוצר טונר חופשי. בדרך כלל תיפתר בעיה זו מעצמה, לאחר הדפסת מספר גיליונות.

### אתה נתקל בחסימות נייר תכופות או חוזרות**?**

נסה את הפתרונות הבאים להקטנת מספר חסימות הנייר.

- .**1** השתמש רק בנייר העומד בדרישות המפרט של HP למוצר זה.
- .**2** השתמש בנייר שאינו מקומט, מקופל או פגום. במקרה הצורך, השתמש בנייר מחבילה אחרת.
	- .**3** השתמש בנייר שלא נעשה בו כבר שימוש במדפסת או במכונת צילום.
- .**4** ודא שהמגש אינו מלא יתר על המידה. אם כן, הוצא את כל חבילת הנייר מהמגש, ישר את הערימה ולאחר מכן החזר חלק מהנייר למגש.
- .**5** ודא שמכווני הנייר במגש מותאמים כהלכה לגודל הנייר. כוון את מכווני הנייר כך שייגעו בערימת הנייר מבלי לכופף אותה.
	- .**6** ודא שהמגש הוכנס במלואו למקומו במוצר.
- .**7** אם אתה מדפיס על נייר כבד, נייר עם תבליט, או נייר מחורר, השתמש במאפיין ההזנה הידנית והזן את כל גיליון בנפרד.
	- .**8** ודא שהמגש מוגדר נכון עבור סוג הנייר וגודלו.
	- .א בלוח הבקרה של המוצר, לחץ על הלחצן OK.
		- .ב פתח את התפריטים הבאים:
		- **Setup System)** הגדרת מערכת**)**
			- **Setup Paper)** הגדרת נייר**)**
	- .ג ודא שתצורת המגש נקבעה עבור סוג הנייר וגודלו.
	- .**9** ודא שסביבת ההדפסה נמצאת בטווח של המפרטים המומלצים.

### שחרור חסימות במגש **1**

.**1** אם רוב גיליון הנייר נראה במגש, השתמש בשתי ידיך כדי למשוך את הנייר התקוע באיטיות אל מחוץ למוצר.

אם גיליון הנייר נמשך ברובו אל תוך המוצר, או שלא ניתן לראות כל נייר, המשך בהתאם לשלבים הבאים.

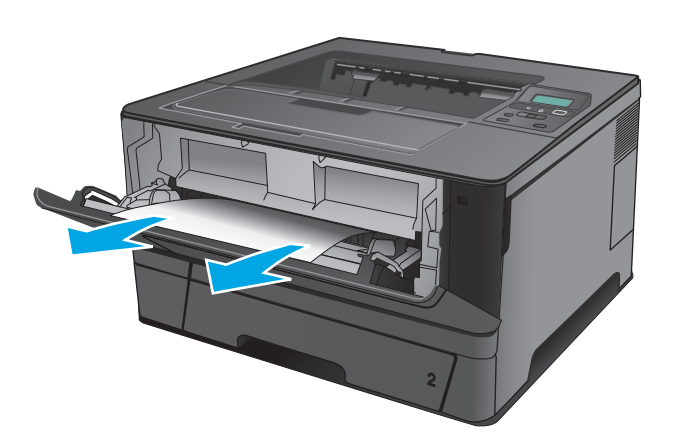

.**2** פתח את הדלת הקדמית.

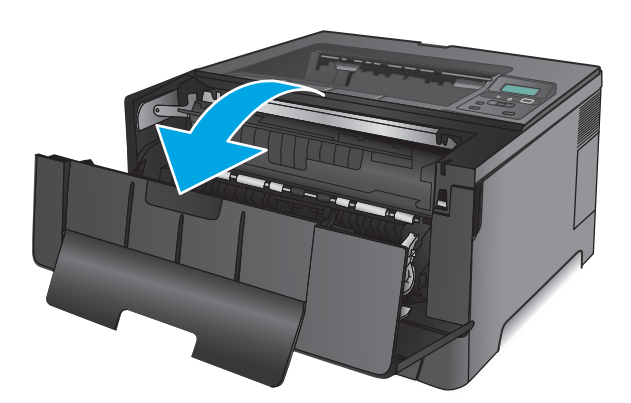

.**3** הוצא את מחסנית הטונר.

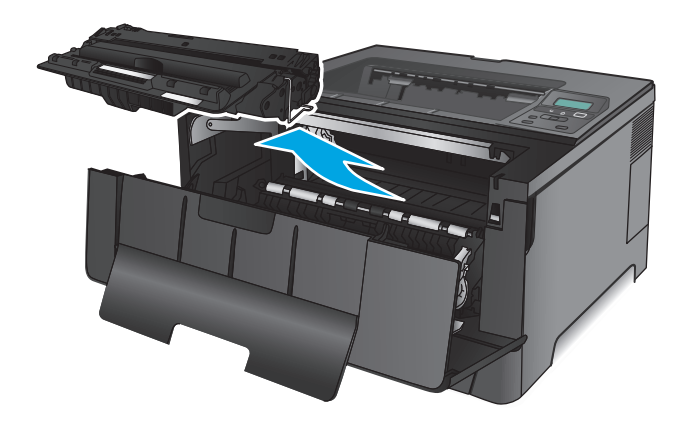

.**4** הרם את לוחית שחרור החסימות והוצא בזהירות את הנייר התקוע. השתמש בשתי ידיך כדי לסלק נייר תקוע, כדי שלא ייקרע.

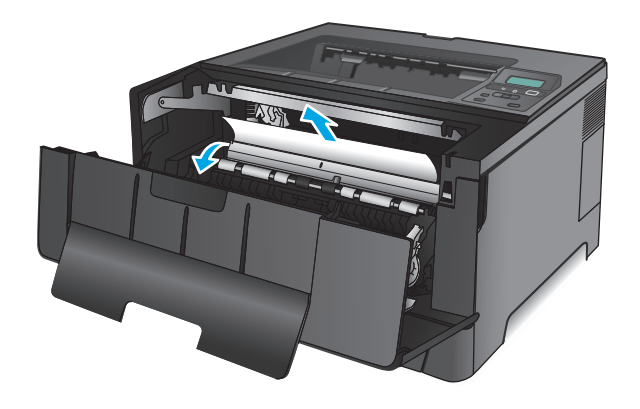

.**5** הכנס את מחסנית הטונר בחזרה למקומה.

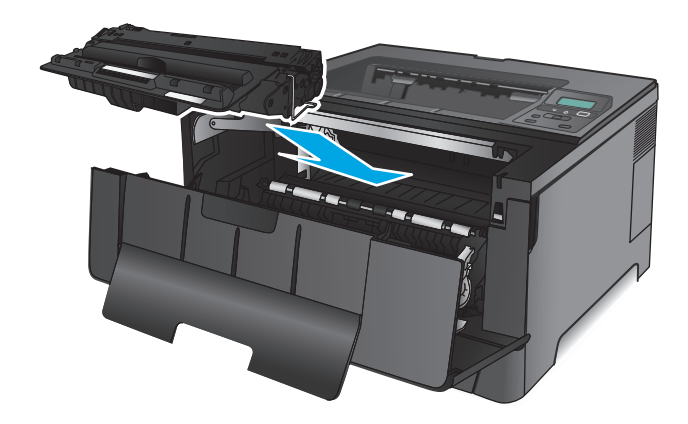

.**6** סגור את הדלת הקדמית.

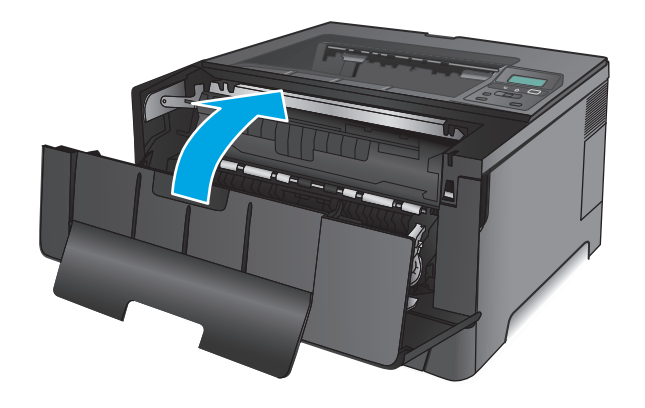

### שחרור חסימות במגש **2**

.**1** הוצא את המגש מהמוצר.

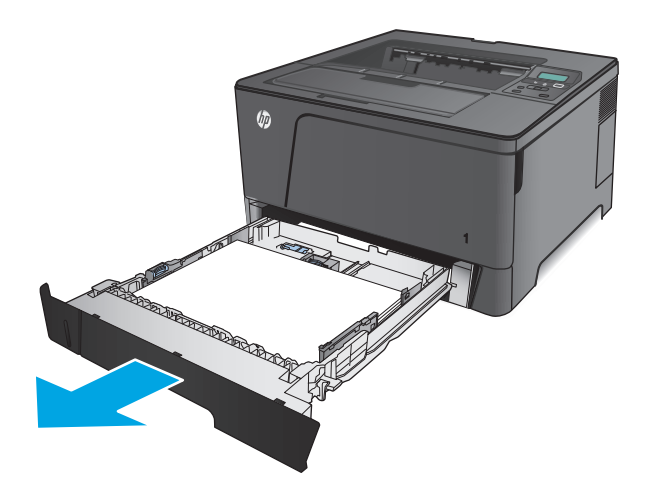

.**2** הוצא את הנייר מהמגש, וסלק את הניירות הפגומים.

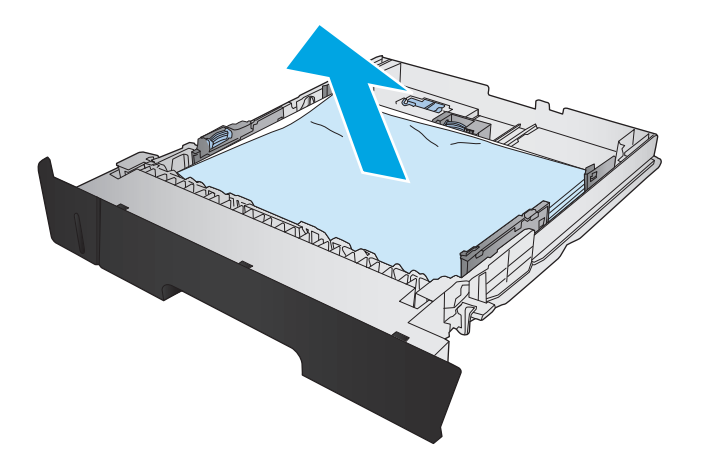

.**3** ודא שמכווני הנייר מותאמים עבור גודל הנייר הנכון. במקרה הצורך, בטל את נעילת המגש בעזרת מנעול ההחלקה בגב המגש, ולאחר מכן כוונן לגודל הנייר הנכון.

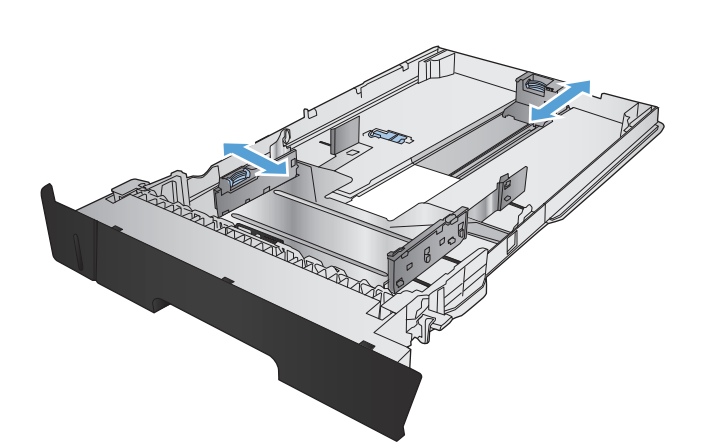

.**4** טען את הנייר במגש. ודא שהערימה מונחת בצורה ישרה במגש בכל ארבע הפינות ומתחת לסימני הגובה המרבי.

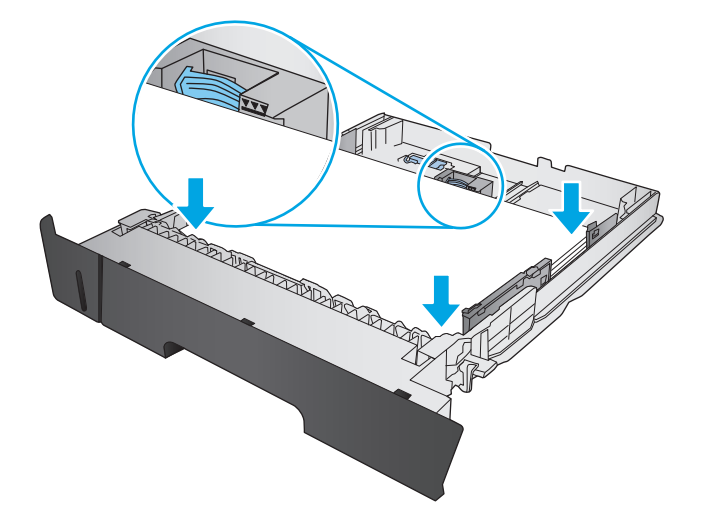
.**5** הכנס את המגש חזרה וסגור אותו.

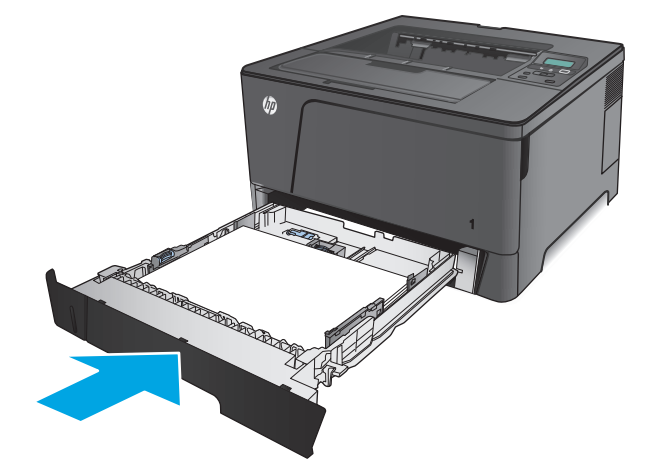

.**6** פתח את הדלת הקדמית.

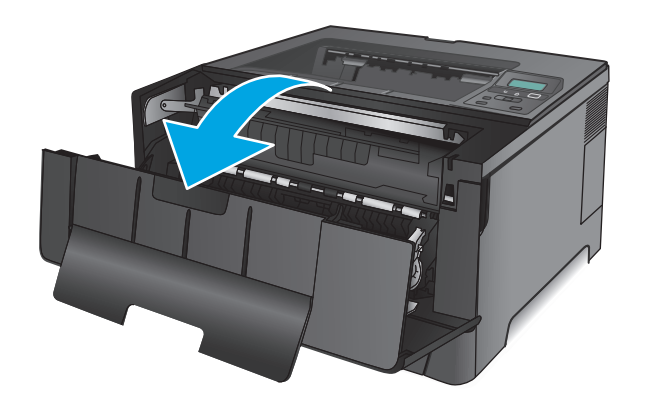

.**7** הוצא את מחסנית הטונר.

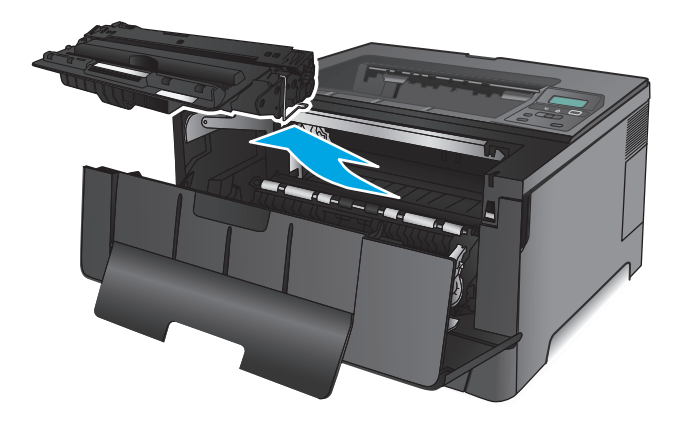

.**8** הרם את לוחית שחרור החסימות והוצא בזהירות את הנייר התקוע. השתמש בשתי ידיך כדי לסלק נייר תקוע, כדי שלא ייקרע.

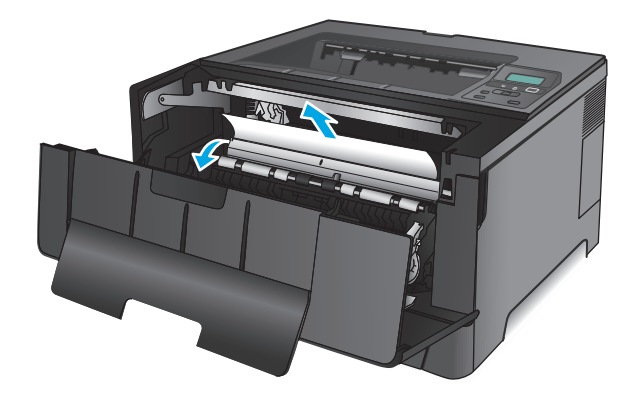

.**9** הכנס את מחסנית הטונר בחזרה למקומה.

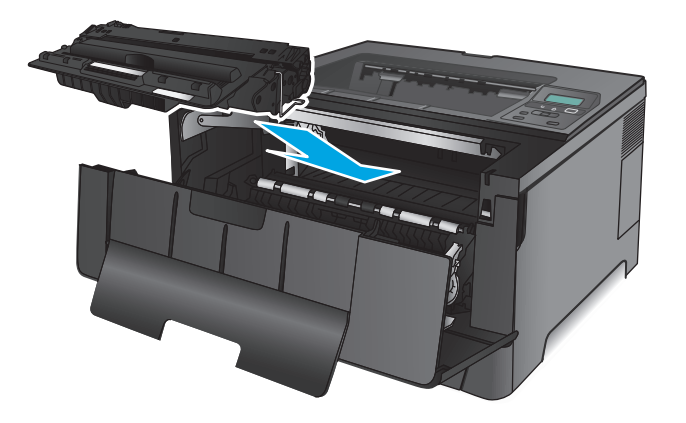

.**10** סגור את הדלת הקדמית.

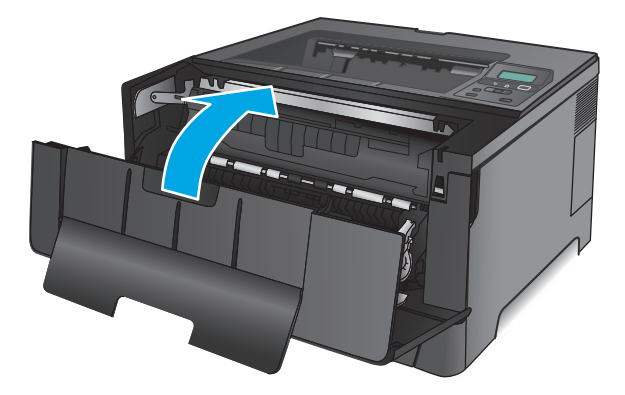

# שחרור חסימות במגש **3 (**דגם **n706M** בלבד**)**

.**1** הוצא את המגש מהמוצר.

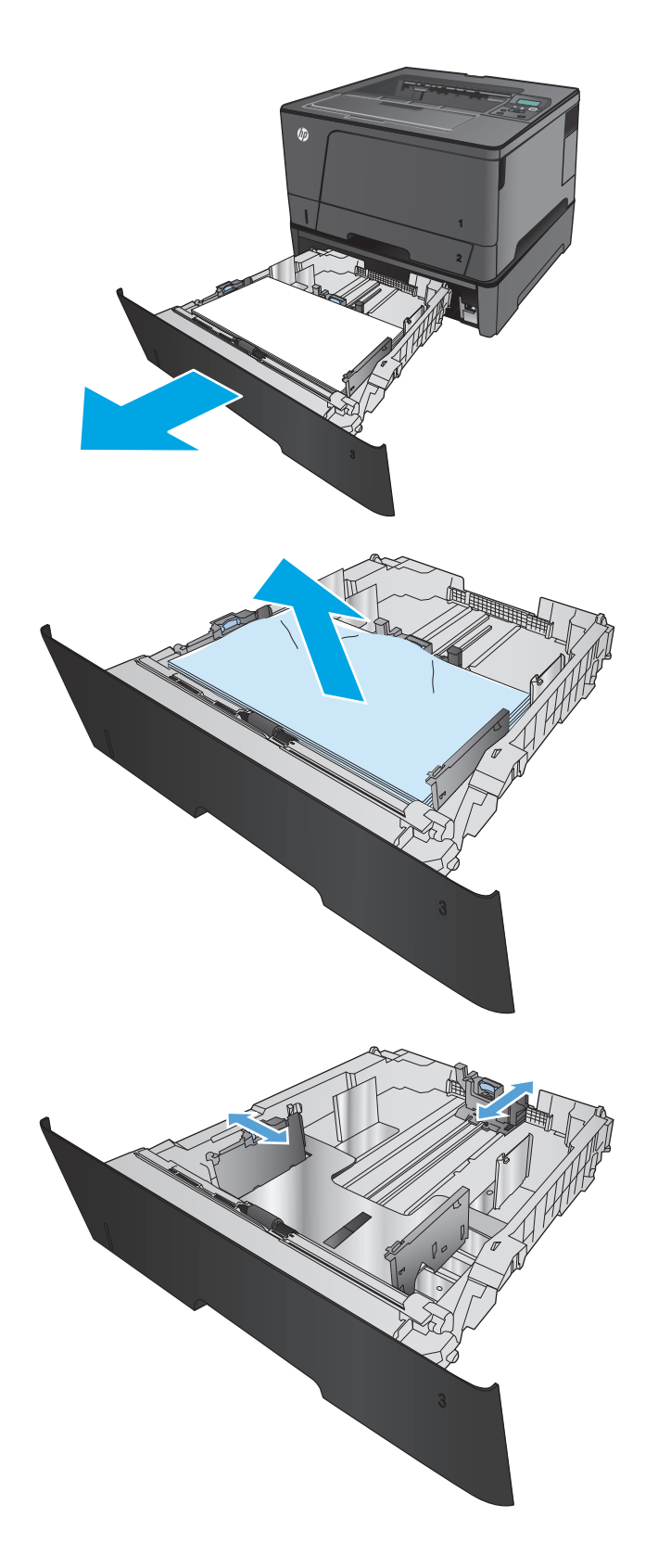

.**2** הוצא את הנייר מהמגש, וסלק את הניירות הפגומים.

.**3** ודא שמכווני הנייר מותאמים עבור גודל הנייר הנכון.

.**4** טען את הנייר במגש. ודא שהערימה מונחת בצורה ישרה במגש בכל ארבע הפינות ומתחת לסימני הגובה המרבי.

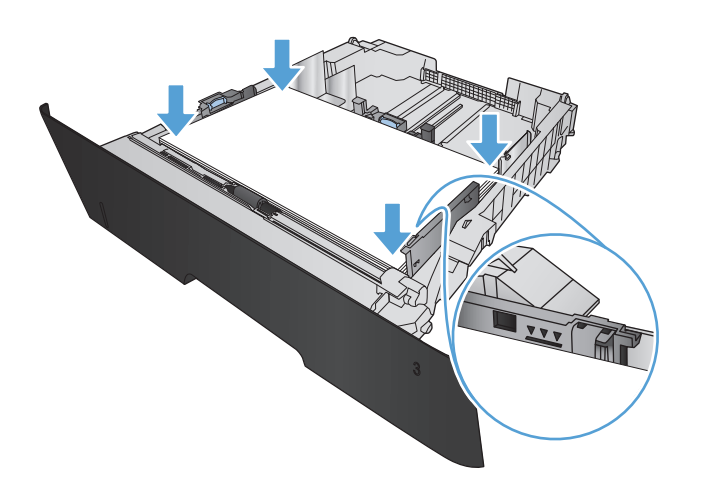

.**5** הכנס את המגש חזרה וסגור אותו.

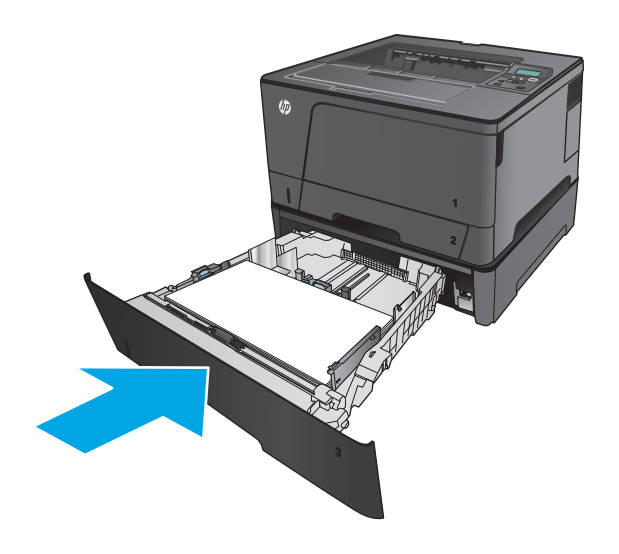

.**6** פתח את הדלת הקדמית.

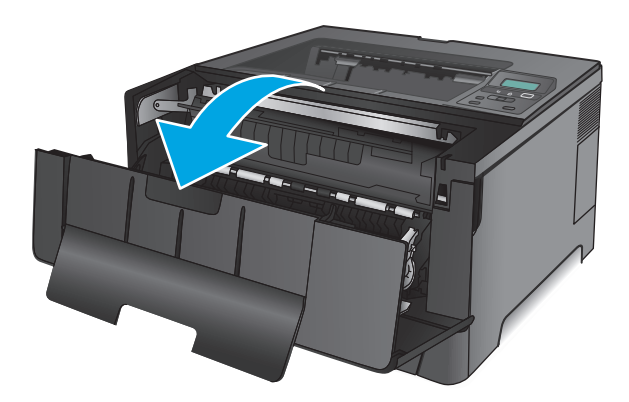

.**7** הוצא את מחסנית הטונר.

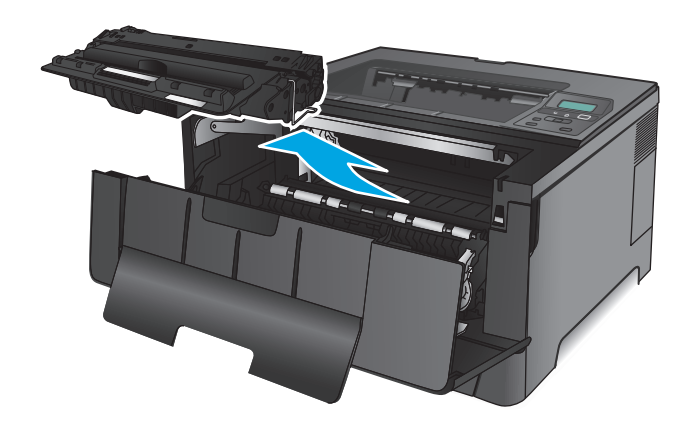

.**8** הרם את לוחית שחרור החסימות והוצא בזהירות את הנייר התקוע. השתמש בשתי ידיך כדי לסלק נייר תקוע, כדי שלא ייקרע.

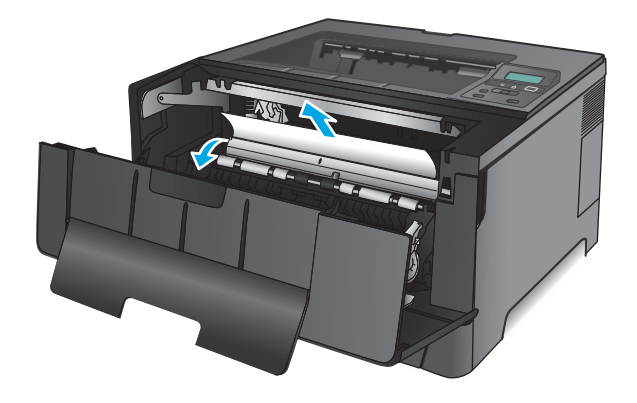

.**9** הכנס את מחסנית הטונר בחזרה למקומה.

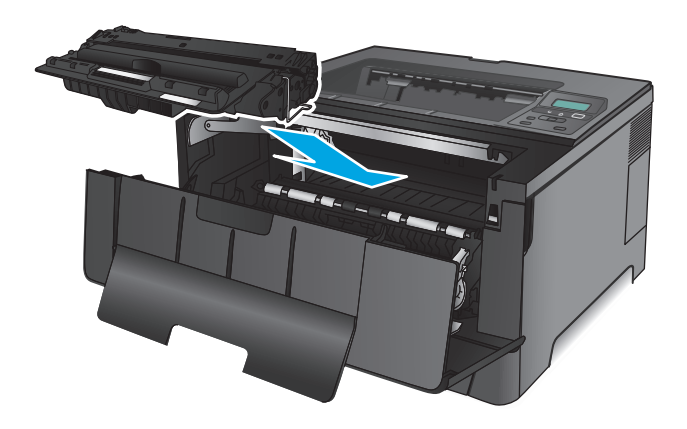

.**10** סגור את הדלת הקדמית.

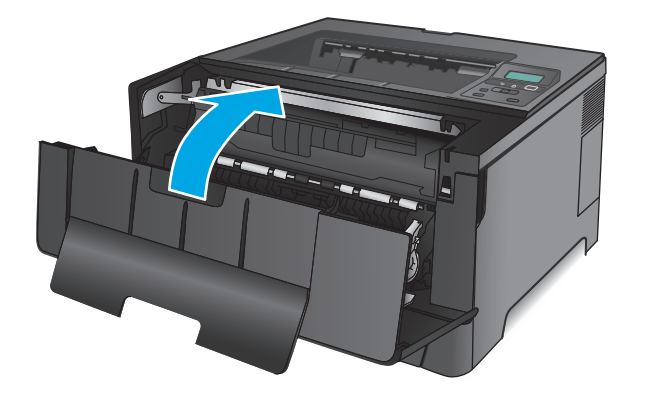

# שחרור חסימות באזור מחסנית הטונר

.**1** פתח את הדלת הקדמית.

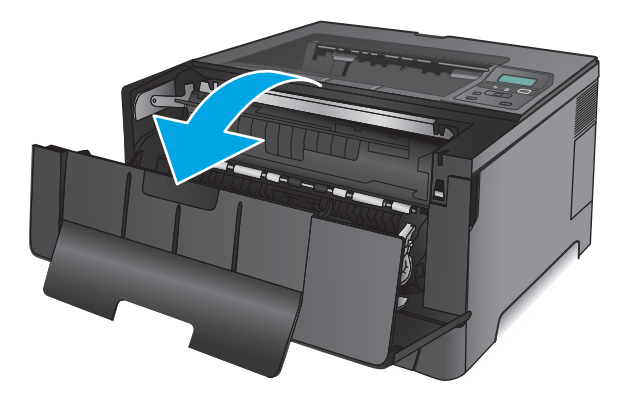

.**2** הוצא את מחסנית הטונר.

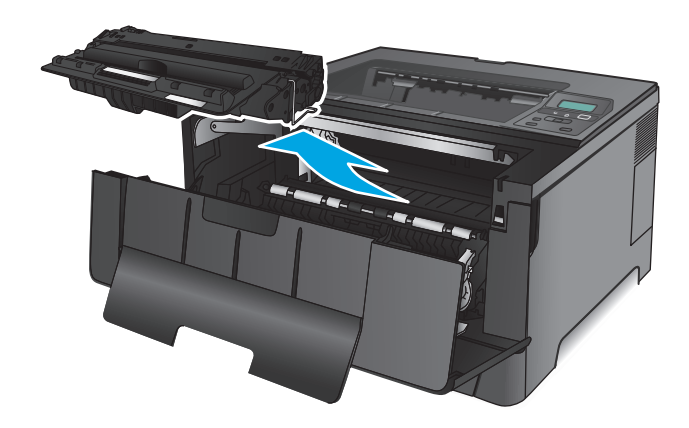

.**3** הרם את לוחית שחרור החסימות והוצא בזהירות את הנייר התקוע. השתמש בשתי ידיך כדי לסלק נייר תקוע, כדי שלא ייקרע.

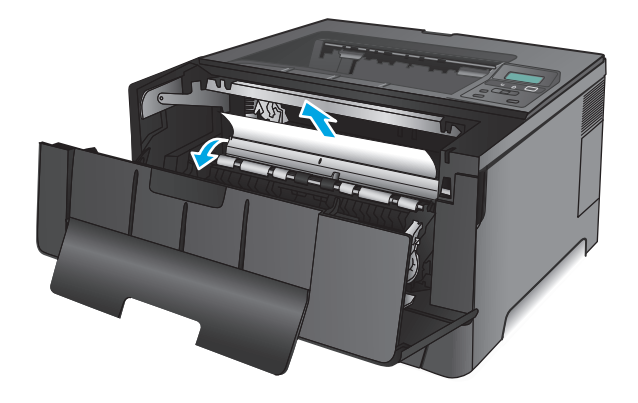

.**4** הכנס את מחסנית הטונר בחזרה למקומה.

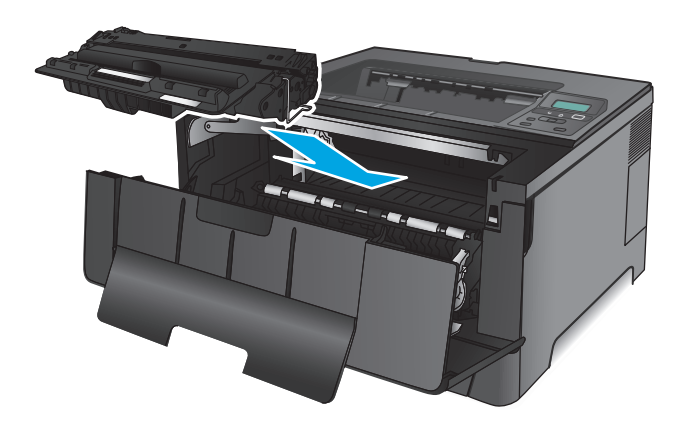

.**5** סגור את הדלת הקדמית.

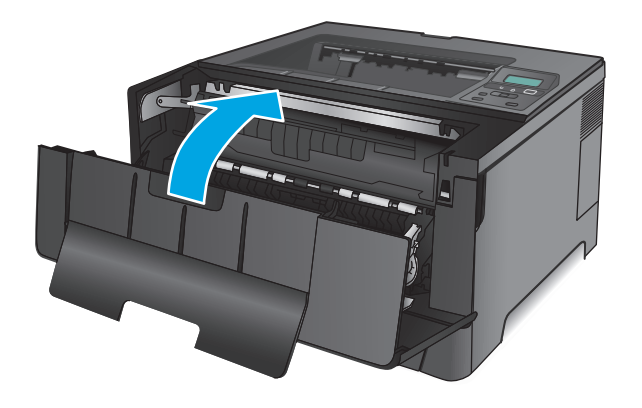

# שחרור חסימות באזור הדלת האחורית וה**-Fuser**

.**1** פתח את הדלת הקדמית.

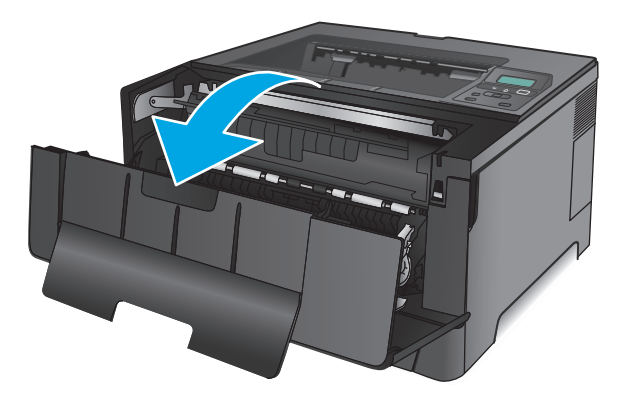

.**2** פתח את הדלת האחורית כדי לחפש נייר תקוע.

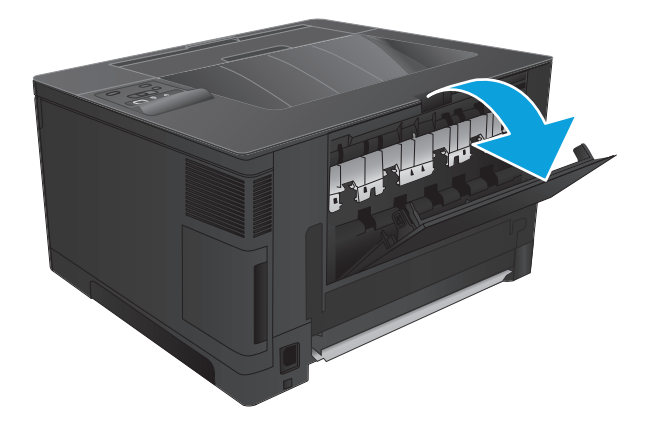

.**3** הוצא את הנייר שנתקע. השתמש בשתי ידיך כדי לשלוף החוצה את הנייר, כדי שלא ייקרע.

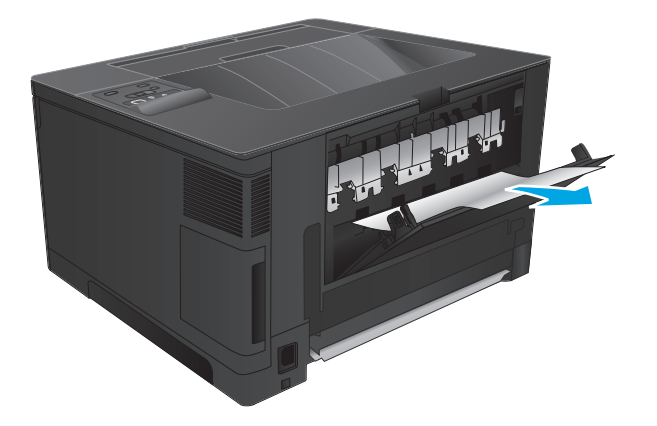

.**4** סגור את הדלת האחורית.

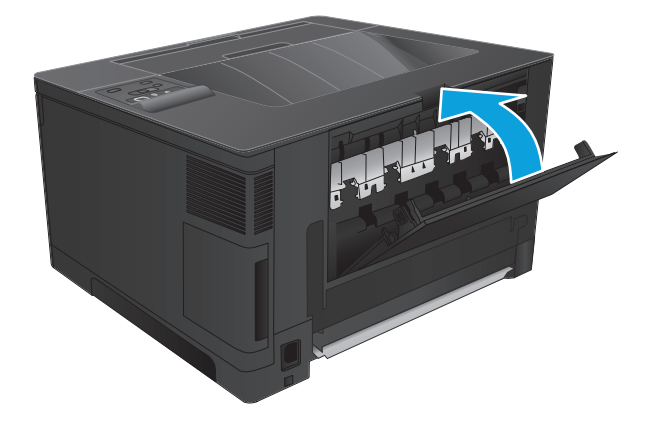

.**5** סגור את הדלת הקדמית.

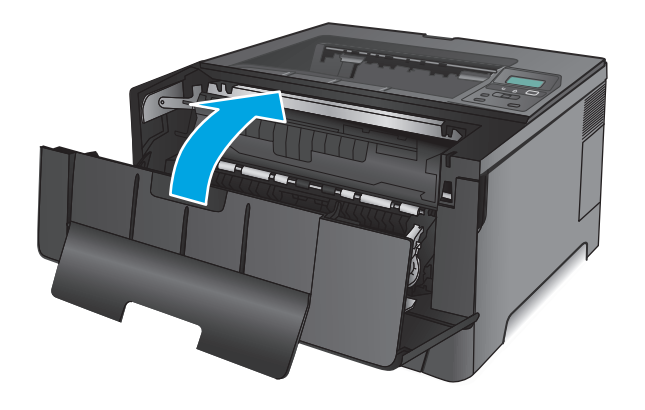

# שחרור חסימות בסל הפלט

.**1** אם ניתן לראות את הנייר דרך סל הפלט, אחוז בקצה המוביל בשתי ידיך ושלוף אותו באיטיות.

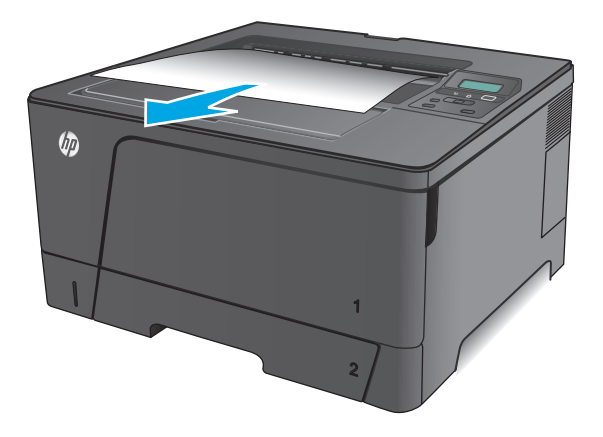

.**2** פתח את הדלת האחורית כדי לחפש נייר תקוע.

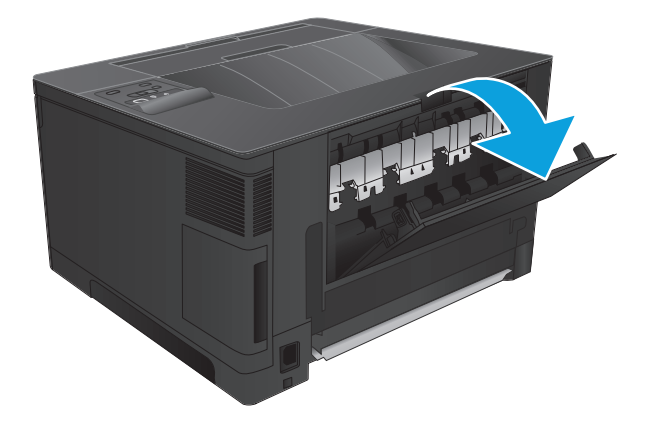

.**3** הוצא את הנייר שנתקע. השתמש בשתי ידיך כדי לשלוף החוצה את הנייר, כדי שלא ייקרע.

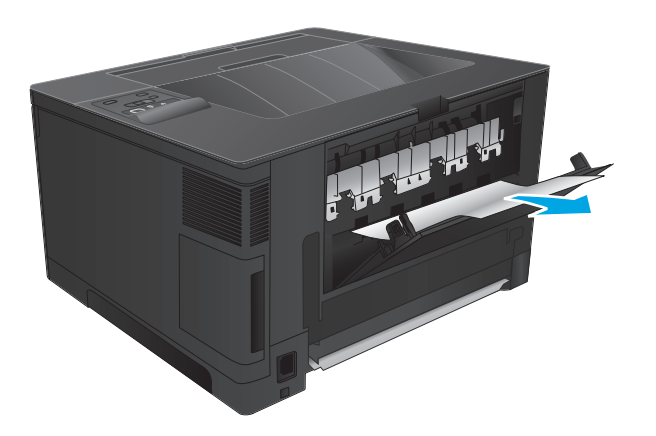

.**4** סגור את הדלת האחורית.

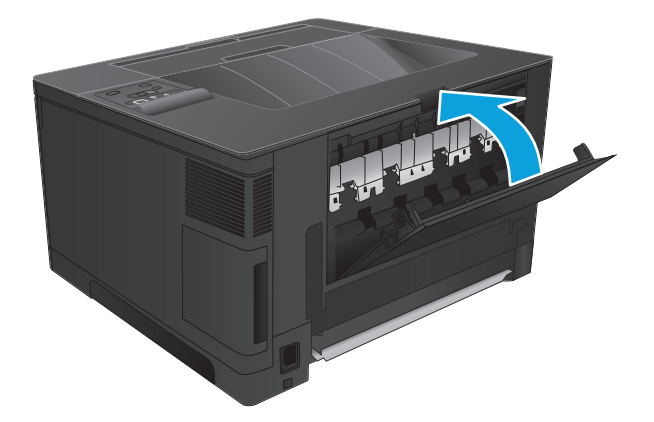

# שחרור חסימות ביחידה האופציונלית להדפסה דו**-**צדדית **(**דגם **n706M** בלבד**)**

.**1** הסר את האביזר להדפסה דו-צדדית.

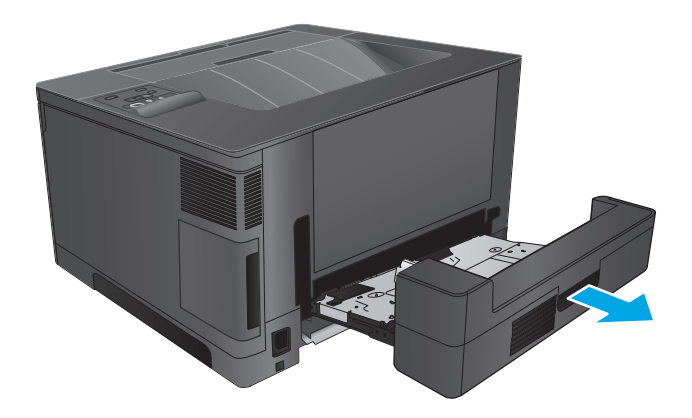

.**2** הוצא את כל הניירות מהיחידה להדפסה דו-צדדית.

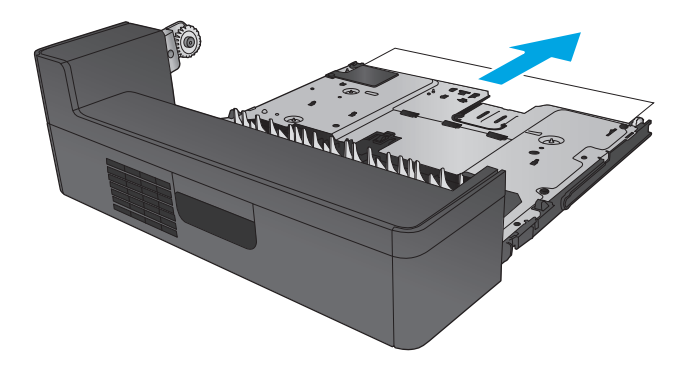

.**3** התקן מחדש את יחידת ההדפסה הדו-צדדית.

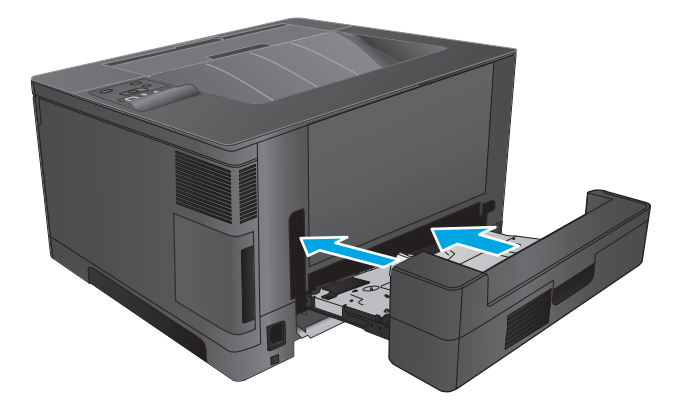

# שיפור איכות ההדפסה

אם קיימות במוצר בעיות באיכות ההדפסה, נסה את הפתרונות הבאים לפי הסדר המצוין כדי לפתור את הבעיה.

- הדפס מתוכנית אחרת
- בדוק את הגדרת סוג הנייר עבור עבודת ההדפסה
	- בדיקת מצב [מחסנית](#page-85-0) הטונר
		- [הדפסת](#page-85-0) דף ניקוי
- התבונן [במחסנית](#page-86-0) הטונר ובדוק אם נגרם לה נזק.
	- בדוק את הנייר ואת סביבת [ההדפסה](#page-86-0)
	- בדוק [הגדרות](#page-87-0) אחרות של עבודת הדפסה
		- נסה [להשתמש](#page-87-0) במנהל הדפסה אחר

#### הדפס מתוכנית אחרת

נסה להדפיס מתוכנית אחרת. אם העמוד מודפס כראוי, הבעיה היא בתוכנית שממנה העמוד הודפס.

#### בדוק את הגדרת סוג הנייר עבור עבודת ההדפסה

בדוק את הגדרות סוג הנייר בעת הדפסה מתוכנית אם העמודים המודפסים מכילים מריחות, הדפסה מטושטשת או כהה, נייר מקומט, נקודות מפוזרות של טונר, טונר מרוח או אזורים קטנים שבהם הטונר חסר.

#### בדוק את הגדרת סוג הנייר **(Windows(**

- .**1** בתוכנית, בחר באפשרות **Print**)הדפס).
- .**2** בחר את המוצר ולאחר מכן לחץ על הלחצן **Properties**)מאפיינים) או **Preferences**)העדפות).
	- .**3** לחץ על הכרטיסייה **Quality/Paper**)נייר/איכות).
	- .**4** ברשימה הנפתחת **type Paper**)סוג נייר), לחץ על האפשרות **...More**)עוד...).
		- .**5** הרחב את רשימת האפשרויות **:is Type**)הסוג הוא:).
	- .**6** הרחב את קטגוריית סוגי הנייר המתארת באופן המדויק ביותר את הנייר שלך.
	- .**7** בחר באפשרות המתאימה לסוג הנייר שנעשה בו שימוש, ולחץ על הלחצן **OK**.
- .**8** לחץ על הלחצן **OK**)אישור) כדי לסגור את תיבת הדו-שיח **Properties Document**)מאפייני מסמך). בתיבת הדו-שיח **Print**)הדפסה), לחץ על הלחצן **OK**)אישור) כדי להדפיס את העבודה.

#### בדוק את הגדרת סוג הנייר **(X OS Mac(**

- .**1** לחץ על התפריט **File**)קובץ) ולאחר מכן לחץ על האפשרות **Print**)הדפס).
	- .**2** בתפריט **Printer**)מדפסת), בחר את המוצר.
- .**3** כברירת מחדל, מנהל ההדפסה מציג את התפריט **Pages & Copies**)עותקים ועמודים). פתח את הרשימה הנפתחת של התפריטים ולאחר מכן לחץ על התפריט **Finishing**)גימור).
- <span id="page-85-0"></span>.**4** בחר סוג מתוך הרשימה הנפתחת **type Media**)סוג חומרי הדפסה).
	- .**5** לחץ על הלחצן **Print**)הדפס).

#### בדיקת מצב מחסנית הטונר

בדוק את המידע הבא בדף סטטוס החומרים המתכלים:

- אחוז משוער של חיי המחסנית הנותרים
	- מספר העמודים המשוער שנותר
	- מק"טים של מחסניות טונר של HP
		- מספר העמודים שהודפסו

פעל בהתאם להליך הבא כדי להדפיס את דף סטטוס חומרים מתכלים:

- .**1** בלוח הבקרה של המוצר, לחץ על הלחצן OK.
- .**2** גלול אל התפריט **Reports**)דוחות), ולחץ על הלחצן OK.
- .**3** גלול אל האפשרות **Status Supplies**)סטטוס חומרים מתכלים), ולאחר מכן לחץ על הלחצן OK כדי להדפיס דוח סטטוס של כל פריטי החומרים המתכלים.
	- .**4** בדוק את אחוז משך החיים שנותר למחסנית הטונר, ואם רלוונטי, את הסטטוס של חלקי תחזוקה אחרים הניתנים להחלפה.

בעת השימוש במחסנית טונר שנמצאת בסוף חייה המשוערים, עלולות להתרחש בעיות של איכות הדפסה. דף מצב החומרים המתכלים מיידע אותך כאשר חומר מתכלה עומד להתרוקן. כאשר חומר מתכלה של HP עומד להתרוקן לגמרי, מסתיימת אחריות Protection Premium HP החלה עליו.

אין צורך להחליף את מחסנית הטונר ברגע זה, אלא אם איכות ההדפסה אינה קבילה עוד. הקפד להחזיק מחסנית חלופית שתוכל להתקין כאשר איכות ההדפסה לא תהיה עוד קבילה.

אם יש להחליף מחסנית טונר או חלק תחזוקה אחר הניתן להחלפה, דף סטטוס החומרים המתכלים יציג את רשימת מספרי המוצרים המקוריים של HP.

.**5** בדוק אם מותקנת מחסנית מקורית של HP.

מחסנית טונר מקורית של HP נושאת את הכיתוב "HP "או את הלוגו של HP. לקבלת מידע נוסף על זיהוי [.www.hp.com/go/learnaboutsupplies](http://www.hp.com/go/learnaboutsupplies) בכתובת בקר ,HP של מחסניות

HP אינה ממליצה להשתמש בחומרים מתכלים, חדשים או ממוחזרים, שאינם מתוצרת HP. מכיוון שמוצרים אלה אינם מיוצרים על-ידי HP, היא אינה יכולה להשפיע על תכנונם או לפקח על איכותם. אם אתה משתמש במחסנית טונר שמולאה מחדש או מוחזרה, ואינך מרוצה מאיכות ההדפסה, החלף את מחסנית הטונר במחסנית מקורית של HP.

# הדפסת דף ניקוי

במשך תהליך ההדפסה, נייר, טונר וחלקיקי אבק יכולים להצטבר בתוך המוצר ועלולים לגרום לבעיות באיכות ההדפסה, כגון כתמי או נתזי טונר, מריחות, פסים, קווים או סימנים חוזרים.

פעל בהתאם לשלבים הבאים כדי לנקות את נתיב הנייר של המוצר:

- .**1** בלוח הבקרה של המוצר, לחץ על הלחצן OK.
- .**2** גלול אל התפריט **Service**)שירות), ולחץ על הלחצן OK.
- .**3** גלול אל התפריט **Page Cleaning**)דף ניקוי), ולחץ על הלחצן OK.

<span id="page-86-0"></span>ההודעה **Cleaning**)מנקה) מוצגת בלוח הבקרה של המוצר. תהליך הניקוי נמשך דקות אחדות. אל תכבה את המוצר עד להשלמת תהליך הניקוי. בסיום, השלך את הדף המודפס.

# התבונן במחסנית הטונר ובדוק אם נגרם לה נזק**.**

- .**1** הסר את מחסנית הטונר מהמוצר וודא שסרט האיטום הוסר.
	- .**2** בדוק אם נגרם נזק לשבב הזיכרון.
	- .**3** בדוק את פני השטח של תוף ההדמיה במחסנית הטונר.

זהירות: אל תיגע בגליל (תוף ההדמיה) שבמחסנית. טביעות אצבעות על תוף ההדמיה עלולות לפגוע באיכות ההדפסה.

- .**4** אם יש שריטות, טביעות אצבע או נזק אחר בתוף ההדמיה, החלף את מחסנית הטונר.
- .**5** אם לא נראה שתוף ההדמיה ניזוק, נענע את מחסנית הטונר בעדינות מספר פעמים והתקן אותה מחדש. הדפס מספר דפים נוספים כדי לבדוק אם הבעיה נפתרה.

# בדוק את הנייר ואת סביבת ההדפסה

#### שלב **:1** השתמש בנייר העומד בדרישות המפרט של **HP**

בעיות מסוימות של איכות הדפסה נובעות משימוש בנייר שאינו עומד בדרישות של מפרט HP.

- השתמש תמיד בסוג נייר ובמשקל נייר שהמוצר תומך בהם.
- השתמש בנייר מאיכות טובה שאין בו חתכים, חריצים, קרעים, כתמים, חלקיקים חופשיים, אבק, קמטים, חורים, סיכות וקצוות מסולסלים או מקופלים.
	- אל תשתמש בנייר שכבר שימש להדפסה.
	- השתמש בנייר שאינו מכיל חומר מתכתי, כגון נצנצים.
- השתמש בנייר שנועד לשימוש במדפסות לייזר. אל תשתמש בנייר שנועד לשימוש במדפסות הזרקת דיו בלבד.
	- אל תשתמש בנייר מחוספס מדי. שימוש בנייר חלק יותר בדרך כלל משפר את איכות ההדפסה.

#### שלב **:2** בדיקת הסביבה

הסביבה יכולה להשפיע ישירות על איכות ההדפסה ומהווה גורם נפוץ לבעיות באיכות ההדפסה או בהזנת הנייר. נסה את הפתרונות הבאים:

- הרחק את המוצר ממקומות שבהם נושבת רוח, כגון חלונות או דלתות פתוחים או פתחים של מזגנים.
	- ודא שהמוצר לא חשוף לטמפרטורות או תנאי לחות מעבר לטווח של מפרטי המוצר.
		- אל תניח את המוצר במקום סגור, כגון בתוך ארונית.
			- הצב את המוצר על משטח ישר ויציב.
- <span id="page-87-0"></span>● הסר כל דבר שחוסם את פתחי האוורור של המוצר. למוצר דרושה זרימת אוויר טובה בכל צדדיו, לרבות החלק העליון.
- הגן על המוצר מפני לכלוך שנישא באוויר, אבק, אדים, שמן או חומרים אחרים שעלולים להשאיר שאריות בתוך המוצר.

# בדוק הגדרות אחרות של עבודת הדפסה

בעת הדפסה מתוכנית, בצע את השלבים הבאים כדי לנסות לפתור את הבעיה על-ידי שינוי הגדרות אחרות של מנהל התקן המדפסת.

#### בדיקת ההגדרות של **EconoMode**

HP לא ממליצה על שימוש קבוע ב -EconoMode) מצב חיסכון). בשימוש קבוע ב -EconoMode, עלול להיווצר מצב שבו המחסנית עדיין מכילה טונר, למרות שחלקיה המכניים אינם שמישים עוד. אם איכות ההדפסה נפגמת ואינה קבילה עוד, שקול להחליף את מחסנית הטונר.

יין זה, הפעל את PCL 6 ממהל ההדפסה PCL 6 עבור Windows. אם אינך משתמש במנהל התקן זה, הפעל את∰ המאפיין על-ידי שימוש בשרת האינטרנט המשובץ של HP.

פעל בהתאם לשלבים אלה אם העמוד המודפס כהה מדי או בהיר מדי בכללותו.

- .**1** בתוכנה בחר באפשרות הדפסה.
- .**2** בחר את המוצר ולאחר מכן לחץ על הלחצן מאפיינים או על העדפות.
	- .**3** לחץ על הכרטיסייה נייר**/**איכות ואתר את האזור איכות הדפסה.
		- .**4** אם העמוד כהה מדי בכללותו, השתמש בהגדרות הבאות:
			- בחר באפשרות **dpi** .**600**
	- בחר בתיבת הסימון **EconoMode** כדי להפוך אותה לזמינה.

אם העמוד בהיר מדי בכללותו, השתמש בהגדרות הבאות:

- בחר באפשרות **1200 FastRes**.
- נקה את תיבת הסימון **EconoMode** כדי להפוך אותה ללא זמינה.
- .**5** לחץ על הלחצן אישור כדי לסגור את תיבת הדו-שיח מאפייני מסמך. בתיבת הדו-שיח הדפסה לחץ על הלחצן **אישור** כדי להדפיס את העבודה.

# נסה להשתמש במנהל הדפסה אחר

נסה מנהל הדפסה אחר בעת הדפסה מתוכנה והדפים המודפסים מכילים קווים לא צפויים בגרפיקה, טקסט חסר, גרפיקה חסרה, עיצוב שגוי או גופנים שונים מאלה שהוגדרו.

הורד את אחד ממנהלי ההדפסה שלהלן מאתר האינטרנט של HP. בארה"ב, עבור אל www.hp.com/support/ljM701 [706ljM/support/com.hp.www](http://www.hp.com/support/ljM706) or. מחוץ לארה"ב, עבור אל [support/com.hp.www](http://www.hp.com/support). בחר את המדינה/אזור שלך. לחץ על **Software & Drivers Download**)הורד מנהלי התקן ותוכנות). הזן את שם המוצר ולאחר מכן בחר ב - **Search**)חפש).

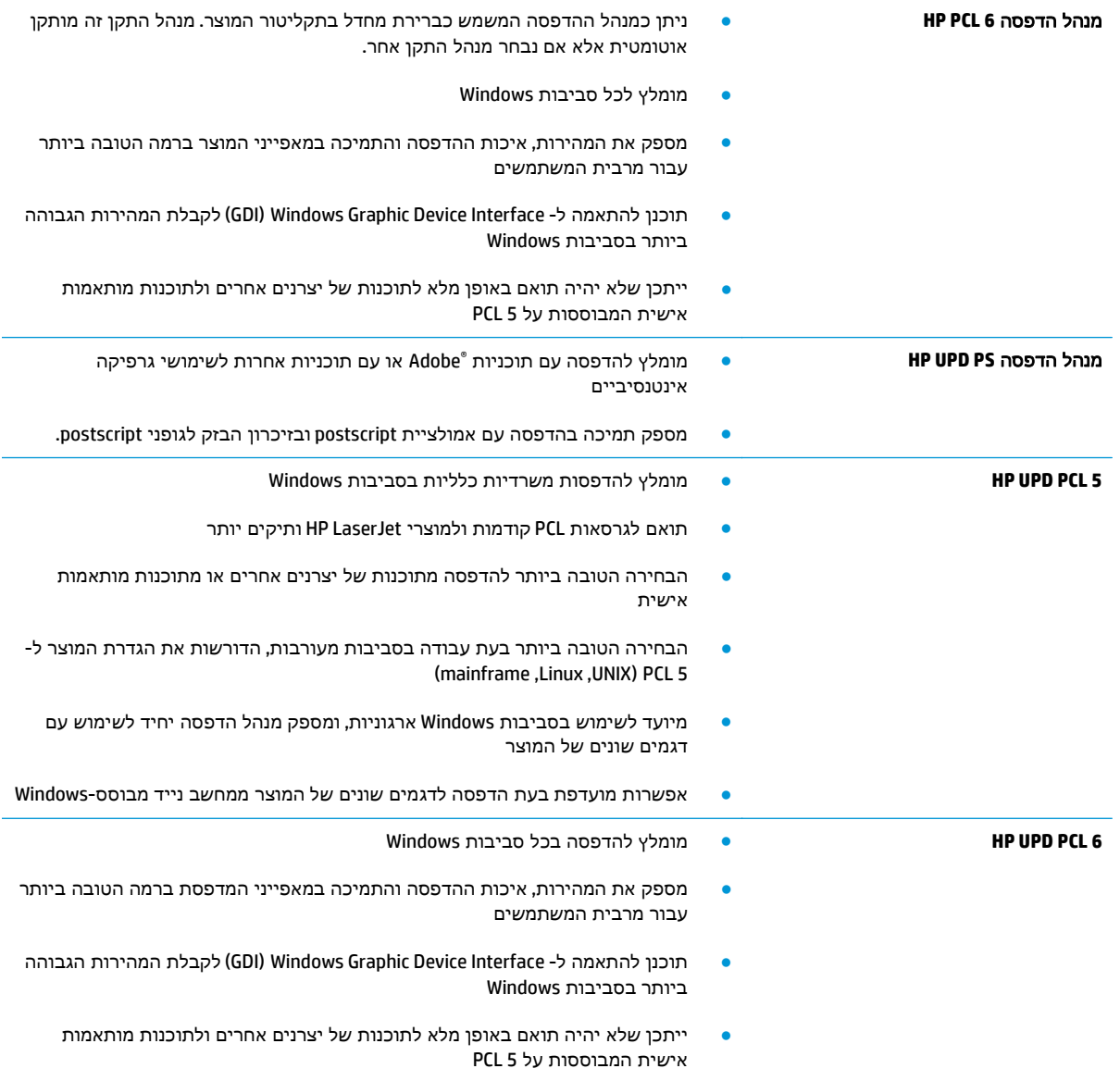

# פתרון בעיות ברשת קווית

<span id="page-89-0"></span>בדוק את הפריטים הבאים וודא שיש תקשורת בין המוצר לרשת. לפני שתתחיל, הדפס דף תצורה מלוח הבקרה של המוצר ואתר את כתובת ה -IP של המוצר המופיעה בדף זה.

- חיבור פיזי לא תקין
- המחשב משתמש בכתובת IP שגויה עבור המוצר
	- המחשב אינו מצליח לתקשר עם המוצר
- המוצר משתמש בהגדרות שגויות עבור הקישור [והתקשורת](#page-90-0) הדו-כיוונית של הרשת
	- ייתכן [שתוכנות](#page-90-0) חדשות גורמות לבעיות תאימות
	- ייתכן [שהגדרת](#page-90-0) המחשב או תחנת העבודה שגויה
	- המוצר מושבת או [שהגדרות](#page-90-0) רשת אחרות שגויות

יים HP אינה תומכת בעבודה ברשת עמית-לעמית, משום שזהו מאפיין של מערכות ההפעלה של Microsoft ולא Microsoft של מנהלי ההדפסה של HP. לקבלת מידע נוסף, עבור לאתר של Microsoft בכתובת www.microsoft.com.

# חיבור פיזי לא תקין

- .**1** ודא שהמוצר מחובר ליציאת הרשת הנכונה בכבל באורך הנכון.
	- .**2** ודא שחיבורי הכבל תקינים ומהודקים.
- .**3** בדוק את החיבור של יציאת הרשת בגב המוצר כדי לוודא שנורית הפעולה הכתומה ונורית מצב הקישור הירוקה דולקות.
	- .**4** אם הבעיה נמשכת, נסה להשתמש בכבל אחר או ביציאה אחרת ברכזת.

# המחשב משתמש בכתובת **IP** שגויה עבור המוצר

- .**1** פתח את מאפייני המדפסת ולחץ על הכרטיסייה **Ports**)יציאות). ודא שכתובת ה -IP העדכנית של המוצר נבחרה. כתובת ה -IP של המוצר מפורטת בדף התצורה של המוצר.
- .**2** אם התקנת את המוצר באמצעות יציאת IP/TCP הרגילה של HP, בחר בתיבה **,printer this to print Always changes address IP its if even**)הדפס תמיד למדפסת זו, גם אם כתובת ה -IP שלה השתנתה).
	- .**3** אם התקנת את המוצר באמצעות יציאת IP/TCP סטנדרטית של Microsoft, השתמש בשם המחשב המארח במקום בכתובת ה -IP.
		- .**4** אם כתובת ה -IP אינה נכונה, מחק את המוצר והוסף אותו מחדש.

# המחשב אינו מצליח לתקשר עם המוצר

.**1** בדוק את התקשורת ברשת באמצעות פעולת ping לרשת.

- <span id="page-90-0"></span>.א פתח שורת פקודה במחשב שלך. ב-Windows, לחץ על התחל, לחץ על הפעלה, הקלד cmd ולאחר מכן הקש על Enter.
	- ב. הקלד ping ולאחר מכן את כתובת ה-IP של המוצר.

ב-X OS Mac, פתח את Utility Network ולאחר מכן ציין את כתובת ה -IP בשדה הנכון בחלונית **Ping**.

- .ג אם החלון מציג זמני מעבר הלוך ושוב, הרשת פועלת.
- .**2** אם פעולת ה -ping נכשלה, ודא שרכזות הרשת פועלות ולאחר מכן ודא שתצורת הרשת, המוצר והמחשב מוגדרות כולן עבור אותה רשת.

# המוצר משתמש בהגדרות שגויות עבור הקישור והתקשורת הדו**-**כיוונית של הרשת

HP ממליצה להשאיר הגדרות אלו במצב אוטומטי (הגדרת ברירת המחדל). אם תשנה הגדרות אלה, עליך לשנות אותן גם עבור הרשת.

# ייתכן שתוכנות חדשות גורמות לבעיות תאימות

ודא שכל התוכנות החדשות הותקנו כיאות וכי הן משתמשות במנהל ההדפסה הנכון.

### ייתכן שהגדרת המחשב או תחנת העבודה שגויה

- .**1** בדוק את מנהלי הרשת, מנהלי ההדפסה ואת הגדרות הניתוב מחדש ברשת.
	- .**2** ודא שתצורת מערכת ההפעלה הוגדרה כיאות.

### המוצר מושבת או שהגדרות רשת אחרות שגויות

- .**1** עיין בדף התצורה כדי לבדוק את הסטטוס של פרוטוקול הרשת. במידת הצורך, הפעל אותו.
	- .**2** שנה את הגדרות הרשת אם יש צורך בכך.

# אינדקס

#### א

אביזרים הזמנה [24](#page-31-0) מק"טים [24](#page-31-0) אתרי אינטרנט [48](#page-55-0) הורדה ,HP Web Jetadmin תמיכת לקוחות [56](#page-63-0)

#### ב

בעיות איסוף נייר פתרון [59](#page-66-0)

### ד

דופלקס (הדפסה דו-צדדית) הגדרות (Windows ([31](#page-38-0) דו-צדדית, הדפסה הגדרות (Windows ([31](#page-38-0) דפים בדקה [2](#page-9-0) דף מצב החומרים המתכלים הדפסה [78](#page-85-0) דרישות דפדפן שרת האינטרנט המשובץ [43](#page-50-0) דרישות דפדפן אינטרנט שרת אינטרנט משובץ של HP [43](#page-50-0) דרישות מערכת שרת אינטרנט משובץ של HP [43](#page-50-0)

### ה

הגדרות ערכי ברירות המחדל של היצרן, שחזור [57](#page-64-0) הגדרות ברירת מחדל, שחזור [57](#page-64-0) הגדרות חיסכון [50](#page-57-0) הגדרת EconoMode ,[50](#page-57-0) [80](#page-87-0) הדפסה דו-צדדית [34](#page-41-0) Mac [31](#page-38-0) Windows באופן ידני (Mac ([34](#page-41-0)

באופן ידני (Windows ([31](#page-38-0) הגדרות (Windows ([31](#page-38-0) הדפסה דו-צדדית (משני צדי הדף) [31](#page-38-0) Windows הדפסה דו-צדדית ידנית [34](#page-41-0) Mac [31](#page-38-0) Windows הדפסה משני צדי הדף [34](#page-41-0) Mac ידנית, Windows [31](#page-38-0) הזמנה חומרים מתכלים ואביזרים [24](#page-31-0) החלפת מחסנית טונר [25](#page-32-0) השהיית כיבוי הגדרה [50](#page-57-0) השהיית שינה הפעלה [50](#page-57-0) השבתה [50](#page-57-0) התקנת רשת [40](#page-47-0)

# ז

זיכרון כלול [2](#page-9-0)

# ח

חומרים מתכלים הגדרות סף נמוך [58](#page-65-0) הזמנה [24](#page-31-0) החלפת מחסנית טונר [25](#page-32-0) מצב, הצגה בעזרת Utility HP עבור [46](#page-53-0) Mac שימוש כאשר עומדים להסתיים [58](#page-65-0) חיבור חשמל איתור ,[5](#page-12-0) [6](#page-13-0) חסימות איתור [60](#page-67-0) סיבות [60](#page-67-0)

#### חסימות נייר איתור [60](#page-67-0)

# ט

טונר כמות שנותרה [78](#page-85-0) טעינה [15](#page-22-0) מגש 1 [10](#page-17-0) מגש 2 [15](#page-22-0)

### י

יציאות איתור [6](#page-13-0) יציאות ממשק איתור ,[5](#page-12-0) [6](#page-13-0)

# ל

לוח הבקרה איתור [4](#page-11-0) לחצן הפעלה/כיבוי, איתור [4](#page-11-0)

# מ

מגש 1 טעינה [10](#page-17-0) כיוון הדפסה [12](#page-19-0) מגש 2 טעינה [15](#page-22-0) כיוון הדפסה [,17](#page-24-0) [21](#page-28-0) מגש 3 כיוון הדפסה [21](#page-28-0) מגשים איתור [4](#page-11-0) כלולים [2](#page-9-0) מחסנית החלפה [25](#page-32-0) מחסנית טונר בדיקה אם קיים נזק [79](#page-86-0) הגדרות סף נמוך [58](#page-65-0)

החלפה [25](#page-32-0) שימוש כאשר עומדת להתרוקן [58](#page-65-0) מכסים, איתור [4](#page-11-0) מערכות הפעלה נתמכות [2](#page-9-0) מצב [46](#page-53-0) HP Utility, Mac מצב חומרים מתכלים בדיקה [78](#page-85-0) מתג הפעלה, איתור [4](#page-11-0)

# נ

נייר בחירה [79](#page-86-0) הזמנה [24](#page-31-0) חסימות [60](#page-67-0) נייר מיוחד הדפסה (Windows) [32](#page-39-0) ניקוי נתיב הנייר [78](#page-85-0)

# ס

סוגי נייר בחירה (Mac) [35](#page-42-0) סוג נייר בחירה (Windows ([32](#page-39-0) סל פלט איתור [4](#page-11-0)

# ע

עבודה ברשת [2](#page-9-0) עמודים לגיליון בחירה (Mac) [35](#page-42-0) בחירה (Windows ([32](#page-39-0) עמודים מרובים לגיליון הדפסה (Mac) [35](#page-42-0) הדפסה (Windows) [32](#page-39-0) ערכי ברירת המחדל של היצרן, שחזור [57](#page-64-0)

# פ

פלט איתור הסלים [4](#page-11-0) פתרון בעיות בעיות רשת [82](#page-89-0) חסימות [60](#page-67-0) רשת קווית [82](#page-89-0)

#### ר

רשת סיסמה, הגדרה [49](#page-56-0) סיסמה, שינוי [49](#page-56-0) רשתות [48](#page-55-0) HP Web Jetadmin התקנת המוצר [40](#page-47-0) רשתות אלחוטיות הדפסה באמצעות [37](#page-44-0)

ש

שחזור ערכי ברירת המחדל של היצרן [57](#page-64-0) שירות הלקוחות של HP [56](#page-63-0) שקפים הדפסה (Windows) [32](#page-39-0) שרת אינטרנט משובץ (EWS( מאפיינים [43](#page-50-0) שרת האינטרנט המשובץ החלפת סיסמה [49](#page-56-0) פתיחה [49](#page-56-0) שרת האינטרנט המשובץ (EWS (של HP מאפיינים [43](#page-50-0) שרת האינטרנט המשובץ של HP החלפת סיסמה [49](#page-56-0) פתיחה [49](#page-56-0)

# ת

תוויות הדפסה (Windows) [32](#page-39-0) תוכנה [46](#page-53-0) HP Utility [37](#page-44-0) HP ePrint תוכנת תמיכה מקוונת [56](#page-63-0) תמיכה טכנית מקוונת [56](#page-63-0) תמיכה מקוונת [56](#page-63-0) תמיכת לקוחות מקוונת [56](#page-63-0)

# A

[38](#page-45-0) AirPrint

# E

Explorer, גרסאות נתמכות שרת אינטרנט משובץ של HP [43](#page-50-0)

# H

[43](#page-50-0) עם ,HP Device Toolbox

 HP ePrint שימוש ,HP EWS HP Utility HP Utility, Mac Mac עבור HP Utility [46](#page-53-0) Bonjour מאפיינים [46](#page-53-0) HP Web Jetadmin

# I

Internet Explorer, גרסאות נתמכות שרת אינטרנט משובץ [43](#page-50-0)

# J

[48](#page-55-0) Jetadmin, HP Web

# M

Macintosh [46](#page-53-0) HP Utility

# N

Navigator Netscape, גרסאות נתמכות שרת אינטרנט משובץ [43](#page-50-0)

# W

Windows הדפסה משני צדי הדף [31](#page-38-0)